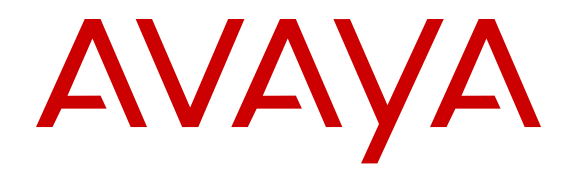

# **Configuring Avaya VENA Fabric Connect on Avaya Ethernet Routing Switch 4000 Series**

Release 5.7 NN47205-507 Issue 01.02 November 2013

#### All Rights Reserved.

#### **Notice**

While reasonable efforts have been made to ensure that the information in this document is complete and accurate at the time of printing, Avaya assumes no liability for any errors. Avaya reserves the right to make changes and corrections to the information in this document without the obligation to notify any person or organization of such changes.

#### **Documentation disclaimer**

"Documentation" means information published by Avaya in varying mediums which may include product information, operating instructions and performance specifications that Avaya generally makes available to users of its products. Documentation does not include marketing materials. Avaya shall not be responsible for any modifications, additions, or deletions to the original published version of documentation unless such modifications, additions, or deletions were performed by Avaya. End User agrees to indemnify and hold harmless Avaya, Avaya's agents, servants and employees against all claims, lawsuits, demands and judgments arising out of, or in connection with, subsequent modifications, additions or deletions to this documentation, to the extent made by End User.

#### **Link disclaimer**

Avaya is not responsible for the contents or reliability of any linked websites referenced within this site or documentation provided by Avaya. Avaya is not responsible for the accuracy of any information, statement or content provided on these sites and does not necessarily endorse the products, services, or information described or offered within them. Avaya does not guarantee that these links will work all the time and has no control over the availability of the linked pages.

#### **Warranty**

Avaya provides a limited warranty on its hardware and Software ("Product(s)"). Refer to your sales agreement to establish the terms of the limited warranty. In addition, Avaya's standard warranty language, as well as information regarding support for this Product while under warranty is available to Avaya customers and other parties through the Avaya Support website: [http://support.avaya.com.](http://support.avaya.com/) Please note that if you acquired the Product(s) from an authorized Avaya Channel Partner outside of the United States and Canada, the warranty is provided to you by said Avaya Channel Partner and not by Avaya. "Software" means computer programs in object code, provided by Avaya or an Avaya Channel Partner, whether as stand-alone products or preinstalled on hardware products, and any upgrades, updates, bug fixes, or modified versions.

#### **Licenses**

THE SOFTWARE LICENSE TERMS AVAILABLE ON THE AVAYA WEBSITE, [HTTP://SUPPORT.AVAYA.COM/LICENSEINFO](http://www.avaya.com/support/LicenseInfo) ARE APPLICABLE TO ANYONE WHO DOWNLOADS, USES AND/OR INSTALLS AVAYA SOFTWARE, PURCHASED FROM AVAYA INC., ANY AVAYA AFFILIATE, OR AN AUTHORIZED AVAYA CHANNEL PARTNER (AS APPLICABLE) UNDER A COMMERCIAL AGREEMENT WITH AVAYA OR AN AUTHORIZED AVAYA CHANNEL PARTNER. UNLESS OTHERWISE AGREED TO BY AVAYA IN WRITING, AVAYA DOES NOT EXTEND THIS LICENSE IF THE SOFTWARE WAS OBTAINED FROM ANYONE OTHER THAN AVAYA, AN AVAYA AFFILIATE OR AN AVAYA AUTHORIZED AVAYA CHANNEL PARTNER; AVAYA RESERVES THE RIGHT TO TAKE LEGAL ACTION AGAINST YOU AND ANYONE ELSE USING OR SELLING THE SOFTWARE WITHOUT A LICENSE. BY INSTALLING, DOWNLOADING OR USING THE SOFTWARE, OR AUTHORIZING OTHERS TO DO SO, YOU, ON BEHALF OF YOURSELF AND THE ENTITY FOR WHOM YOU ARE INSTALLING, DOWNLOADING OR USING THE SOFTWARE (HEREINAFTER REFERRED TO INTERCHANGEABLY AS "YOU" AND "END USER"), AGREE TO THESE TERMS AND CONDITIONS AND CREATE A

#### BINDING CONTRACT BETWEEN YOU AND AVAYA INC. OR THE APPLICABLE AVAYA AFFILIATE ("AVAYA").

Avaya grants you a license within the scope of the license types described below, with the exception of Heritage Nortel Software, for which the scope of the license is detailed below. Where the order documentation does not expressly identify a license type, the applicable license will be a Designated System License. The applicable number of licenses and units of capacity for which the license is granted will be one (1), unless a different number of licenses or units of capacity is specified in the documentation or other materials available to you. "Designated Processor" means a single stand-alone computing device. "Server" means a Designated Processor that hosts a software application to be accessed by multiple users.

#### **Licence types**

Designated System(s) License (DS). End User may install and use each copy of the Software only on a number of Designated Processors up to the number indicated in the order. Avaya may require the Designated Processor(s) to be identified in the order by type, serial number, feature key, location or other specific designation, or to be provided by End User to Avaya through electronic means established by Avaya specifically for this purpose.

#### **Heritage Nortel Software**

"Heritage Nortel Software" means the software that was acquired by Avaya as part of its purchase of the Nortel Enterprise Solutions Business in December 2009. The Heritage Nortel Software currently available for license from Avaya is the software contained within the list of Heritage Nortel Products located at [http://support.avaya.com/](http://support.avaya.com/LicenseInfo) [LicenseInfo](http://support.avaya.com/LicenseInfo) under the link "Heritage Nortel Products". For Heritage Nortel Software, Avaya grants Customer a license to use Heritage Nortel Software provided hereunder solely to the extent of the authorized activation or authorized usage level, solely for the purpose specified in the Documentation, and solely as embedded in, for execution on, or (in the event the applicable Documentation permits installation on non-Avaya equipment) for communication with Avaya equipment. Charges for Heritage Nortel Software may be based on extent of activation or use authorized as specified in an order or invoice.

#### **Copyright**

Except where expressly stated otherwise, no use should be made of materials on this site, the Documentation, Software, or hardware provided by Avaya. All content on this site, the documentation and the Product provided by Avaya including the selection, arrangement and design of the content is owned either by Avaya or its licensors and is protected by copyright and other intellectual property laws including the sui generis rights relating to the protection of databases. You may not modify, copy, reproduce, republish, upload, post, transmit or distribute in any way any content, in whole or in part, including any code and software unless expressly authorized by Avaya. Unauthorized reproduction, transmission, dissemination, storage, and or use without the express written consent of Avaya can be a criminal, as well as a civil offense under the applicable law.

#### **Third Party Components**

"Third Party Components" mean certain software programs or portions thereof included in the Software that may contain software (including open source software) distributed under third party agreements ("Third Party Components"), which contain terms regarding the rights to use certain portions of the Software ("Third Party Terms"). Information regarding distributed Linux OS source code (for those Products that have distributed Linux OS source code) and identifying the copyright holders of the Third Party Components and the Third Party Terms that apply is available in the Documentation or on Avaya's website at: [http://](http://support.avaya.com/Copyright) [support.avaya.com/Copyright](http://support.avaya.com/Copyright). You agree to the Third Party Terms for any such Third Party Components.

#### **Preventing Toll Fraud**

"Toll Fraud" is the unauthorized use of your telecommunications system by an unauthorized party (for example, a person who is not a corporate employee, agent, subcontractor, or is not working on your

company's behalf). Be aware that there can be a risk of Toll Fraud associated with your system and that, if Toll Fraud occurs, it can result in substantial additional charges for your telecommunications services.

#### **Avaya Toll Fraud intervention**

If you suspect that you are being victimized by Toll Fraud and you need technical assistance or support, call Technical Service Center Toll Fraud Intervention Hotline at +1-800-643-2353 for the United States and Canada. For additional support telephone numbers, see the Avaya Support website: <http://support.avaya.com>. Suspected security vulnerabilities with Avaya products should be reported to Avaya by sending mail to: securityalerts@avaya.com.

#### **Trademarks**

The trademarks, logos and service marks ("Marks") displayed in this site, the Documentation and Product(s) provided by Avaya are the registered or unregistered Marks of Avaya, its affiliates, or other third parties. Users are not permitted to use such Marks without prior written consent from Avaya or such third party which may own the Mark. Nothing contained in this site, the Documentation and Product(s) should be construed as granting, by implication, estoppel, or otherwise, any license or right in and to the Marks without the express written permission of Avaya or the applicable third party.

#### Avaya is a registered trademark of Avaya Inc.

All non-Avaya trademarks are the property of their respective owners. Linux® is the registered trademark of Linus Torvalds in the U.S. and other countries.

#### **Downloading Documentation**

For the most current versions of Documentation, see the Avaya Support website: <http://support.avaya.com>.

#### **Contact Avaya Support**

See the Avaya Support website:<http://support.avaya.com>for product notices and articles, or to report a problem with your Avaya product. For a list of support telephone numbers and contact addresses, go to the Avaya Support website: <http://support.avaya.com>, scroll to the bottom of the page, and select Contact Avaya Support.

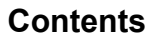

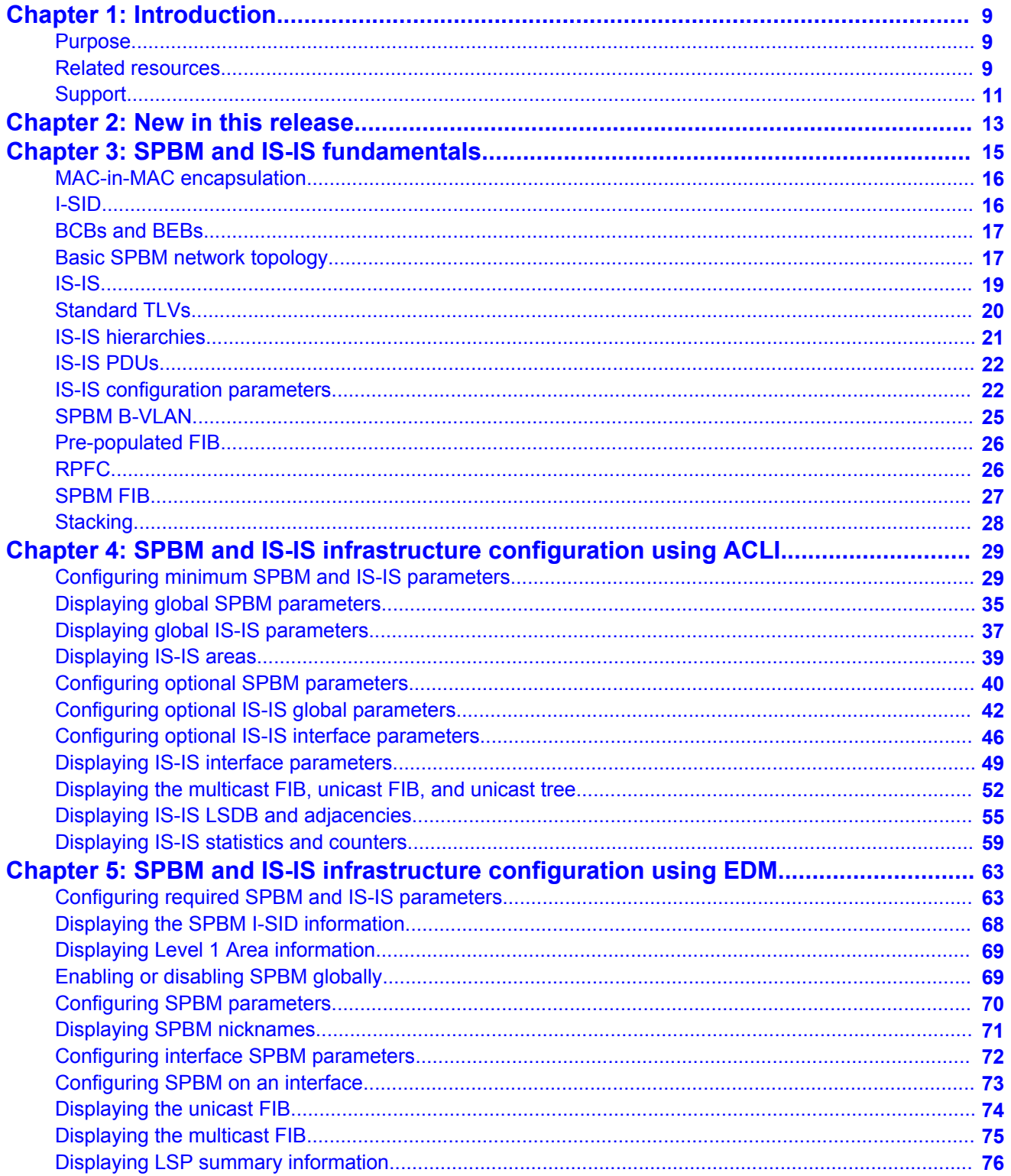

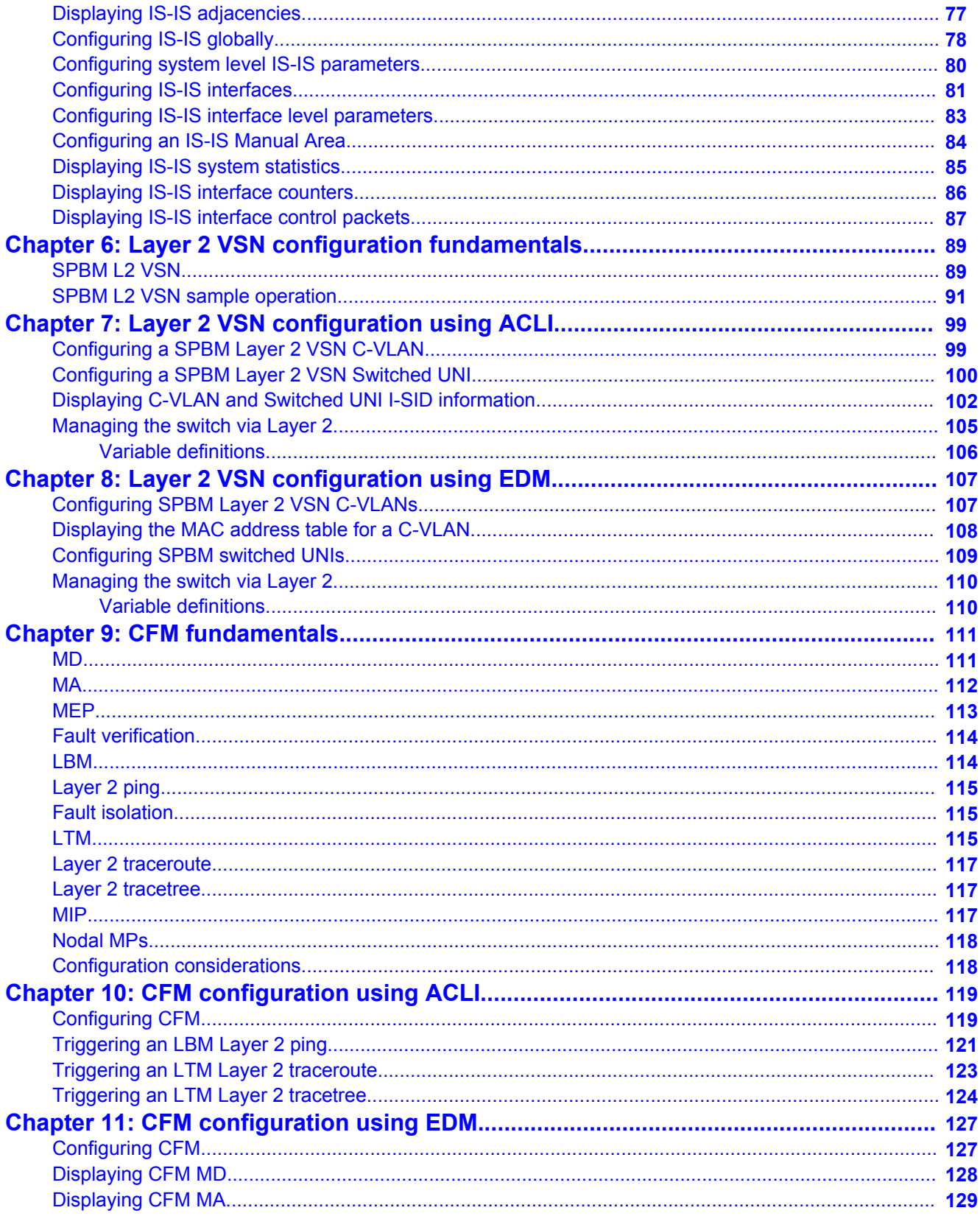

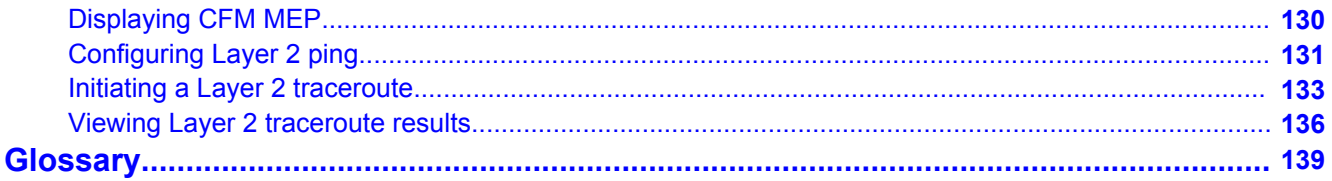

# <span id="page-8-0"></span>**Chapter 1: Introduction**

## **Purpose**

This document provides instructions to configure Avaya VENA Fabric Connect on the Ethernet Routing Switch 4800 Series. Fabric Connect includes Shortest Path Bridging (SPB, the MACin-MAC variant of IEEE 802.1aq), Intermediate System to Intermediate System (IS-IS), and Connectivity Fault Management (CFM).

### **Using the document**

The document is organized into feature sections:

- 1. Infrastructure configuration You must first configure your base SPB and IS-IS architecture described in the infrastructure configuration chapters. The chapter includes initial steps to configure the minimum SPB and IS-IS parameters to enable Fabric Connect on your network, and additional steps to configure optional SPB and IS-IS parameters. For more information, see [Configuring minimum SPBM and](#page-28-0) [IS-IS parameters](#page-28-0) on page 29
- 2. Services configuration After you have completed the infrastructure configuration, you configure the appropriate services for your network to run on top of your base architecture. Services can include: Layer 2 VSNs, IP Shortcut Routing, Layer 3 VSNs, and Inter-VSN Routing.
- 3. Operations and management Finally, Ethernet Routing Switch 4800 series provides tools to monitor and troubleshoot your Fabric Connect network.

The document also includes configuration examples at the end of each chapter to show basic configurations to implement Fabric Connect technology.

## **Related resources**

## **Documentation**

For a list of the documentation for this product, see *Documentation Reference for Avaya Ethernet Routing Switch 4000 Series*, NN47205–101.

## **Training**

Ongoing product training is available. For more information or to register, see [http://avaya](http://avaya-learning.com/)[learning.com/](http://avaya-learning.com/).

Enter the course code in the **Search** field and click **Go** to search for the course.

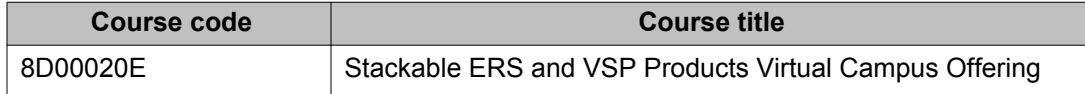

## **Avaya Mentor videos**

Avaya Mentor videos are available to provide technical content on how to install, configure, and troubleshoot Avaya products.

Videos are available on the Avaya support site, listed under the video document type, and on the Avaya-run channel on YouTube.

To find videos on the Avaya support site, select the product name, and check the *videos* checkbox to see a list of available videos.

## **Note:**

Videos are not available for all products.

To find the Avaya Mentor videos on YouTube, go to<http://www.youtube.com/AvayaMentor> and perform one of the following actions:

- Enter a key word or key words in the Search Channel to search for a specific product or topic.
- Scroll down Playlists, and click the name of a topic to see the available list of videos posted on the site.

## **Searching a document collection**

On the Avaya Support website, you can download the documentation library for a specific product and software release to perform searches across an entire document collection. For example, you can perform a single, simultaneous search across the collection to quickly find <span id="page-10-0"></span>all occurrences of a particular feature. Use this procedure to perform an index search of your documentation collection.

### **Before you begin**

- Download the documentation collection zip file to your local computer.
- You must have Adobe Acrobat or Adobe Reader installed on your computer.

### **Procedure**

- 1. Extract the document collection zip file into a folder.
- 2. Navigate to the folder that contains the extracted files and open the file named <*product\_name\_release*>.pdx, for example, ers4000\_5.7x.pdx.
- 3. In the Search dialog box, select the option **In the index named <***product\_name\_release***>.pdx**.
- 4. Enter a search word or phrase.
- 5. Select any of the following to narrow your search:
	- Whole words only
	- Case-Sensitive
	- Include Bookmarks
	- Include Comments
- 6. Click **Search**.

The search results show the number of documents and instances found. You can sort the search results by Relevance Ranking, Date Modified, Filename, or Location. The default is Relevance ranking.

## **Support**

Visit the Avaya Support website at <http://support.avaya.com> for the most up-to-date documentation, product notices, and knowledge articles. You can also search for release notes, downloads, and resolutions to issues. Use the online service request system to create a service request. Chat with live agents to get answers to questions, or request an agent to connect you to a support team if an issue requires additional expertise.

Introduction

# <span id="page-12-0"></span>**Chapter 2: New in this release**

This is a new document for Avaya Ethernet Routing Switch 4800 Series Release 5.7. All of the features in this document are new.

New in this release

# <span id="page-14-0"></span>**Chapter 3: SPBM and IS-IS fundamentals**

Shortest Path Bridging MAC (SPBM) is a next generation virtualization technology that revolutionizes the design, deployment, and operations of enterprise campus core networks along with the enterprise data center. SPBM provides massive scalability while at the same time reducing the complexity of the network.

SPBM simplifies deployments by eliminating the need to configure multiple points throughout the network. When you add new connectivity services to an SPBM network you do not need intrusive core provisioning. The simple endpoint provisioning is done where the application meets the network, with all points in between automatically provisioned through the robust link-state protocol, Intermediate-System-to-Intermediate-System (IS-IS).

SPBM eliminates the need for multiple overlay protocols in the core of the network by reducing the core to a single Ethernet based link-state protocol that provides all virtualization services in an integrated model. In addition, by relying on endpoint service provisioning only, the idea of building your network once and not touching it again becomes a true reality. This technology provides all the features and benefits required by carrier-grade deployments to the enterprise market without the complexity of alternative technologies traditionally used in carrier deployments, for example, Multiprotocol Label Switching (MPLS).

Most Ethernet based networks use 802.1Q tagged interfaces between the routing switches. SPBM uses two Backbone VLANs (BVLANs) that are used as the transport instance. A B-VLAN is not a traditional VLAN in the sense that it does not flood unknown, broadcast or multicast traffic, but only forwards based on IS-IS provisioned backbone MAC (B-MAC) tables. After you configure the B-VLANs and the IS-IS protocol is operational, you can map the services to service instances.

SPBM uses IS-IS to discover and advertise the network topology, which enables computation of the shortest path to all nodes in the SPBM network. SPBM uses IS-IS shortest path trees to populate forwarding tables for the individual B-MAC addresses of each participating node.

To forward customer traffic across the core network backbone, SPBM uses IEEE 802.1ah Provider Backbone Bridging (PBB) MAC-in-MAC encapsulation, which hides the customer MAC (C-MAC) addresses in a backbone MAC (B-MAC) address pair. MAC-in-MAC encapsulation defines a B-MAC destination address (BMAC-DA) and a B-MAC source address (BMAC-SA). Encapsulating customer MAC addresses in B-MAC addresses improves network scalability (no end-user C-MAC learning is required in the core) and also significantly improves network robustness (loops have no effect on the backbone infrastructure.)

The SPBM header includes a Service Instance Identifier (I-SID) with a length of 32 bits with a 24 bit ID. I-SIDs identify and transmit virtualized traffic in an encapsulated SPBM frame. You can use I-SIDs in a Virtual Services Network (VSN) for VLANs or VRFs across the MAC-in-MAC backbone:

• For a Layer 2 VSN, the device associates the I-SID with a customer VLAN, which the device then virtualizes across the backbone.

Avaya ERS 4800 Series supports the IEEE 802.1aq standard of SPBM, which allows for larger Layer 2 topologies and permits faster convergence.

## <span id="page-15-0"></span>**MAC-in-MAC encapsulation**

To forward customer traffic across the core network backbone, SPBM uses IEEE 802.1ah Provider Backbone Bridging (PBB) MAC-in-MAC encapsulation, which hides the customer MAC (C-MAC) addresses in a backbone MAC (B-MAC) address pair. MAC-in-MAC encapsulation defines a BMAC-DA and BMAC-SA to identify the backbone destination and source addresses.

The originating node creates a MAC header that is used for delivery from end to end. As the MAC header stays the same across the network, there is no need to swap a label or do a route lookup at each node, allowing the frame to follow the most efficient forwarding path end to end.

The encapsulation of customer MAC addresses in backbone MAC addresses greatly improves network scalability, as no end-user MAC learning is required in the backbone, and also significantly improves network robustness, as customer-introduced network loops have no effect on the backbone infrastructure.

## **Note:**

By default, the chassis MAC becomes the B-MAC address for the switch. This address can be used, but it is highly recommended to change the B-MAC to an easy-to-recognize value.

## **I-SID**

SPBM introduces a service instance identifier called I-SID. SPBM uses I-SIDs to separate services from the infrastructure. After you create an SPBM infrastructure, you can add additional services (such as VLAN extensions) by provisioning the endpoints only. The SPBM endpoints are Backbone Edge Bridges (BEBs), which mark the boundary between the core MAC-in-MAC SPBM domain and the edge customer 802.1Q domain. I-SIDs are provisioned on the BEBs to be associated with a particular service instance. In the SPBM core, the bridges are Backbone Core Bridges (BCBs). BCBs forward encapsulated traffic based on the BMAC-DA.

The SPBM header includes an I-SID. The length of the I–SID is 32 bits with a 24–bit ID. I-SIDs identify and transmit virtualized traffic in an encapsulated SPBM frame. These I-SIDs are used in a VSN for VLANs across the MAC-in-MAC backbone:

## **Note:**

I-SID configuration is required only for virtual services such as Layer 2 VSN.

## <span id="page-16-0"></span>**BCBs and BEBs**

The boundary between the core MAC-in-MAC SPBM domain and the edge customer 802.1Q domain is handled by Backbone Edge Bridges (BEBs). I-SIDs are provisioned on the BEBs to be associated with a particular service instance.

In the SPBM core, the bridges are referred to as Backbone Core Bridges (BCBs). BCBs forward encapsulated traffic based on the BMAC-DA.

## **Important:**

SPBM separates the payload from the transport over the SPBM infrastructure. Configure all virtualization services on the BEBs at the edge of the network. There is no provisioning required on the core SPBM switches. This provides a robust carrier grade architecture where configuration on the core switches never needs to be touched when adding new services.

A BEB performs the same functionality as a BCB, but it also terminates one or more Virtual Service Networks (VSN). A BCB does not terminate any VSNs and is unaware of the VSN traffic it transports. A BCB simply knows how to reach any other BEB in the SPBM backbone.

## **Note:**

ERS 4800 devices are currently meant to function strictly as BEB devices.

## **Basic SPBM network topology**

The following figure shows a basic SPBM network topology, specifically a Layer 2 VSN. Switches B and C are the Backbone Core Bridges (BCB) that form the core of the SPBM network. Switches A and D are the Backbone Edge Bridges (BEB) where the services such as L2 VSNs are provisioned. Only bridges A and B perform both customer MAC (C-MAC) and B-MAC learning and forwarding while bridges B and C only perform B-MAC learning and forwarding.

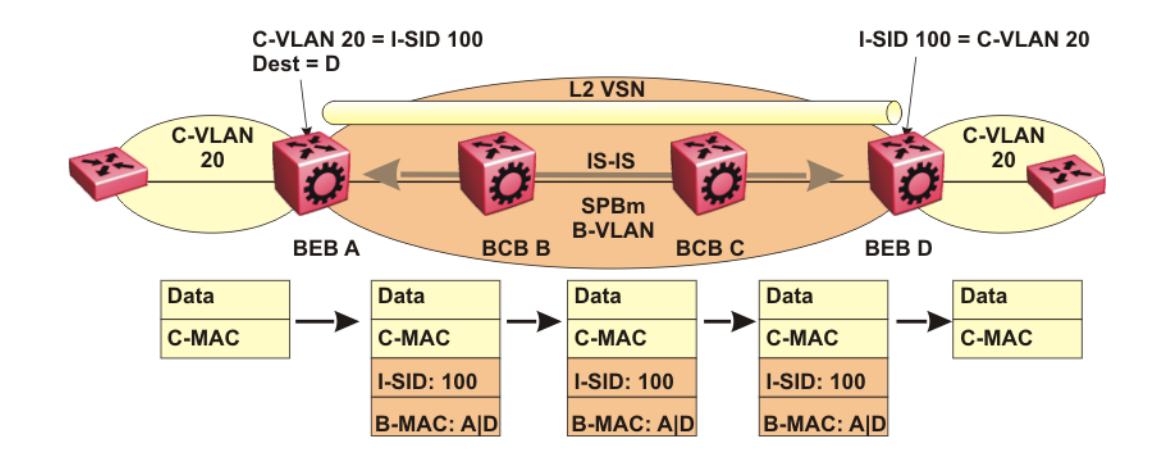

#### **Figure 1: SPBM L2 VSN**

SPBM uses IS-IS in the core so that all BEBs and BCBs learn the IS-IS System-ID (B-MAC) of every other switch in the network. For example, BEB-A uses IS-IS to build an SPBM unicast forwarding table containing the B-MAC of switches BCB-B, BCB-C, and BEB-D.

The BEBs provide the boundary between the SPBM domain and the virtualized services domain. For a Layer 2 VSN service, the BEBs map a C-VLAN to an I-SID based on local service provisioning. Any BEB in the network that has the same I-SID configured can participate in the same Layer 2 VSN. The C-VLAN ID is only of local significance, as the I-SID defines the service identifier

In this example, BEB A and BEB D are provisioned to associate C-VLAN 20 with I-SID 100. When BEB A receives traffic from C-VLAN 20 that must be forwarded to the far-end location, it performs a lookup and determines that C-VLAN 20 is associated with I-SID 100 and that BEB D is the destination for I-SID 100. BEB A then encapsulates the data and C-MAC header into a new B-MAC header, using its own nodal B-MAC: A as the source address and B-MAC: D as the destination address. BEB A then forwards the encapsulated traffic to BCB B.

To forward traffic in the core toward the destination node D, BCB B and BCB C perform Ethernet switching using the B-MAC information only.

At BEB D, the node strips off the B-MAC encapsulation, and performs a lookup to determine the destination for traffic with I-SID 100. BEB D identifies the destination on the C-VLAN header as C-VLAN 20 and forwards the packet to the appropriate destination VLAN and port.

<span id="page-18-0"></span>To provide a loop-free network and to learn and distribute network information, SPBM uses the Intermediate-System-to-Intermediate-System (IS-IS) link state routing protocol. IS-IS is designed to find the shortest path from any one destination to any other in a dynamic fashion. IS-IS creates any-to-any connectivity in a network in an optimized, loop-free manner, without the long convergence delay experienced with the Spanning Tree Protocol. IS-IS does not block ports from use, but rather employs a specific path. As such, all links are available for use.

IS-IS is a link-state, interior gateway protocol that was developed for the International Organization for Standardization (ISO). ISO terminology refers to routers as Intermediate Systems (IS), hence the name Intermediate System-to-Intermediate System (IS-IS).

SPBM eliminates the need for multiple overlay protocols in the core of the network by reducing the core to a single Ethernet-based, link-state protocol (IS-IS). IS-IS provides virtualization services , using a pure Ethernet technology base. SPBM also uses IS-IS to discover and advertise the network topology, which enables it to compute the shortest path to all nodes in the SPBM network.

IS-IS dynamically learns the topology of a network and constructs unicast and multicast mesh connectivity. Each node in the network calculates a shortest-path tree to every other network node based on System-IDs (B-MAC addresses).

Unlike in an IP Open Shortest Path First (OSPF) environment, the SPBM use of IS-IS does not require transport of any IP addressing for topology calculations. In the SPBM environment for Layer 2 VSNs, IS-IS carries only pure Layer 2 information with no requirement for an underlying IP control plane or forwarding path. IS-IS runs directly over Layer 2.

In SPBM networks, IS-IS performs the following functions:

- Discovers the network topology
- Builds shortest path trees between the network nodes:
	- Forwards unicast traffic
	- Determines the forwarding table for multicast traffic
- Communicates network information in the control plane:
	- Service Instance Identifier (I-SID) information

SPBM can distribute I-SID service information to all SPBM nodes, as the I-SIDs are created. SPBM includes I-SID information in the IS-IS Link State protocol data units (PDUs). When a new service instance is provisioned on a node, its membership is flooded throughout the topology using an IS-IS advertisement.

## <span id="page-19-0"></span>**Standard TLVs**

IS-IS uses Type-Length-Value (TLV) encoding. SPBM employs IS-IS as the interior gateway protocol and implements additional TLVs to support additional functionality. ERS 4800 also supports Sub-TLVs. TLVs exist inside IS-IS packets and Sub-TLVs exist as additional information in TLVs.

Avaya ERS 4800 Series supports standard 802.1 aq TLVs. The IEEE ratified the 802.1aq standard that defines SPBM and the Type-Length-Value (TLV) encoding that IS-IS uses to support SPBM services. Avaya is in full compliance with the IEEE 802.1ag standard. The following table lists the TLVs that the ERS 4800 Series supports.

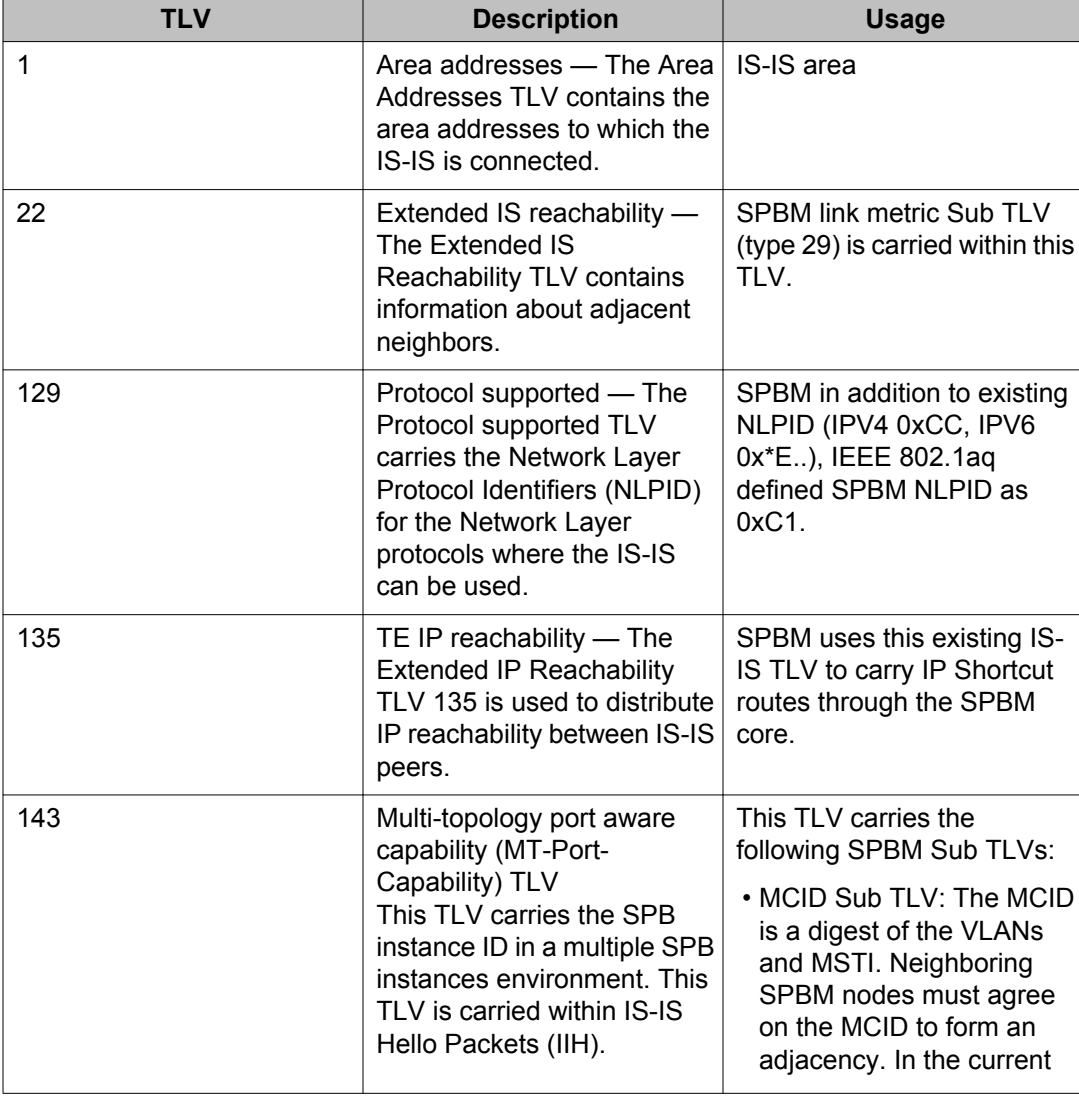

### **Figure 2: Standard TLVs**

<span id="page-20-0"></span>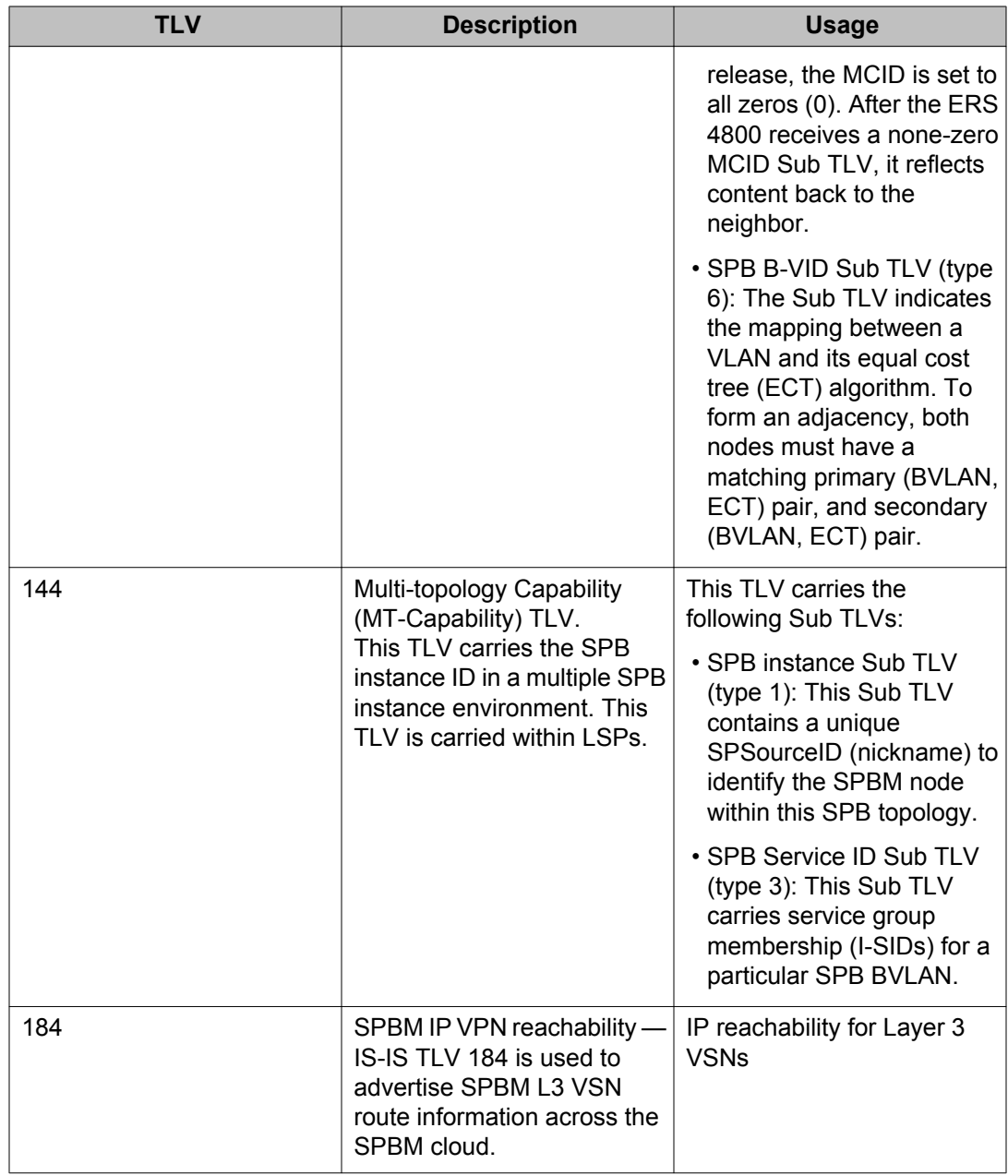

## **IS-IS hierarchies**

IS-IS is a dynamic routing protocol that operates within an autonomous system (or domain). IS-IS provides support for hierarchical routing, which enables you to partition large routing domains into smaller areas. IS-IS uses a two-level hierarchy, dividing the domain into multiple <span id="page-21-0"></span>Level 1 areas and one Level 2 area. The Level 2 area serves as backbone of the domain, connecting to all the Level 1 areas.

## $\bullet$  Important:

The IEEE 802.1aq standard currently only defines the use of one hierarchy, Level 1. Level 2 function is disabled in the current release.

## **IS-IS PDUs**

Intermediate System to Intermediate System Hello (IIH) packets discover IS-IS neighbors and establish and maintain IS-IS adjacencies. An IIH is sent in every Hello-interval to maintain the established adjacency. If a node has not heard IIHs from its neighbor within the adjacency holdtime (hello-interval x hello-multiple) seconds, the node tears down the adjacency. In the current release, IIH carries TLV 143 and SPB-B-VLAN Sub-TLV (among other sub-TLVs). For two nodes to form an adjacency the B-VLAN pairs for primary B-LVAN and secondary B-VLAN must match.

Link State Packets (LSP) advertise link state information. The system uses the link state information to compute the shortest path. LSP also advertises MT-capability TLV 144 and SPB instance Sub-TLV, and SPB I-SIDs Sub-TLV.

Complete Sequence Number Packets (CSNP) contain the most recent sequence numbers of all LSPs in the database. CSNP notifies neighbors about the local LSDB. After a neighbor receives a CSNP, it compares the LSPs in the CSNP with the LSP in the local LSDB. If the neighbor is missing LSPs, it sends a Partial Sequence Number Packets (PSNP) to request the missing LSPs. This process synchronizes the LSDBs among neighbors. A synchronized LSDB among all nodes in the network is crucial to producing a loop-free shortest path.

## **IS-IS configuration parameters**

The following sections describe IS-IS configuration parameters.

### **IS-IS system identifiers**

The IS-IS system identifiers consist of three parts:

- System ID The system ID is any 6 bytes that are unique in a given area or level. The system ID defaults to the baseMacAddress of the chassis but you can configure a default value.
- Manual area The manual area or area ID is up to 13 bytes long. The first byte of the area number (for example, 49) is the Authority and Format Indicator (AFI). The next bytes are the assigned domain (area) identifier, which is up to 12 bytes (for example,

49.0102.0304.0506.0708.0910.1112). IS-IS supports a maximum of three manual areas, but the current ES 4800 release only supports one manual area.

• NSEL — The last byte (00) is the n-selector. In the ERS 4800 implementation, this part is automatically attached. There is no user input accepted.

The Network Entity Title (NET) is the combination of all three global parameters.

All routers have at least one manual area. Typically, a Level 1 router does not participate in more than one area.

The following are the requirements for system IDs:

- All IS-IS enabled routers must have one manual area and a unique system ID.
- All routers in the same area must have the same area ID.
- All routers must have system IDs of the same length (6 bytes).
- All IS-IS enabled routers must have a unique nickname.

### **PSNP interval**

You can change the PSNP interval rate. A longer interval reduces overhead, while a shorter interval speeds up convergence.

### **CSNP periodic and interval rate**

You can configure the CSNP periodic and interval rate. A longer interval reduces overhead, while a shorter interval speeds up convergence.

### **Parameters for the link state packet (LSP)**

LSPs contain vital information about the state of adjacencies, which must be exchanged with neighboring IS-IS systems. Routers periodically flood LSPs throughout an area to maintain synchronization. You can configure the LSP to reduce overhead or speed up convergence.

The following list describes IS-IS parameters related to LSPs:

- The **max-lsp-gen-interval** is the time interval at which the generated LSP is refreshed. The default is 900 seconds with a range of 30 to 900.
- The **retransmit-lspint** is the minimum amount of time between retransmission of an LSP. When transmitting or flooding an LSP an acknowledgement (ACK) is expected. If the ack is not received within **retransmit-lspint**, the LSP is re-transmitted. The default is 5 seconds with a range of 1 to 300.

### **Point-to-point mode**

All SPBM links are point-to-point links. ERS 4800 does not support broadcast links.

#### **IS-IS interface authentication**

Configure IS-IS interface authentication to improve security and to guarantee that only trusted routers are included in the IS-IS network. Interface level authentication only checks the IIH PDUs. If the authentication type or key in a received IIH does not match the locally-configured type and key, the IIH is rejected. By default, authentication is disabled.

You can use either one of the following authentication methods:

- Simple password authentication Uses a text password in the transmitted packet. The receiving router uses an authentication key (password) to verify the packet.
- MD5 authentication Creates a Message Digest (MD5) key.

### **Password considerations**

The passwords for all authentications are saved as cleartext in the configuration file on the Avaya Ethernet Routing Switch 4800. The passwords for simple and HMAC-MD5 are displayed in cleartext through ACLI. The HMAC-MD5 packet is encrypted when transmitted over the network.

To reset the authentication password type, you must set the type to none.

The current release supports only interface level authentication. The current release does not support area level or domain level authentication.

### **Hellos**

To update the identities of neighboring routers, you can configure the:

- Interface Hello interval
- Interface Hello multiplier

### **Interface Hello interval**

IS-IS uses Hello packets to initialize and maintain adjacencies between neighboring routers.

You can configure the interface level Hello interval to change how often Hello packets are sent out from an interface level.

### **Hello multiplier**

You can configure the Hello multiplier to specify how many Hellos the Avaya Ethernet Routing Switch 4800 must miss before it considers the adjacency with a neighboring switch down. The hold (wait) time is the Hello interval multiplied by the Hello multiplier. By default, if the Hello interval is 9 and the Hello multiplier is 3, the hold time is 27. If the Hello multiplier is increased to 10, the hold time is increased to 90.

### **Link metric**

You can configure the link metric to overwrite the default metric value. By configuring the metric, you can specify a preferred path. Low cost reflects high-speed media, and high cost reflects slower media. For the wide metric, the value ranges from 1 to 16,777,215.

In this release, only the wide metric is supported.

The total cost of a path equals the sum of the cost of each link.

The default value for wide metrics is 10.

### **Disabling IS-IS**

You can disable IS-IS globally or at the interface level. If IS-IS is globally disabled, then all IS-IS functions stop. If IS-IS is enabled at the global level and disabled at one of the interface levels, then IS-IS continues on all other interfaces.

### <span id="page-24-0"></span>**Overload bit**

If the overload bit parameter is configured, the Avaya Ethernet Routing Switch 4800 sets the overload bit in its LSP. The **overload** parameter works in conjunction with the **overloadon-startup** parameter. When the **overload-on-startup** timer expires, the SPBM node clears the overload bit and re-advertises its LSP. ERS 4800 devices are currently meant to function strictly as BEB devices, and will always set the overload bit (this option cannot be modified on this release), and cannot work as transit devices (BCBs).

When an LSP with an overload bit is received from a neighboring transit-capable SPBM device, the Avaya ERS 4800 ignores the LSP in its SPF calculation so that the transit traffic will not go through the overloaded node. The overloaded node can still receive traffic that is destined for the node itself. The overload bit is usually enabled on stub nodes, which are not used for traversing traffic. By default, overload is set to true on ERS4800 devices, and cannot be modified in this release.

## **SPBM B-VLAN**

Each SPBM network instance is associated with at least one backbone VLAN (B-VLAN) in the core SPBM network.

This VLAN is used for both control plane traffic and dataplane traffic.

## **Note:**

Always configure two B-VLANs in the core to allow load distribution over both B-VLANs.

SPBM alters the behavior of the VLAN. When a B-VLAN is associated with an SPBM network the following VLAN attributes and behaviors are modified for the B-VLAN:

- Flooding is disabled
- Broadcasting is disabled
- Source address learning is disabled
- Unknown MAC discard is disabled

Ports cannot be added to a B-VLAN manually, IS-IS takes care of adding ports to the B-VLAN. Ports assigned by IS-IS into B-VLAN are automatically tagged and port state is not restored after IS-IS is disabled.

Essentially the B-MAC addresses are programmed into the B-VLAN Forwarding Information Bases (FIBs) by IS-IS instead of the traditional VLANs flooding and learning approach.

Modification of the VLAN behavior is necessary to ensure proper control over the SPBM traffic.

## **Note:**

When configuring a VLAN ID (VID) for a B-VLAN, some VIDs might be unavailable due to other system features. For example, the STP tagged PBDUs default VID range is 4001–

<span id="page-25-0"></span>4008. Tagged BPDUs cannot use the same VID as an active B-VLAN. For more information, see *Configuring VLANs, Spanning Tree, and Multi-Link Trunking on Avaya Ethernet Routing Switch 4000 Series*, NN47205-501.

## **Pre-populated FIB**

An Ethernet network usually learns MAC addresses as frames are sent through the switch. This process is called reverse learning and is accomplished through broadcast.

SPBM does not allow any broadcast flooding of traffic on the B-VLAN in order to prevent looping accomplished through flooding packets with unknown destinations (although multicast traffic is supported). As such, MAC addresses must be distributed within SPBM. This is accomplished by carrying the necessary B-MAC addresses inside the IS-IS link state database. To that end, SPBM supports an IS-IS TLV that advertises the I-SID and B-MAC information across the network. This functionality enables the powerful end-point-provisioning of SPBM.

These Backbone MAC addresses are populated into the SPBM VLAN Forwarding Information Base (FIB) to maximize efficiency and to allow Reverse Path Forwarding Check (RPFC) to operate properly.

## **RPFC**

A loop prevention mechanism is required at Layer 2 to stop wayward traffic from crippling the network. Reverse Path Forwarding Check (RPFC) is the chosen method of suppressing loop traffic with SPBM. RPFC was originally designed for IP traffic at Layer 3 where it checks the source address of the packet against the routing entry in the routing table. The source address must match the route for the port it came in on otherwise the packet is illegitimate and therefore dropped.

With SPBM, the node matches the source MAC address against the ingress port to establish validity. If the frame is not supposed to come in that port, it is immediately suppressed imposing a guaranteed loop control. If there is no VLAN FDB entry to the source MAC address with the outgoing port as the ingress port, the frame will be dropped.

## <span id="page-26-0"></span>**SPBM FIB**

This section describes the SPBM unicast and multicast FIBs.

### **Unicast FIB**

The unicast computation runs a single Dijkstra (unlike all pair Dijkstras for multicast). SPBM produces only one Shortest Path First (SPF) tree and the tree is rooted on the computing node.

The unicast computation generates an entry for each node in the network. The Destination Address (DA) for that entry is the system-id of the node. In addition, if a node advertises MAC addresses other than the system-id, each MAC address has an entry in the unicast FIB table, and the shortest path to that MAC should be exactly the same as the path to the node.

Unicast FIB entries are installed to the vlan-fdb table.

The following text shows an example of the unicast FIB.

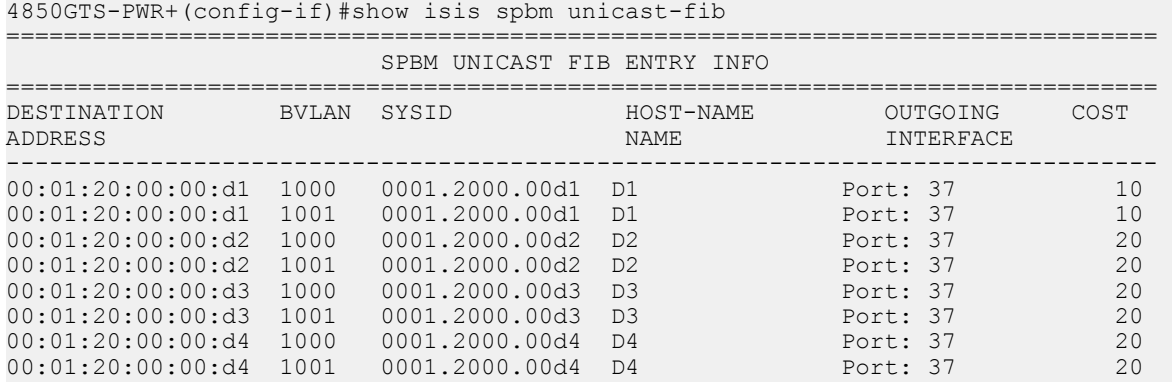

## **Multicast FIB**

SPBM runs all pair Dijkstras to produce the multicast FIB. The computing node loops through each node to run Dijkstra using that node as the root, and then prunes paths to only keep the shortest paths. The computing node then computes the intersection of the set of I-SIDs for which the root node transmits, with the set of I-SIDs for which the path endpoints receive.

The multicast addresses are built out of two pieces: the instance-ID (nickname) and the I-SID ID converted to hexadecimal format to form the multicast MAC address.

|-----------3 bytes ------------|---------------------------------| nickname & 3

For example, if the nickname is 0.00.10 and the I-SID is 100 (0x64), the multicast address is 03:00:10:00:00:64.

The following text shows an example of the multicast FIB.

4850GTS-PWR+(config)#show isis spbm multicast-fib

================================================================================ SPBM MULTICAST FIB ENTRY INFO

<span id="page-27-0"></span>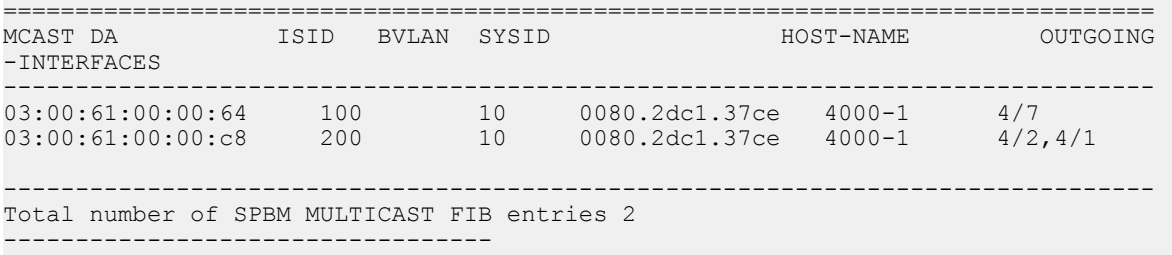

## **Stacking**

The Ethernet Routing Switch 4000 series supports pure or mixed modes of stack operation.

In a pure mode, you can create a pure stack with up to eight Ethernet Routing Switches from 4800 series cabled together. In a mixed mode, you can create a mixed stack with up to eight Ethernet Routing Switches from both 4500 or 4800 series cabled together. You can view and change the stack operation mode only on the ERS 4800 series. By default, the stacking mode on ERS 4800 series is mixed.

## **Note:**

You can configure SPBM only on pure ERS 4800 series stack, or standalone ERS 4800 units.

Using the spbm command, you can enable or disable the SPBM. If SPBM is enabled, the stack is configured in pure mode. After stack operation mode is changed using the command spbm, the switch or stack is rebooted.

# <span id="page-28-0"></span>**Chapter 4: SPBM and IS-IS infrastructure configuration using ACLI**

This section provides procedures to configure SPBM and IS-IS using Avaya Command Line Interface (ACLI).

## **Configuring minimum SPBM and IS-IS parameters**

Use the following procedure to configure the minimum required SPBM and IS-IS parameters to allow SPBM to operate on the switch.

### **Procedure**

- 1. Enter Global Configuration mode: enable configure terminal
- 2. Enable SPBM globally: spbm
- 3. Log on to the IS-IS Router Configuration mode: router isis
- 4. Create the SPBM instance (in this release, only one SPBM instance is supported): spbm <1–100>
- 5. Exit IS-IS Router Configuration mode to Global Configuration mode: exit
- 6. Create the primary SPBM backbone VLAN (B-VLAN): vlan create <2–4094> type spbm-bvlan
- 7. Create the secondary SPBM backbone VLAN (B-VLAN): vlan create <2–4094> type spbm-bvlan
- 8. Log on to the IS-IS Router Configuration mode: router isis
- 9. Add the SPBM B-VLANs to the SPBM instance: spbm  $\langle 1-100 \rangle$  b-vid  $\{\langle \text{vlan-id} | \text{vlan-id} |$ ,...]} [primary  $\langle 1-$ 4094>]

To remove the specified B-VLAN from the SPBM instance, use the following command:

```
no spbm \langle 1-100 \rangle b-vid \{\langle \text{vlan-id} \; [\text{-vlan-id}]\; [\text{,...}]\}
```
10. Configure the system nickname (2.5 bytes in the format <x.xx.xx>): spbm <1-100> nick-name <x.xx.xx>

To delete the configured nickname, use one of the following commands:

no spbm <1-100> nick-name

OR

default spbm <1-100> nick-name

## **Note:**

Although it is not strictly required for SPBM operation, Avaya recommends that you change the IS-IS system ID from the default B-MAC value to a recognizable address to easily identify a switch (Log on to IS-IS Router configuration mode and use the system-id  $\langle$ xxxx.xxxx.xxxx> command). This helps to recognize source and destination addresses for troubleshooting purposes.

11. Configure an IS-IS manual area (1-13 bytes in the format <xx.xxxx.xxxx...xxxx>. In this release, only one manual area is supported.):

manual-area <xx.xxxx.xxxx...xxxx>

To delete the manual area, use one of the following commands:

no manual-area

OR

default manual-area

- 12. Exit IS-IS Router Configuration mode to Global Configuration mode: exit
- 13. Log on to Interface Configuration mode, by specifying the ports that are going to link to the SPBM network:

```
interface {Ethernet {slot/port [-slot/port][,...]}
```
- 14. Create an IS-IS circuit and interface on the selected ports: isis
- 15. Enable the SPBM instance on the IS-IS interfaces:

isis spbm <1–100>

16. Enable the IS-IS circuit/interface on the selected ports:

isis enable

To disable IS-IS on the specified interface, use the following command:

no isis enable

17. Exit Interface Configuration mode:

exit

18. Remove the selected port for IS-IS from the default VLAN.

```
vlan member remove [vlan-id] [port]
```
### **Note:**

By default, all ports are enabled in VLAN 1. Ensure the port for the IS-IS interface is removed from VLAN 1 and all other normal VLANs.

19. Enable IS-IS globally:

router isis enable

- 20. Display the SPBM configurations: show isis spbm
- 21. Display the global IS-IS configuration: show isis
- 22. Display the interface IS-IS configuration: show isis interface

### **Example**

4850GTS-PWR+> enable 4850GTS-PWR+# configure terminal 4850GTS-PWR+(config)# spbm 4850GTS-PWR+(config)# router isis 4850GTS-PWR+(config-isis)# spbm 1 4850GTS-PWR+(config-isis)# exit 4850GTS-PWR+(config)# vlan create 1000 type spbm-bvlan 4850GTS-PWR+(config)# vlan create 2000 type spbm-bvlan 4850GTS-PWR+(config)# router isis 4850GTS-PWR+(config-isis)# spbm 1 b–vid 1000,2000 primary 1000 4850GTS-PWR+(config-isis)# spbm 1 nick-name 1.11.16 4850GTS-PWR+(config-isis)# manual-area c0.2000.0000.0000 4850GTS-PWR+(config-isis)# exit 4850GTS-PWR+config)# interface Ethernet 3 4850GTS-PWR+(config-if)# isis 4850GTS-PWR+(config-if)# isis spbm 1

```
4850GTS-PWR+(config-if)# isis enable
```
4850GTS-PWR+(config-if)# exit

4850GTS-PWR+(config)# vlan member remove 1 3

4850GTS-PWR+(config)# router isis enable

4850GTS-PWR+(config)# show isis spbm

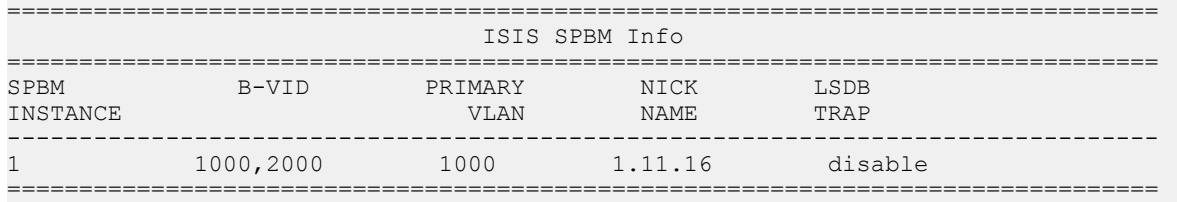

4850GTS-PWR+(config)# show isis

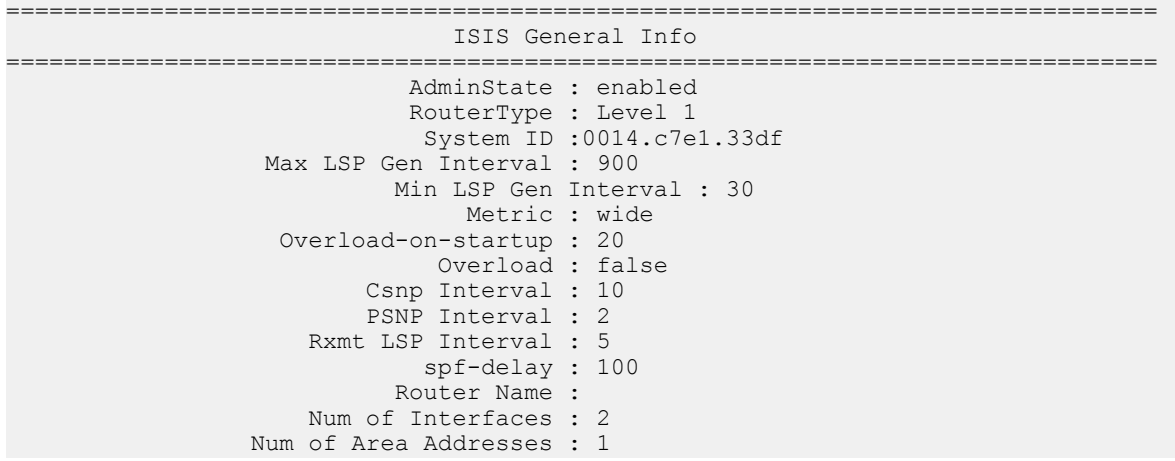

4850GTS-PWR+(config)# show isis interface

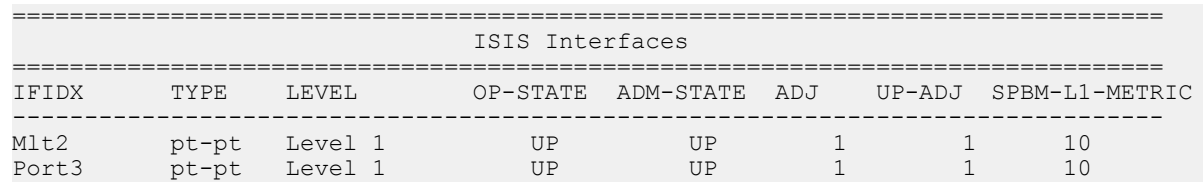

## **Variable definitions**

Use the data in the following table to use the **isis** command.

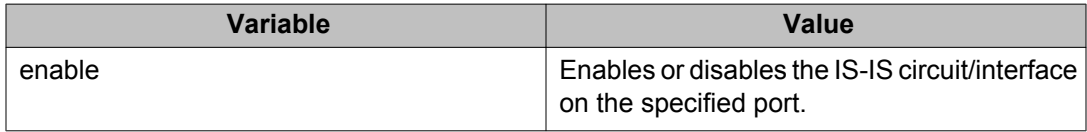

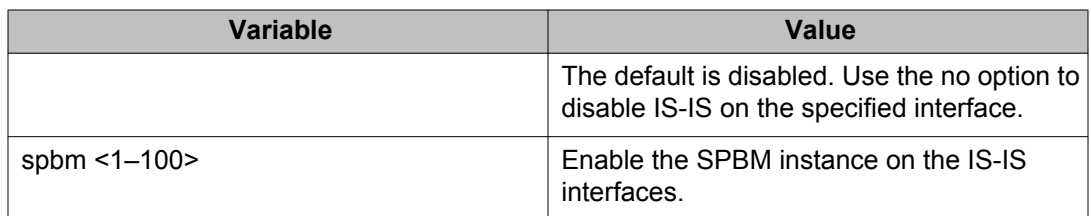

Use the data in the following table to use the **manual-area** command.

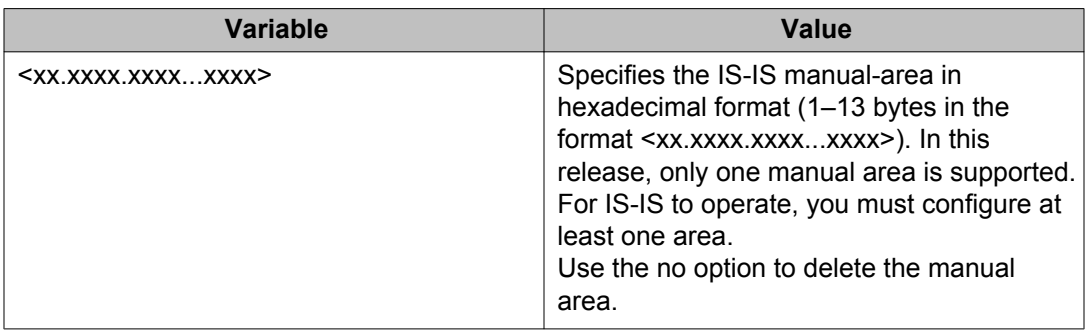

Use the data in the following table to use the **spbm** command.

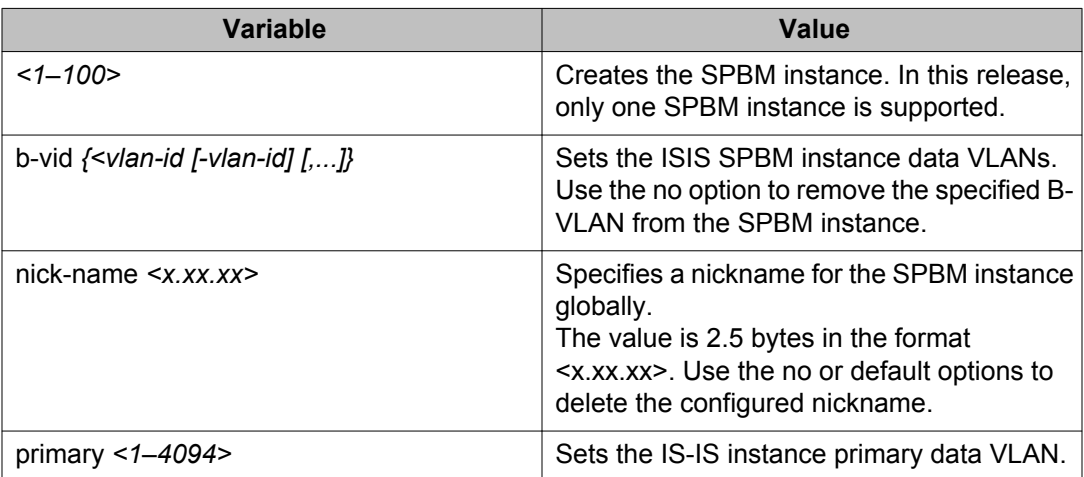

Use the data in the following table to use the **vlan create** command.

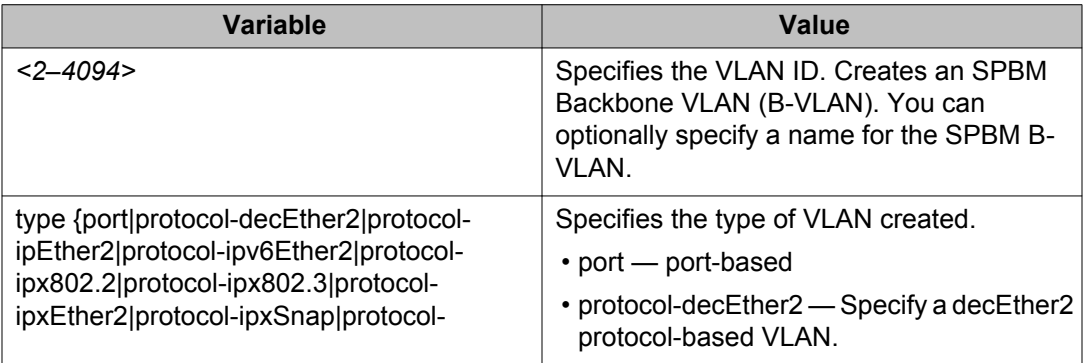

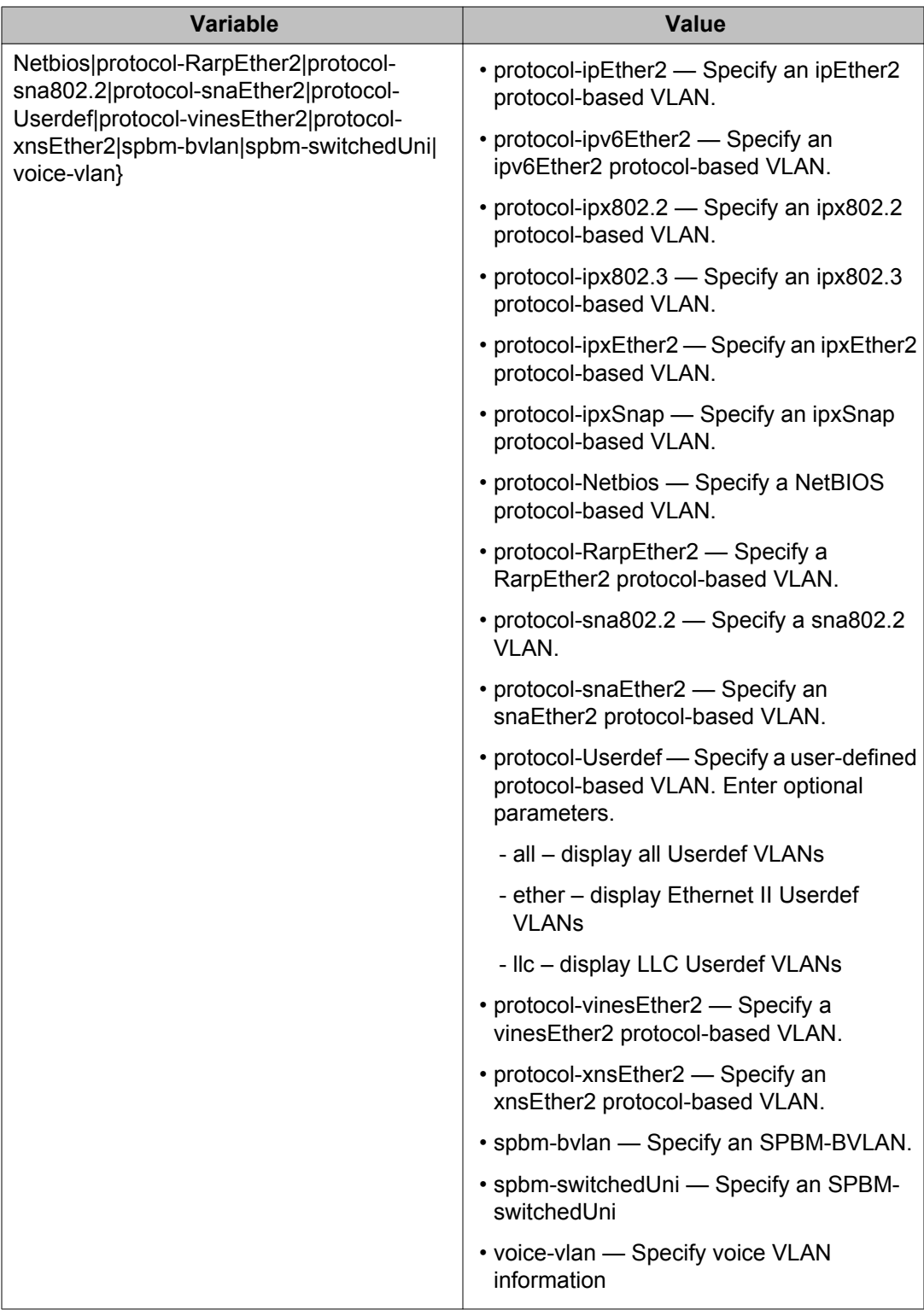

## <span id="page-34-0"></span>**Job aid**

## **Important:**

After you configure the SPBM nickname and enable IS-IS, if you require a change of the system ID, you must also change the nickname. However, for naming convention purposes or configuration purposes, you might not want to change the nickname. To maintain the same nickname with a different system ID, perform the following steps:

- 1. Disable IS-IS.
- 2. Change the system ID.
- 3. Change the nickname to a temporary one.
- 4. Enable IS-IS.
- 5. Disable IS-IS.
- 6. Change the nickname to the original nickname.
- 7. Enable IS-IS.

## **Displaying global SPBM parameters**

Use the following procedure to display and verify the proper global SPBM configuration.

### **Procedure**

- 1. Log on to ACLI to enter User EXEC mode.
- 2. At the command prompt, enter the following command to check if SPBM is enabled: show spbm
- 3. At the command prompt, enter the following command: show isis spbm
- 4. You can also use the following command to identify SPBM VLANs. For spbm-bvlan, the attribute TYPE displays B-VLAN instead of Port.

show vlan

### **Example**

4850GTS-PWR+(config)#show spbm SPBM Global: Disabled SPBM Ethertype: 0x8100

================================================================================ ISIS SPBM Info

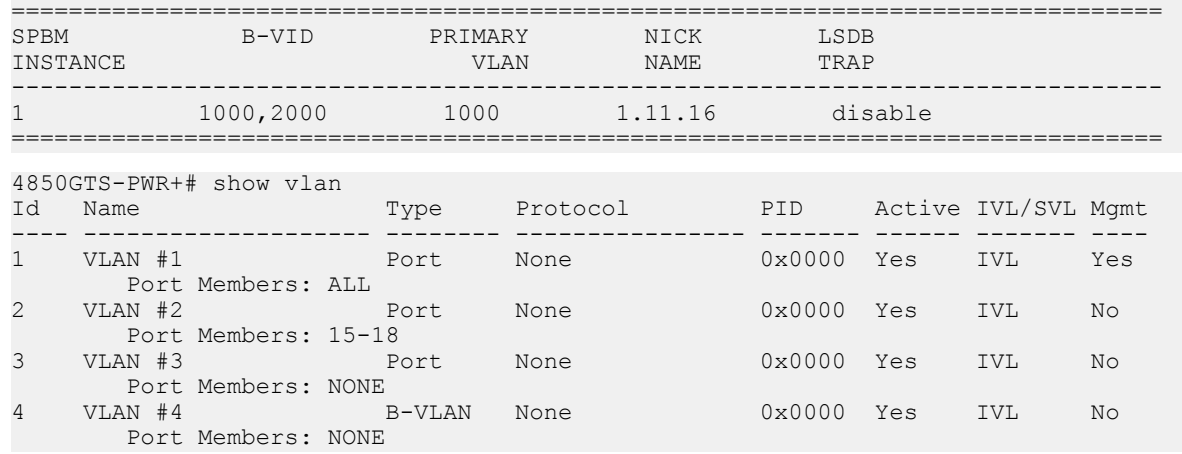

## **Variable definitions**

Use the data in the following table to use the **show spbm** command.

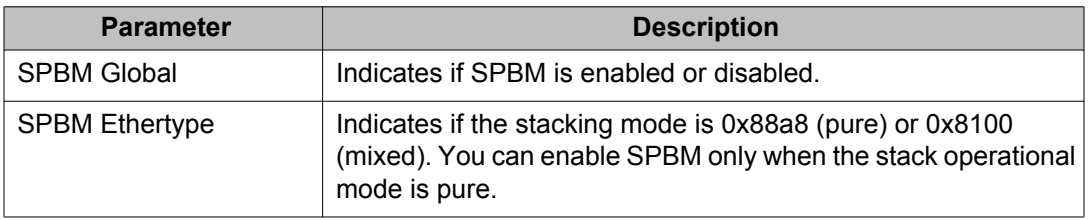

Use the data in the following table to use the **show isis spbm** command.

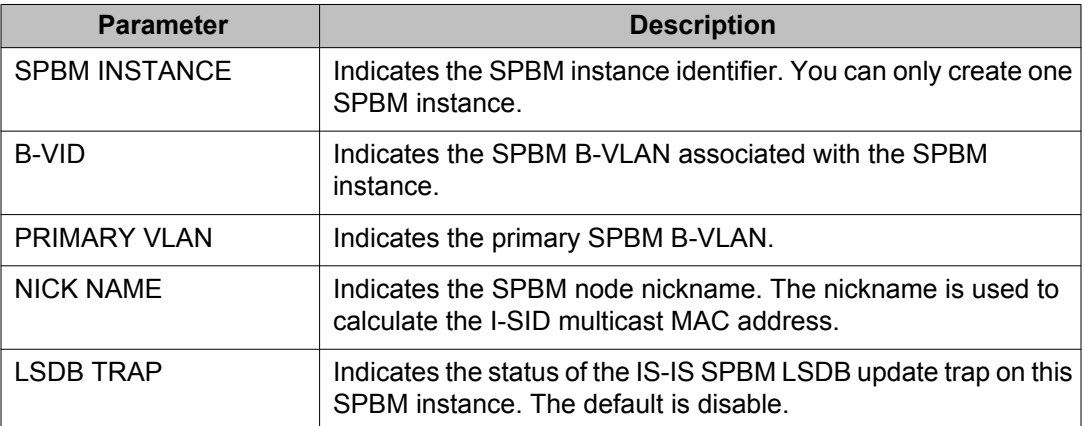
## **Displaying global IS-IS parameters**

Use the following procedure to display the global IS-IS parameters.

#### **Procedure**

- 1. Log on to ACLI to enter User EXEC mode.
- 2. Display IS-IS configuration information: show isis
- 3. Display the IS-IS system-id: show isis system-id
- 4. Display IS-IS net info: show isis net

#### **Example**

```
4850GTS-PWR+#show isis
==========================================
             ISIS General Info
==========================================
           AdminState : enabled
           RouterType : Level 1
            System ID : 0000.0000.0000
  Max LSP Gen Interval : 900
  Min LSP Gen Interval : 30
               Metric : wide
   Overload-on-startup : 20
             Overload : false
         Csnp Interval : 10
        PSNP Interval : 2
     Rxmt LSP Interval : 5
           Spf-delay : 100
        Num of Interfaces : 2
 Num of Area Addresses : 1
4850GTS-PWR+#show isis system-id
==========================================
       ISIS System-Id
==========================================
SYSTEM-ID
==========================================
0014.c7e1.33df
4850GTS-PWR+#show isis net
==========================================
  ISIS Network Entity Title Info
==========================================
NET
==========================================
c0.2000.0000.0000.14c7.e133.df00
```
## **Variable definitions**

The following sections describe the fields in the outputs for the global IS-IS show commands.

#### **show isis**

The following table describes the fields in the output for the **show isis** command.

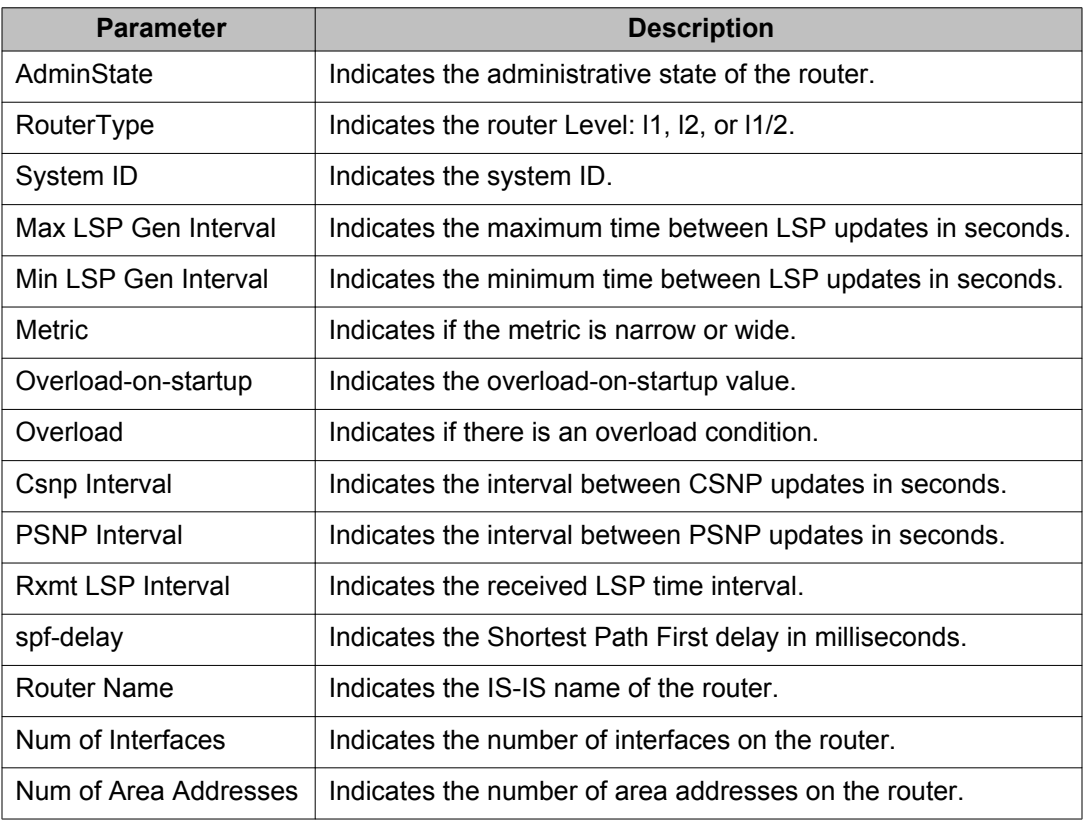

#### **show isis system-id**

The following table describes the fields in the output for the **show isis system-id** command.

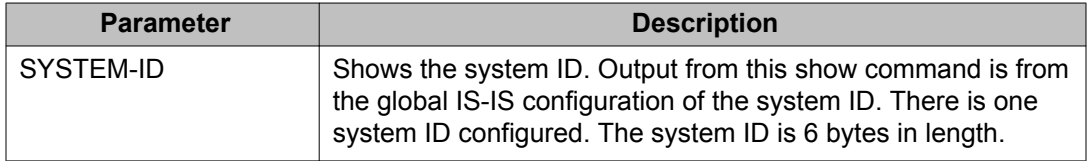

#### **show isis net**

The following table describes the fields in the output for the **show isis net** command.

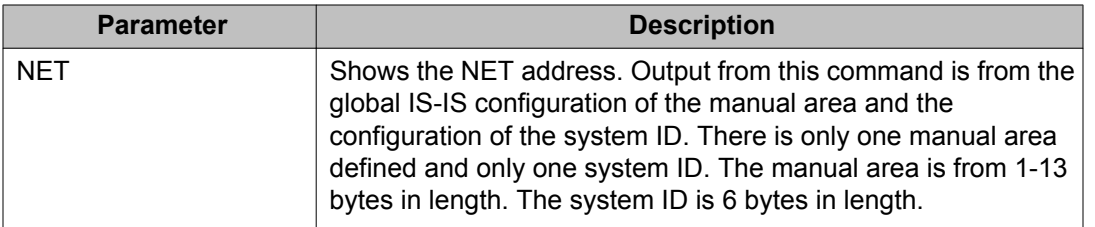

## **Displaying IS-IS areas**

Use the following procedure to display IS-IS areas.

#### **Procedure**

- 1. Log on to ACLI to enter User EXEC mode.
- 2. At the command prompt, enter the following command:

show isis manual-area

#### **Example**

```
4850GTS-PWR+#show isis manual-area
================================================================================
                           ISIS Manual Area Address
================================================================================
AREA ADDRESS 
--------------------------------------------------------------------------------
c0.2000.0000.00
```
### **Variable definitions**

The following table describes the fields in the output for the **show isis manual-area** command.

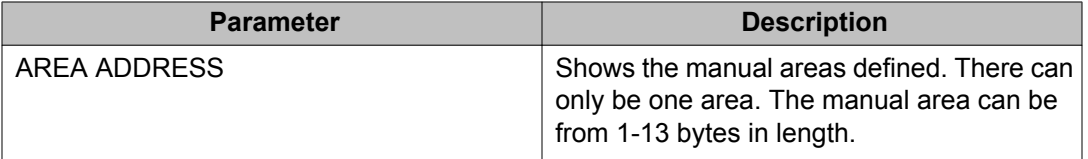

## **Configuring optional SPBM parameters**

Use the following procedure to configure optional SPBM parameters.

#### **Procedure**

1. Enter Global Configuration mode:

```
enable
configure terminal
```
- 2. Configure the stack operation mode: spbm ethertype {0x8100 | 0x88a8}
- 3. Configure the optional link-state database (LSDB) trap global parameter. To configure this parameter, you must globally disable IS-IS on the switch:
	- a. Disable IS-IS on the switch:

no router isis enable

- b. Log on to the IS-IS Router Configuration mode: router isis
- c. Enable a trap when the SPBM LSDB changes:

spbm <1–100> lsdb-trap enable

To disable LSDB traps, use the following command:

no spbm <1-100> lsdb-trap enable

d. Enable IS-IS on the switch:

router isis enable

- e. Exit IS-IS Router Configuration mode: exit
- 4. Configure the optional SPBM interface parameters. To configure these parameters, you must disable IS-IS on the interface:
	- a. Specify an SPBM interface to configure:

```
interface Ethernet <port>
```
b. Disable IS-IS on the interface:

no isis enable

c. Configure SPBM instance interface-type on IS-IS interface. SPBM supports only pt-pt:

isis spbm <1–100> interface-type ptpt

d. Configure the SPBM instance level 1 metric on the IS-IS interface: isis spbm <1–100> l1-metric <1–16777215>

To set the l1-metric to the default value of 10, use one of the following commands:

```
no isis spbm <1-100> l1-metric
   OR
   default isis spbm <1-100> l1-metric
e. Enable IS-IS on the switch:
```

```
isis enable
```
#### **Example**

```
4850GTS-PWR+> enable
4850GTS-PWR+# configure terminal
4850GTS-PWR+(config)# spbm ethertype 0x8100
4850GTS-PWR+(config-isis)# no router isis enable
4850GTS-PWR+(config)# router isis
4850GTS-PWR+(config-isis)# spbm 1 lsdb-trap enable
4850GTS-PWR+(config-isis)# router isis enable
4850GTS-PWR+(config-isis)# exit
4850GTS-PWR+(config)# interface ethernet 3
4850GTS-PWR+(config-if)# no isis enable
4850GTS-PWR+(config-if)# isis spbm 1 interface-type ptpt
4850GTS-PWR+(config-if)# isis spbm 1 l1–metric 500
4850GTS-PWR+(config-if)# isis enable
```
### **Variable definitions**

Use the data in the following table to use the **spbm** command.

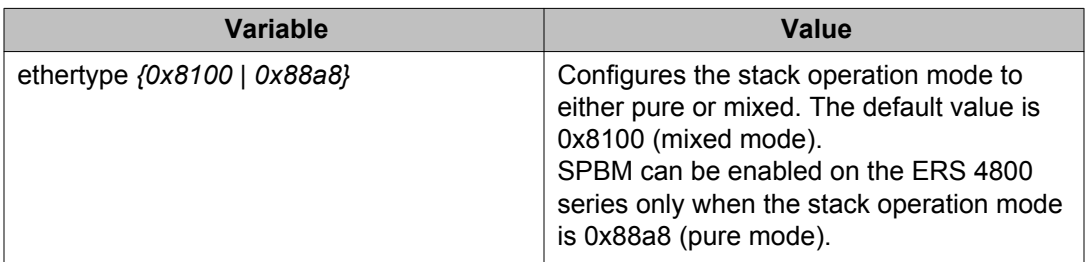

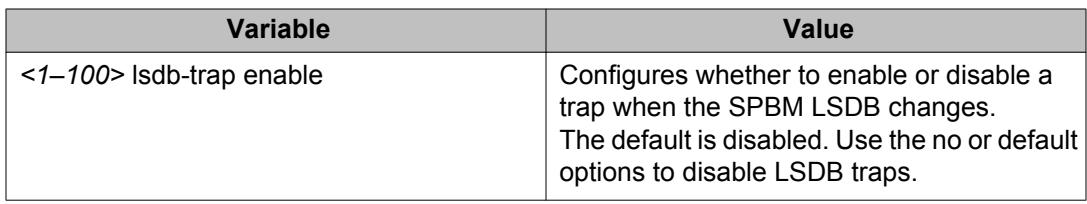

Use the data in the following table to use the **isis spbm** command.

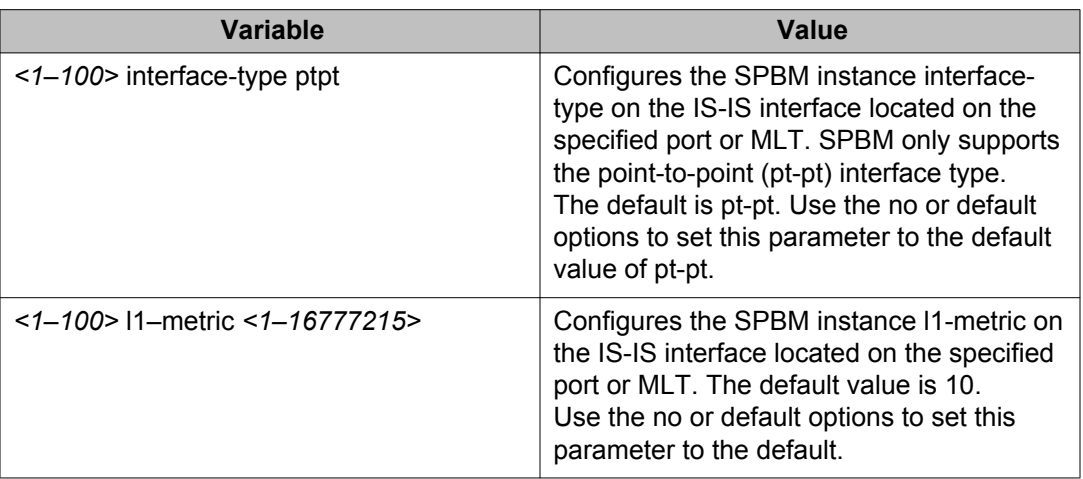

## **Configuring optional IS-IS global parameters**

Use the following procedure to configure optional IS-IS global parameters.

#### **Procedure**

1. Enter IS-IS Router Configuration mode:

```
enable
configure terminal
router isis
```
- 2. Configure optional IS-IS global parameters:
	- a. Specify the Complete Sequence Number Packet (CSNP) interval in seconds: csnp-interval <1–600>
	- b. Configure the router type globally:

is-type {l1}

c. Configure the maximum level, in seconds, between generated LSPs by this Intermediate System:

max-lsp-gen-interval <30–900>

d. Configure the IS-IS metric type:

metric {wide}

- e. Configure the Partial Sequence Number Packet (PSNP) in seconds: psnp-interval <1–120>
- f. Configure the minimum time between retransmission of an LSP: retransmit-lsp-interval <1–300>
- g. Configure the SPF delay in milliseconds: spf-delay <0–5000>
- h. Configure the name for the system: sys-name WORD <1–255>
- i. Configure the IS-IS system ID for the switch: system-id <xxxx.xxxx.xxxx>

#### **Note:**

The IS-IS "overload" bit is always set, and no NNI to NNI traffic is forwarded.

#### **Example**

```
4850GTS-PWR+> enable
4850GTS-PWR+# configure terminal
4850GTS-PWR+(config)# router isis
4850GTS-PWR+(config-isis)# csnp-interval 10
4850GTS-PWR+(config-isis)# is-type l1
4850GTS-PWR+(config-isis)# max-lsp-gen-interval 800
4850GTS-PWR+(config-isis)# metric wide
4850GTS-PWR+(config-isis)# psnp-interval 10
4850GTS-PWR+(config-isis)# retransmit-lsp-interval 10
4850GTS-PWR+(config-isis)# default sys-name
4850GTS-PWR+(config-isis)# spf-delay 200
4850GTS-PWR+(config-isis)# default system-id
```
### **Variable definitions**

Use the data in the following table to use the **csnp-interval** command.

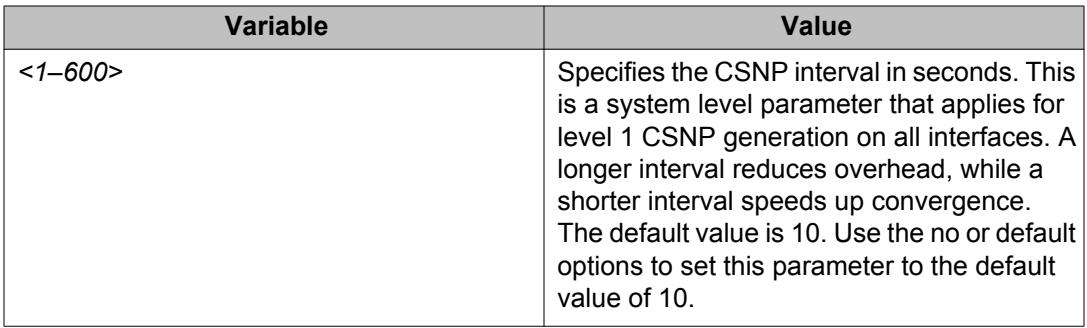

Use the data in the following table to configure the **is-type** command.

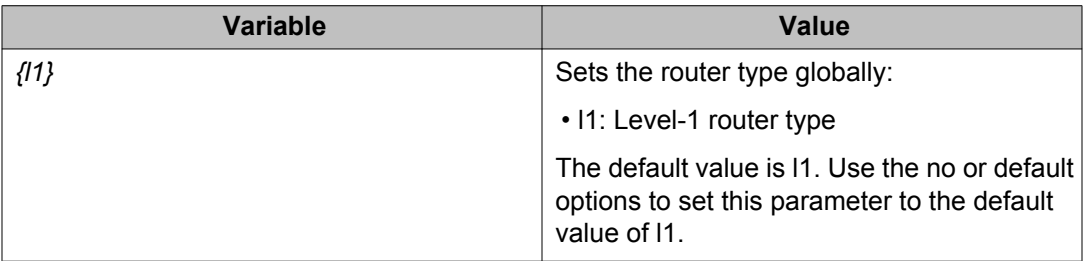

Use the data in the following table to configure the **max-lsp-gen-interval** command.

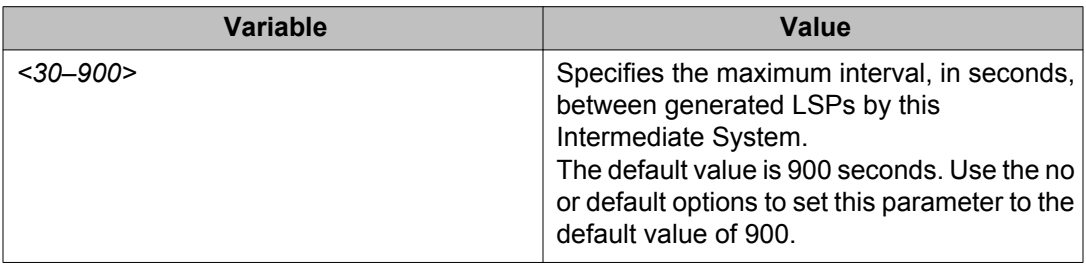

Use the data in the following table to configure the **metric** command.

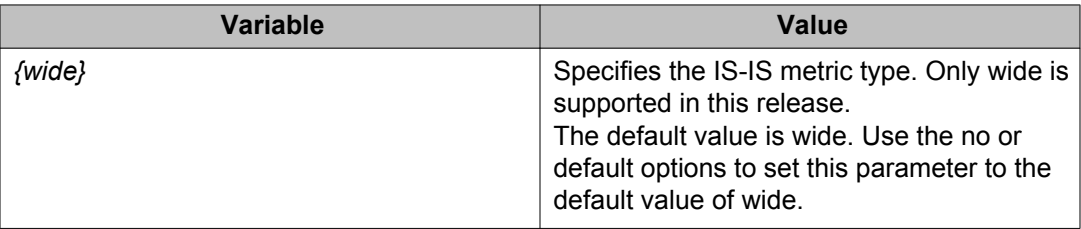

Use the data in the following table to configure the **psnp-interval** command.

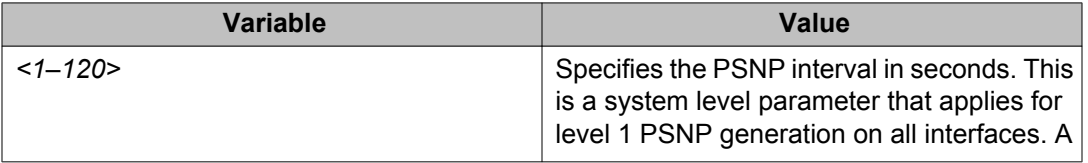

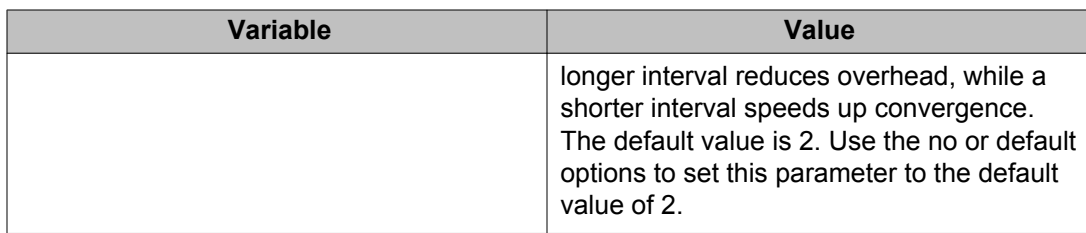

Use the data in the following table to configure the **retransmit-lsp-interval** command.

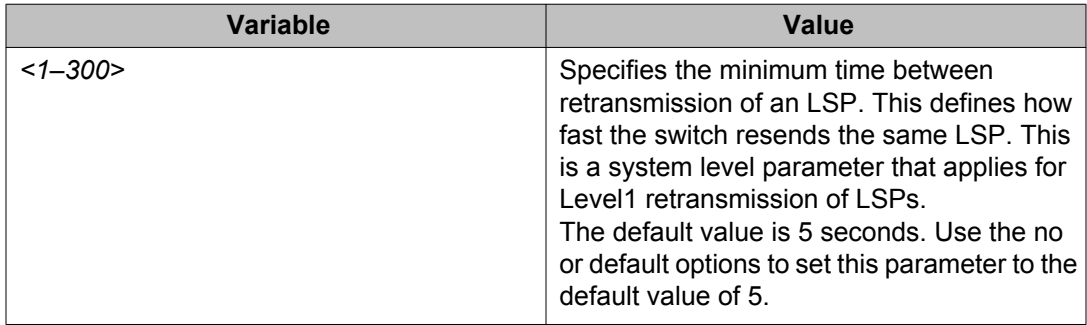

Use the data in the following table to configure the **spf-delay** command.

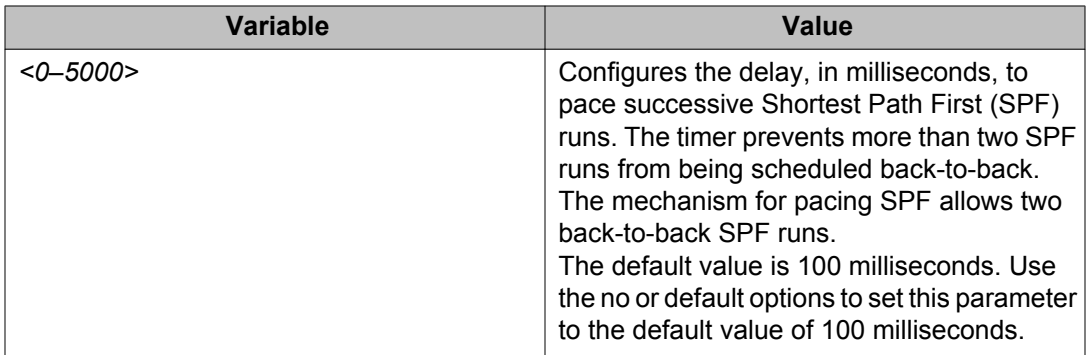

Use the data in the following table to configure the **sys-name** command.

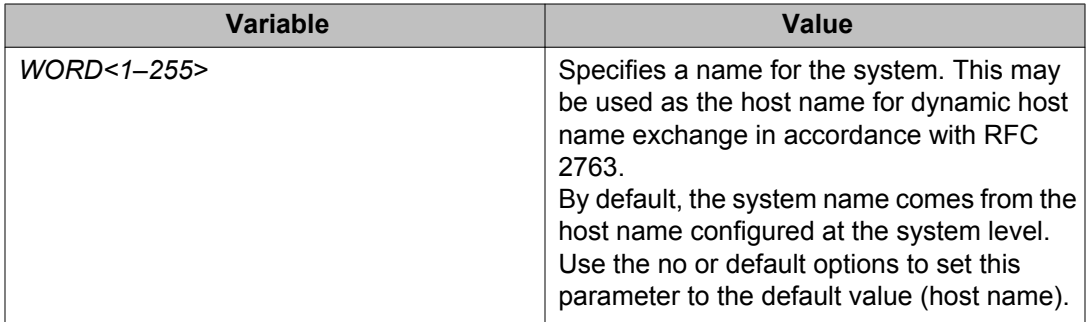

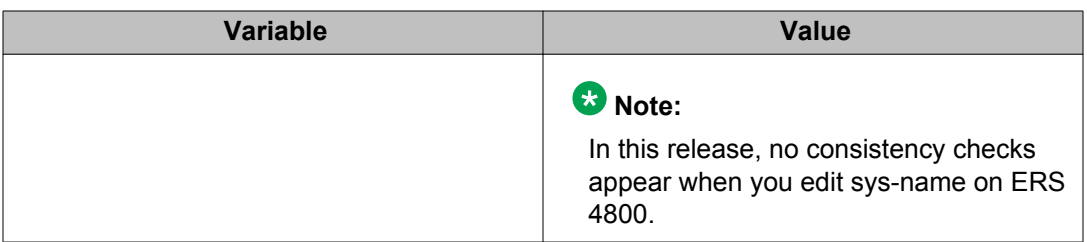

Use the data in the following table to configure the **system-id** command.

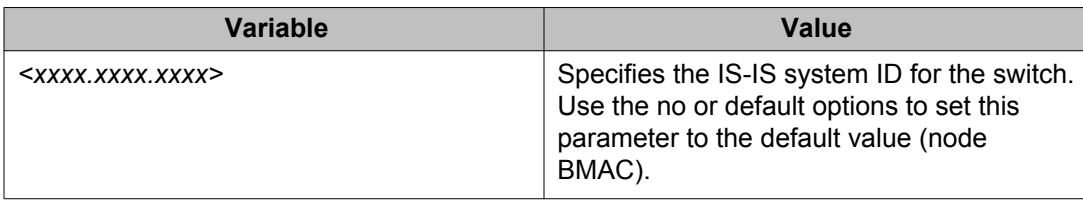

### **Job aid**

#### **Important:**

After you configure the SPBM nickname and enable IS-IS, if you require a change of the system ID, you must also change the nickname. However, for naming convention purposes or configuration purposes, you might not want to change the nickname. To maintain the same nickname with a different system ID, perform the following steps:

- 1. Disable IS-IS.
- 2. Change the system ID.
- 3. Change the nickname to a temporary one.
- 4. Enable IS-IS.
- 5. Disable IS-IS.
- 6. Change the nickname to the original nickname.
- 7. Enable IS-IS.

## **Configuring optional IS-IS interface parameters**

Use the following procedure to configure optional IS-IS interface parameters.

#### **Procedure**

1. Enter Ethernet Interface Configuration mode:

```
enable
configure terminal
interface Ethernet <port>
```
- 2. Configure optional IS-IS interface parameters:
	- a. Specify the authentication type used for IS-IS hello packets on the interface: isis hello-auth type {none|simple|hmac-md5}
	- b. If you select simple as the hello-auth type, you must also specify a key value but the key-id is optional:

```
isis hello-auth type simple key WORD<1–16> [key-id <1–
255>]
```
c. If you select hmac-md5, you must also specify a key value but the key-id is optional:

```
isis hello-auth type hmac-md5 key WORD<1–16> [key-id <1–
255>]
```
d. Configure the level 1 IS-IS designated router priority:

```
isis [l1-dr-priority <0–127>]
```
### **Note:**

This parameter is not used for SPBM because SPBM only runs on point-topoint interfaces. This parameter is for designated router election on a broadcast LAN segment, which is not supported.

e. Configure the level 1 hello interval:

```
isis [l1-hello-interval <1–600>]
```
f. Configure the level 1 hello multiplier: isis [l1-hello-multiplier <1–600>]

#### **Example**

4850GTS-PWR+> enable 4850GTS-PWR+# configure terminal 4850GTS-PWR+(config)# interface ethernet 3 4850GTS-PWR+(config-if)# isis 4850GTS-PWR+(config-if)# isis hello-auth type hmac-md5 key test 4850GTS-PWR+(config-if)# isis l1–dr-priority 100 4850GTS-PWR+(config-if)# isis l1–hello-interval 20 4850GTS-PWR+(config-if)# isis l1–hello-multiplier 10

## **Variable definitions**

Use the data in the following table to configure the **isis** command.

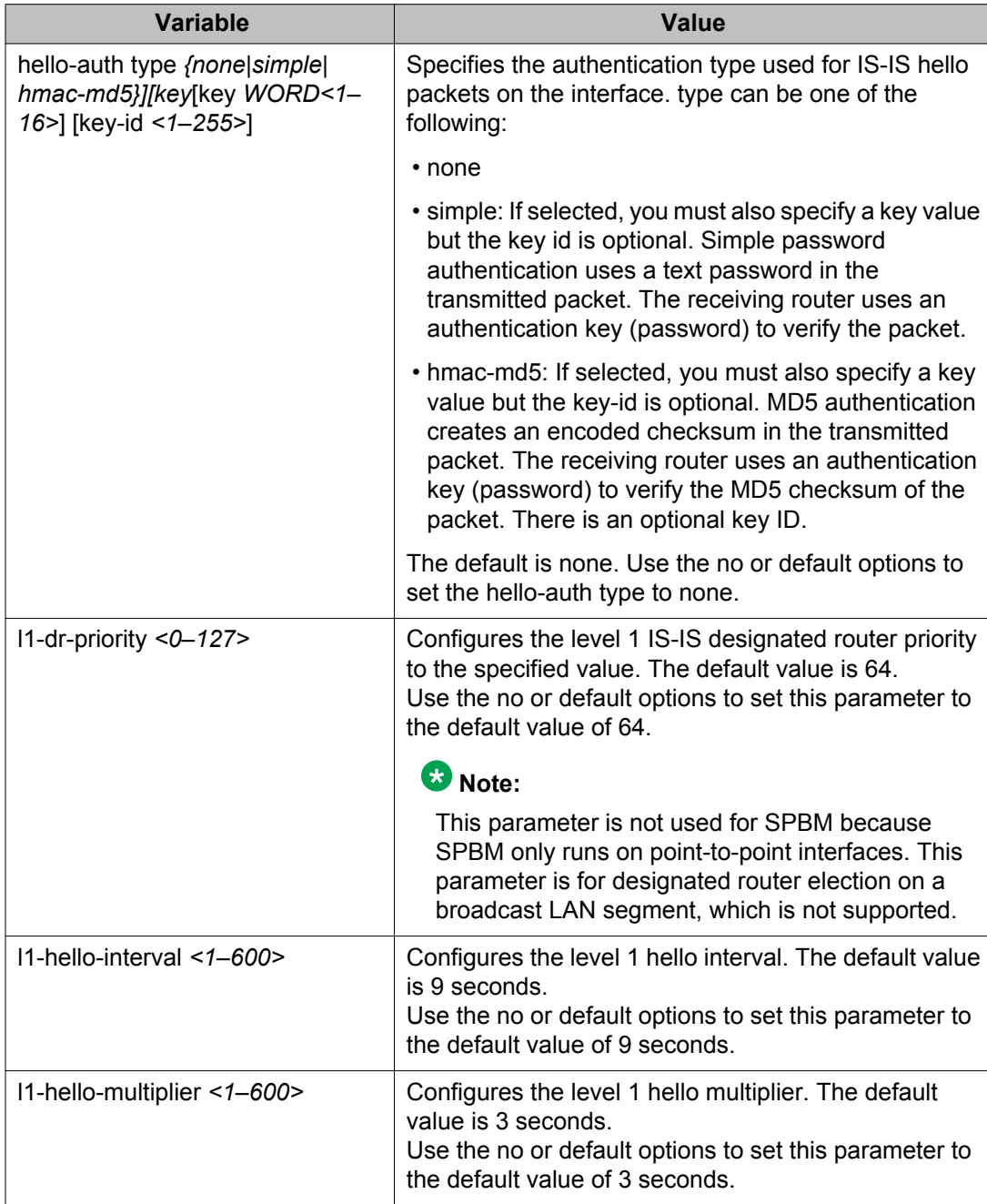

## **Displaying IS-IS interface parameters**

Use the following procedure to display the IS-IS interface parameters.

#### **Procedure**

- 1. Log on to ACLI to enter User EXEC mode.
- 2. Display IS-IS interface configuration and status parameters (including adjacencies): show isis interface [l1]
- 3. Display IS-IS interface authentication configuration: show isis int-auth
- 4. Display IS-IS interface timers: show isis int-timers
- 5. Display IS-IS circuit level parameters: show isis int-ckt-level

#### **Example**

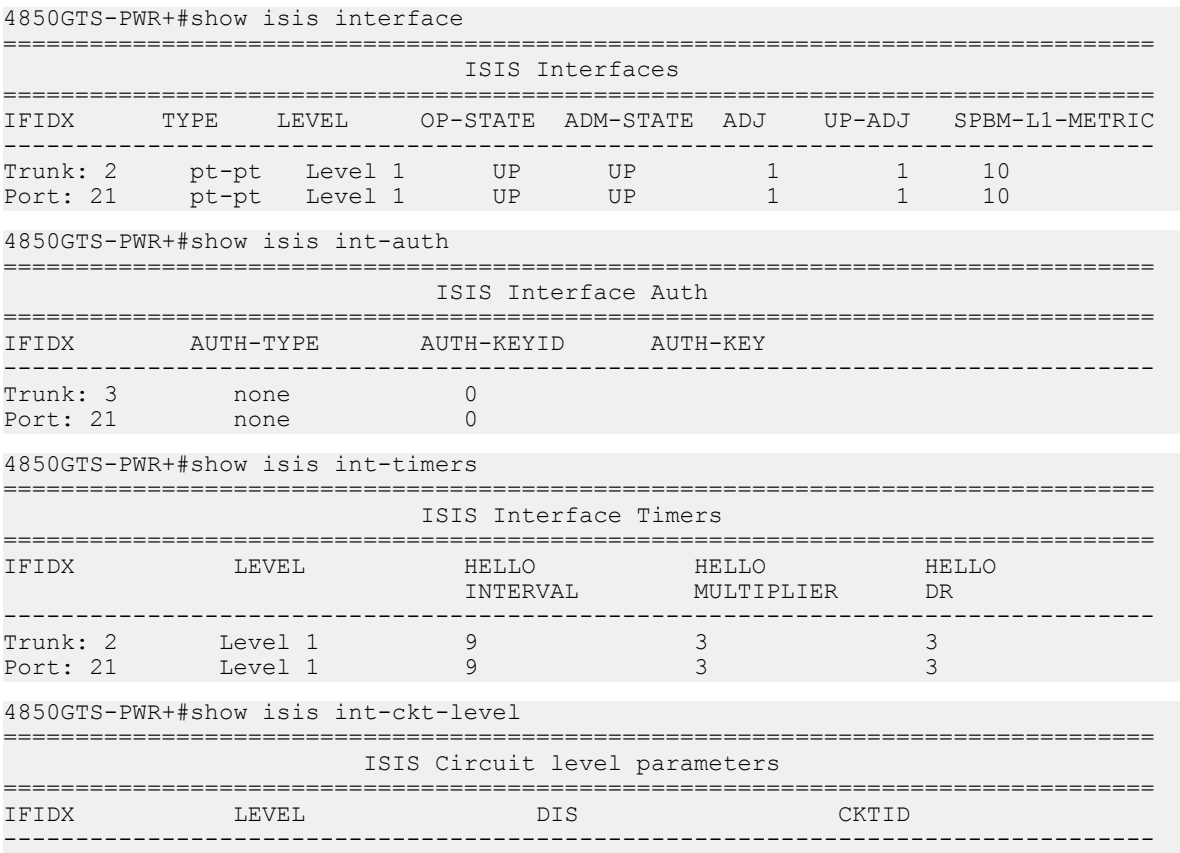

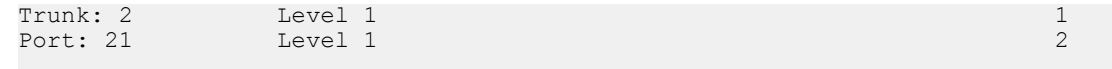

## **Variable definitions**

Use the data in the following table to use the IS-IS interface show command.

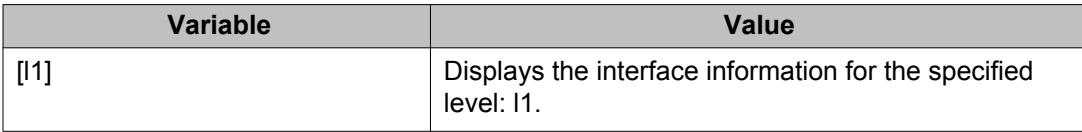

### **Job aid**

The following sections describe the fields in the outputs for the IS-IS interface show commands.

#### **show isis interface**

The following table describes the fields in the output for the **show isis interface** command.

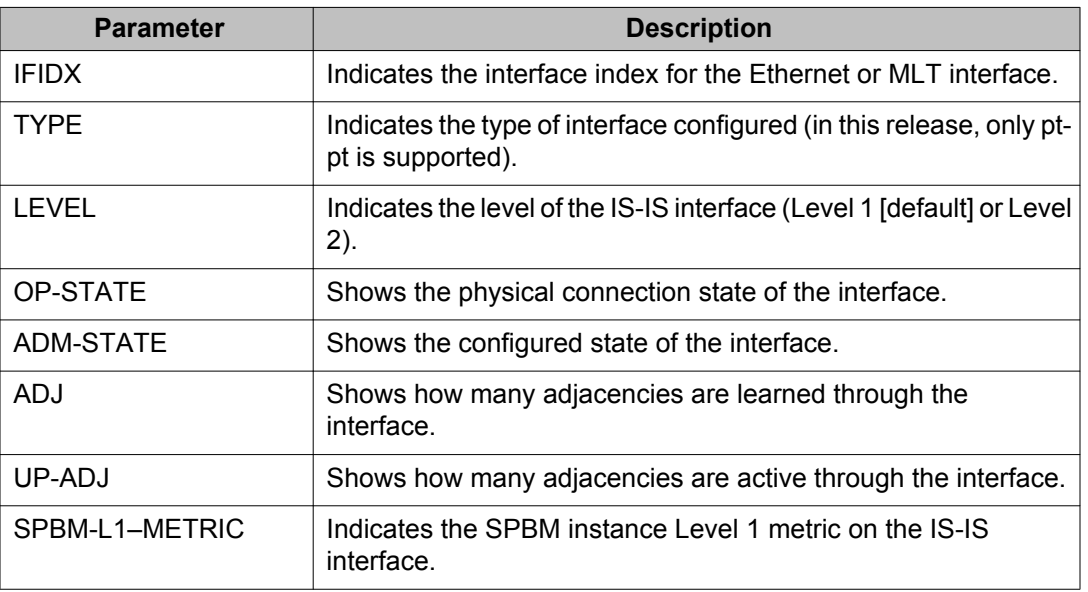

#### **show isis int-auth**

The following table describes the fields in the output for the **show isis int-auth** command.

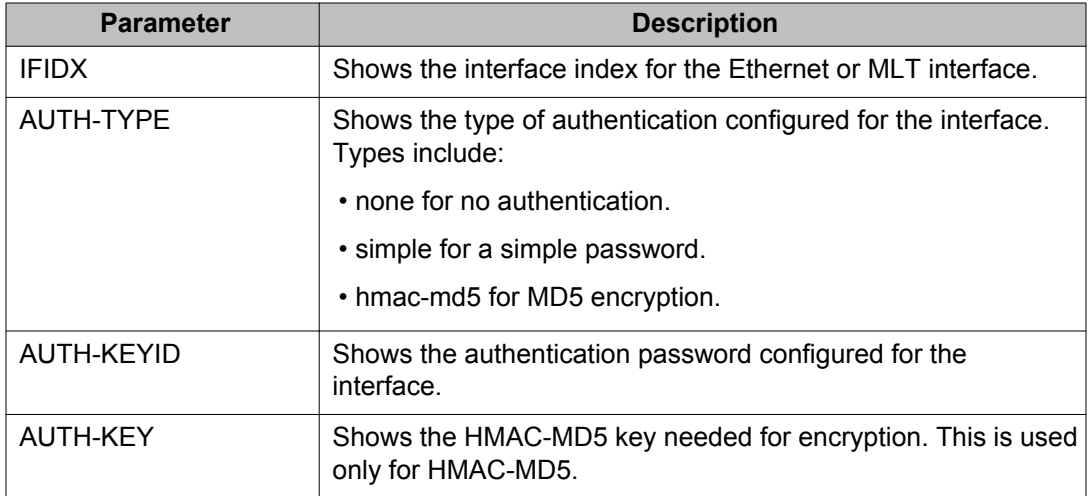

#### **show isis int-timers**

The following table describes the fields in the output for the **show isis int-auth** command.

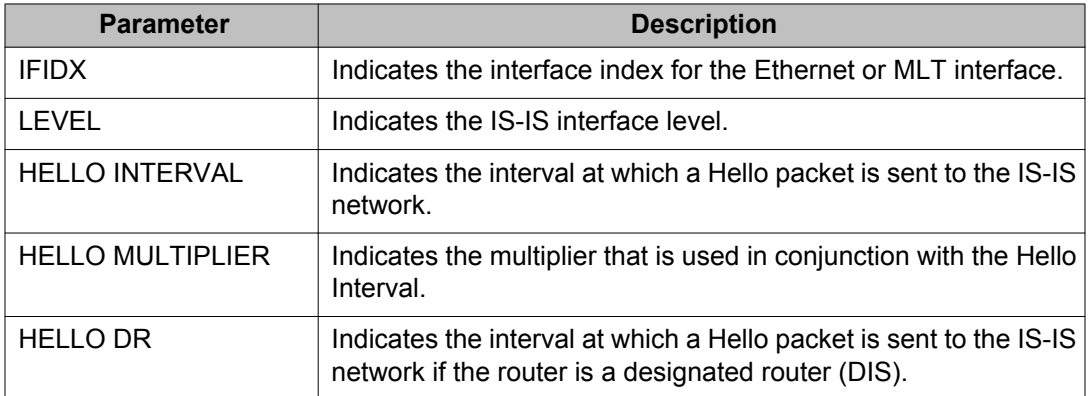

#### **show isis int-ckt-level**

The following table describes the fields in the output for the **show isis int-ckt-level** command.

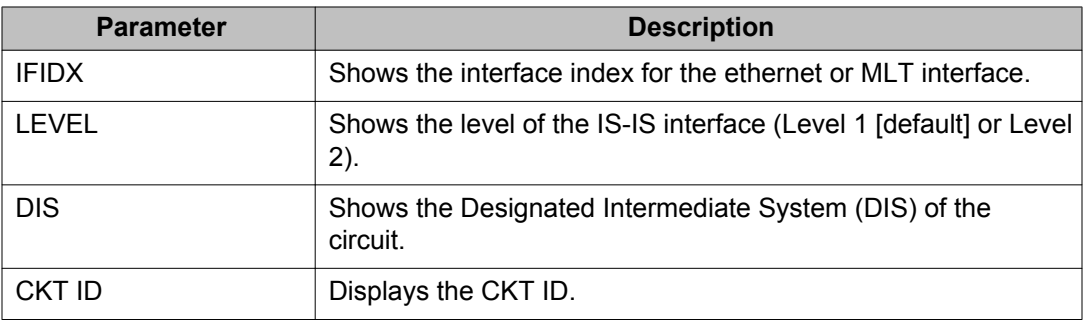

## **Displaying the multicast FIB, unicast FIB, and unicast tree**

Use the following procedure to display SPBM IP unicast Forwarding Information Base (FIB), SPBM multicast FIB, unicast FIB, and the unicast tree.

In SPBM, Backbone MAC (B-MAC) addresses are carried within the IS-IS link-state database. To do this, SPBM supports an IS-IS Type-Length-Value (TLV) that advertises the Service Instance Identifier (I-SID) and B-MAC information across the network. Each node has a System ID, which also serves as B-MAC of the switch. These B-MAC addresses are populated into the SPBM Forwarding Information Base (FIB).

When the network topology is discovered and stored in the IS-IS link-state database, each node calculates shortest path trees for each source node, so that a unicast path now exists from every node to every other node. With this information, each node populates unicast information received from SPBM into the FIB for forwarding purposes.

I-SIDs are only used for virtual services (Layer 2 VSNs and Layer 3 VSNs). If you only enable IP Shortcuts on the Backbone Edge Bridges, I-SIDs are never exchanged in the network as IP Shortcuts allows for Global Routing Table (GRT) IP networks to be transported across IS-IS.

#### **Procedure**

- 1. Log on to ACLI to enter User EXEC mode.
- 2. Display the SPBM multicast FIB:

```
show isis spbm multicast-fib [vlan <0–4094>] [i-sid <1–
16777215>] [nick-name <x.xx.xx>] [summary]
```
3. Display the SPBM unicast FIB:

```
show isis spbm unicast-fib [b-mac
<0x00:0x00:0x00:0x00:0x00:0x00>] [vlan <0–4094>] [summary]
```
4. Display the SPBM unicast tree:

```
show isis spbm unicast-tree <1–4094> [destination
<xxxx.xxxx.xxxx>]
```
#### **Example**

4850GTS-PWR+#show isis spbm multicast-fib

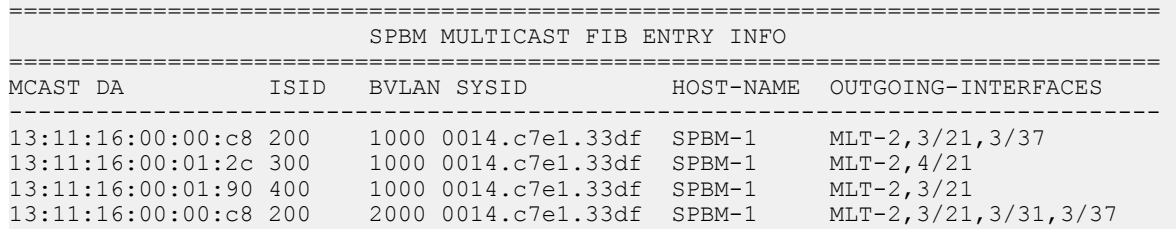

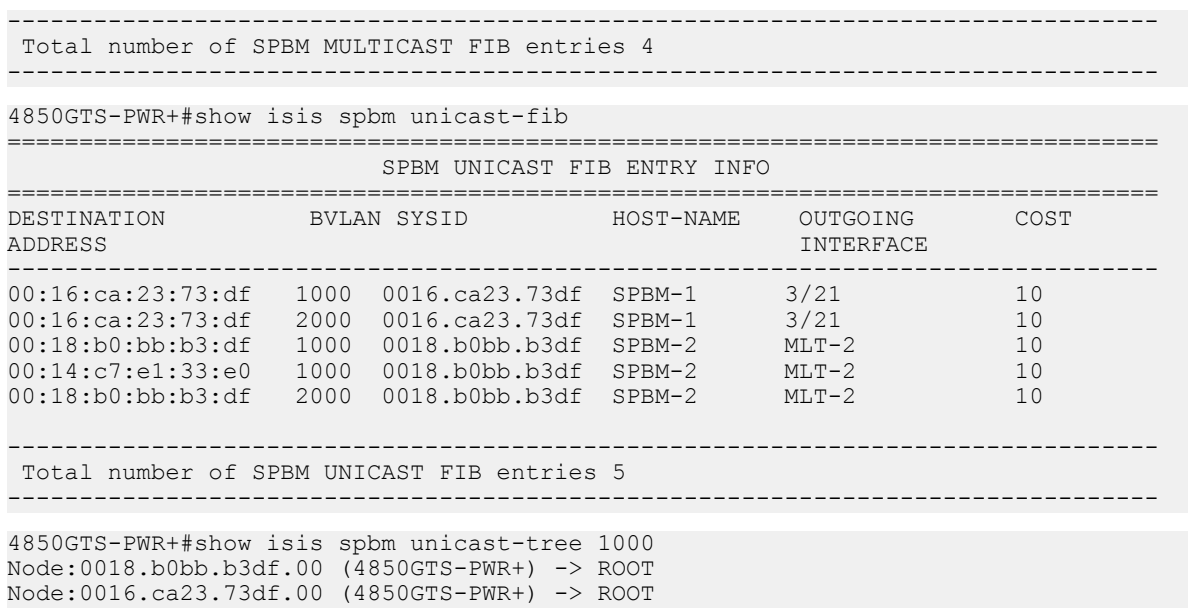

### **Variable definitions**

Use the data in the following table to use the **show isis spbm multicast-fib** command.

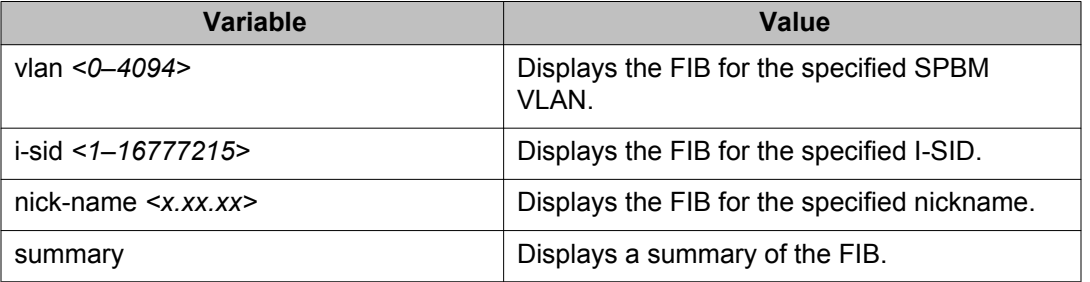

Use the data in the following table to use the **show isis spbm unicast-fib** command.

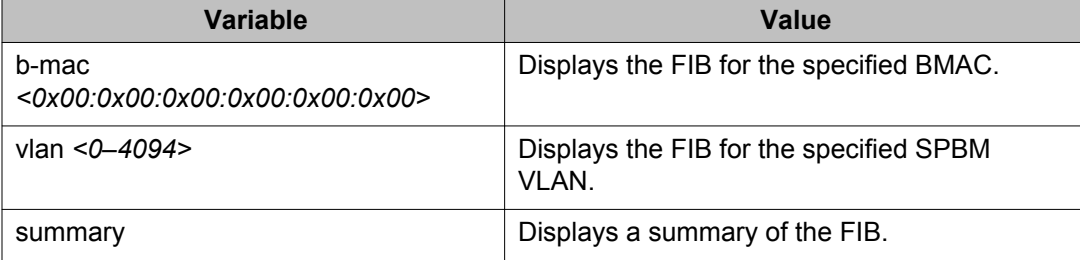

Use the data in the following table to use the **show isis spbm unicast-tree** command.

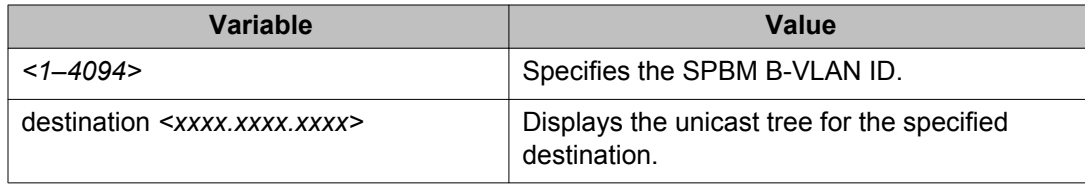

## **Job aid**

The following sections describe the fields in the outputs for SPBM multicast FIB, unicast FIB, and unicast tree show commands.

#### **show isis spbm multicast-fib**

The following table describes the fields in the output for the **show isis spbm multicastfib** command.

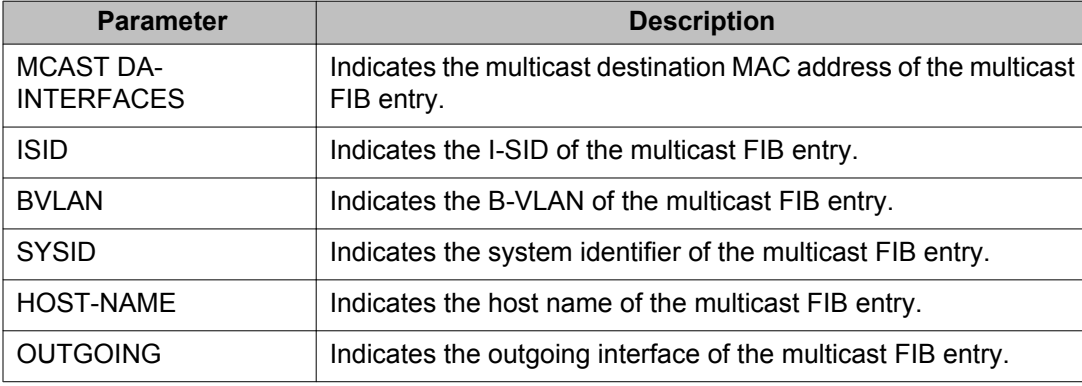

#### **show isis spbm unicast-fib**

The following table describes the fields in the output for the **show isis spbm unicastfib** command.

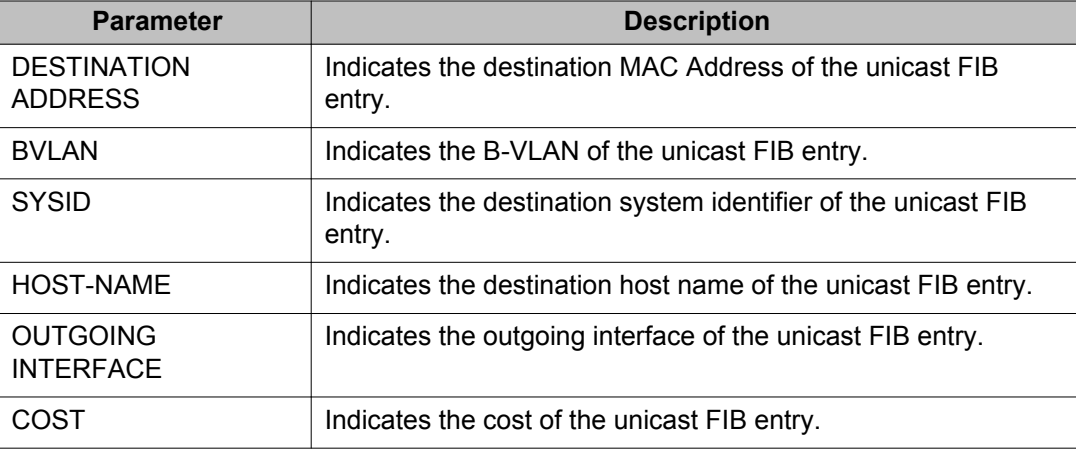

## **Displaying IS-IS LSDB and adjacencies**

Use the following procedure to display the IS-IS LSDB and adjacencies.

#### **Procedure**

- 1. Log on to ACLI to enter User EXEC mode.
- 2. Display the IS-IS LSDB:

```
show isis lsdb [level {11|12|112}] [sysid <xxxx.xxxx.xxxx>]
[lspid <xxxx.xxxx.xxxx.xx-xx>] [tlv <1-184>] [detail]
```
3. Display IS-IS adjacencies:

show isis adjacencies

4. Clear IS-IS LSDB:

clear isis lsdb

#### **Example**

4850GTS-PWR+#show isis lsdb

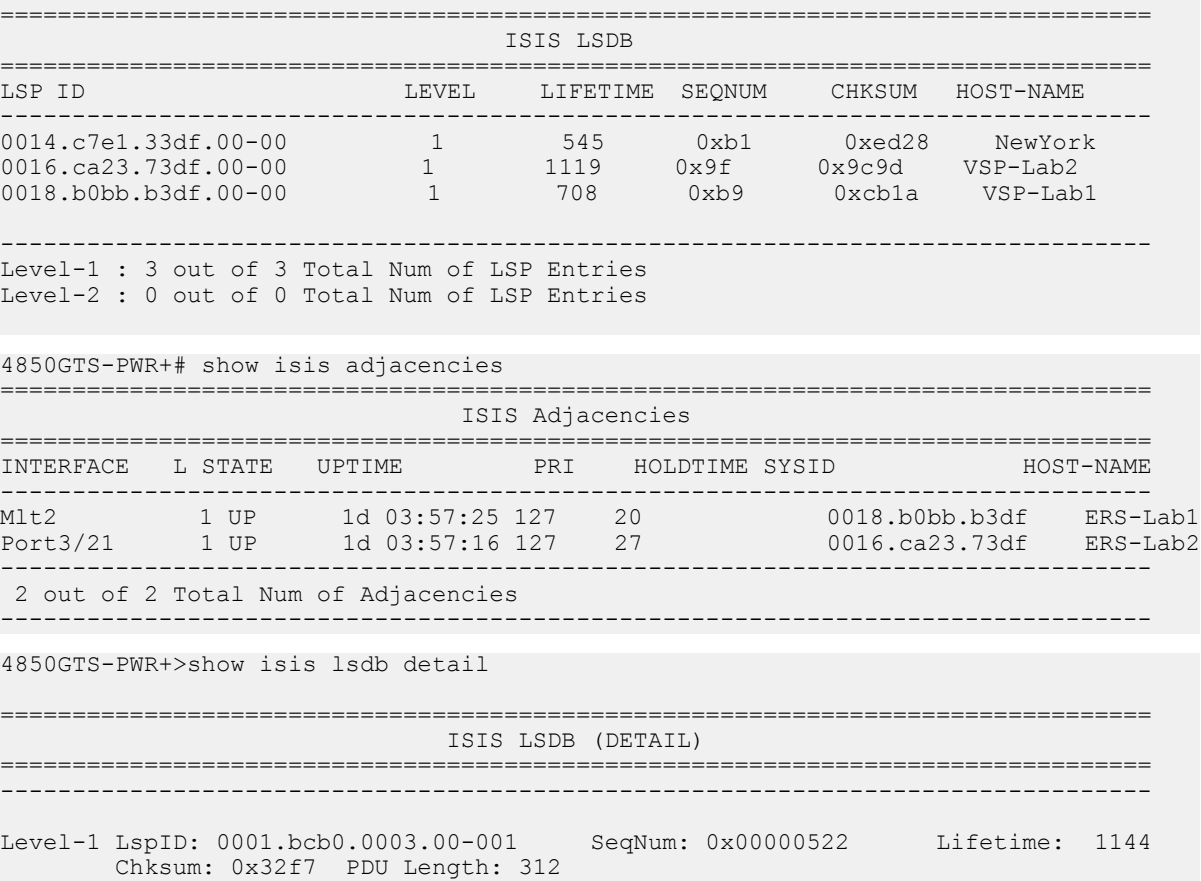

Host name: CO Attributes: IS-Type 1 TLV:1 Area Addresses: 1 c1.3000.0000.00 TLV:22 Extended IS reachability: Adjacencies: 7 TE Neighbors: 7 0000.beb1.0007.01 (ERS0) Metric:10 SPBM Sub TLV: port id: 640 num\_port 1 Metric: 10 0000.beb1.00b1.01 (VSP1) Metric:10 SPBM Sub TLV: port id: 643 num\_port 1 Metric: 10 0000.bcb1.0004.01 (C1) Metric:10 SPBM Sub TLV: port id: 6144 num\_port 1 Metric: 10 0000.beb1.00ca.01 (VSP2) Metric:10 SPBM Sub TLV: port id: 6156 num\_port 1 Metric: 10 0000.beb1.00a5.01 (VSS0) Metric:10 SPBM Sub TLV: port id: 651 num\_port 1 Metric: 10 0000.beb1.00b2.01 (VSS1) Metric:10 SPBM Sub TLV: port id: 645 num\_port 1 Metric: 10 0000.beb1.0008.01 (VSP1) Metric:10 SPBM Sub TLV: port id: 652 num\_port 1 Metric: 10 TLV:129 Protocol Supported: SPBM TLV:137 Host\_name: C0# TLV:144 SUB-TLV 1 SPBM INSTANCE:

```
 Instance: 0
                 bridge_pri: 0
                OUT: 00-33-33 num of trees: 2
                 vid tuple : u-bit 1 m-bit 1 ect-alg 0x80c201 base vid 1000
                 vid tuple : u-bit 1 m-bit 1 ect-alg 0x80c202 base vid 1001
TLV:144 SUB-TLV 3 ISID:
                 Instance: 0
                 Metric: 0
                B-MAC: 00-00-bc-b1-00-03
                 BVID:1000
                 Number of ISID's:8
                         3001(Both),3002(Rx),3003(Both),3004(Rx),4001(Both),4002(
Rx),4003(Both),4004(Rx)
                 Instance: 0
                 Metric: 0
                 B-MAC: 00-00-bc-b1-00-03
--More-- (q = quit)
```
### **Variable definitions**

Use the data in the following table to use the **show isis lsdb** command.

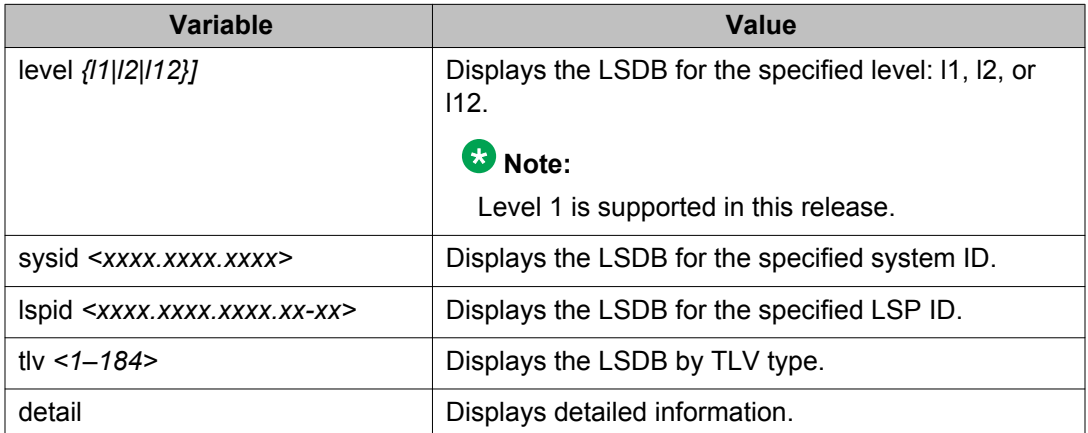

Use the data in the following table to use the **clear isis** command.

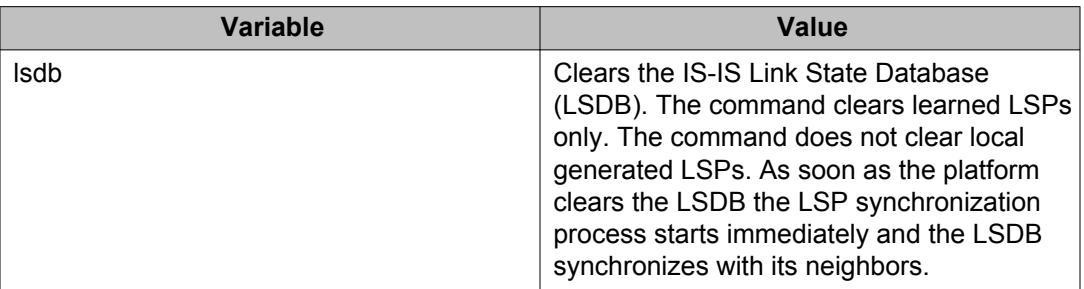

### **Job aid**

The following sections describe the fields in the outputs for the IS-IS LSDB and adjacencies show commands.

#### **show isis lsdb**

The following table describes the fields in the output for the **show isis lsdb** command.

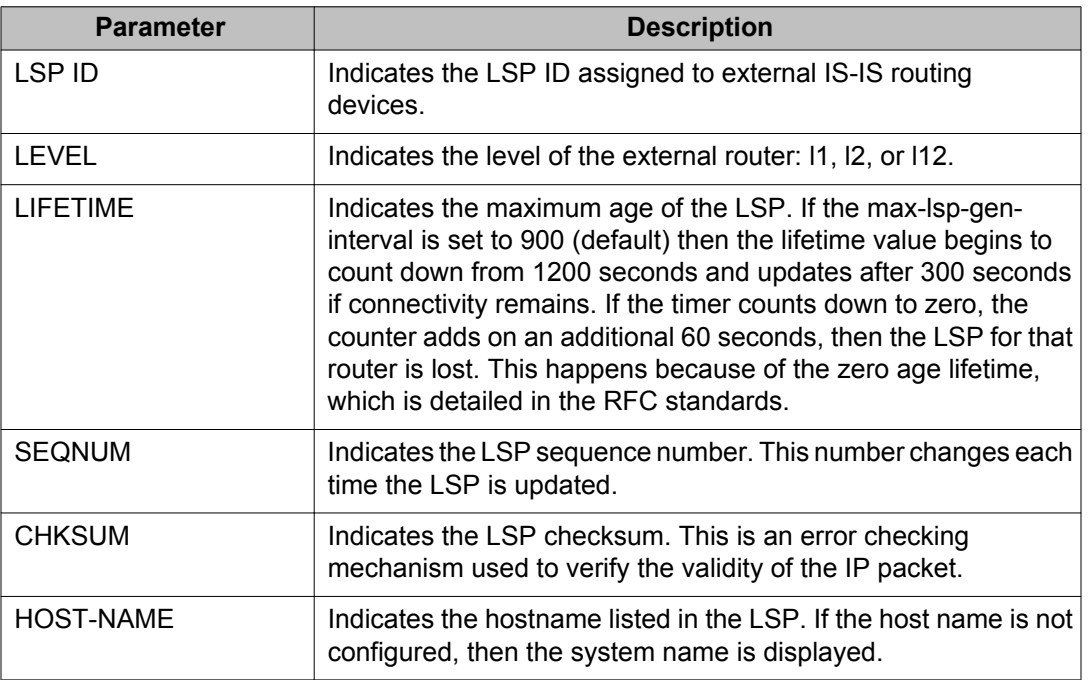

#### **show isis adjacencies**

The following table describes the fields in the output for the **show isis adjacencies** command.

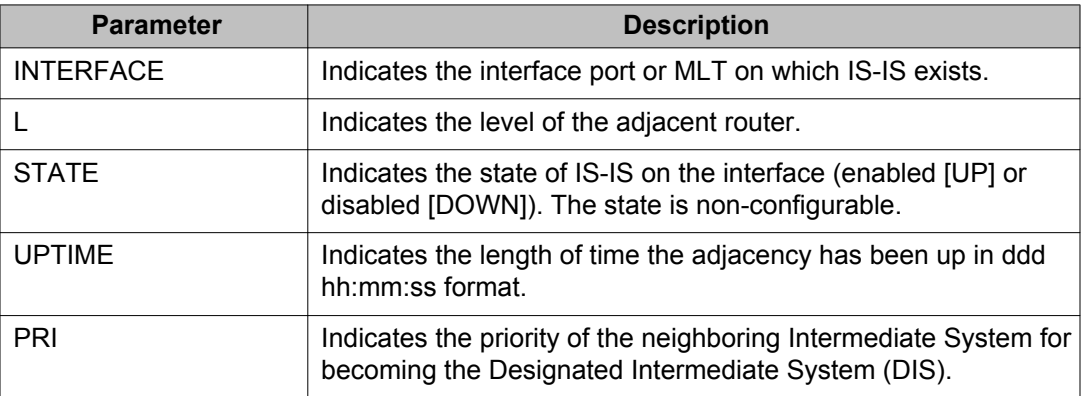

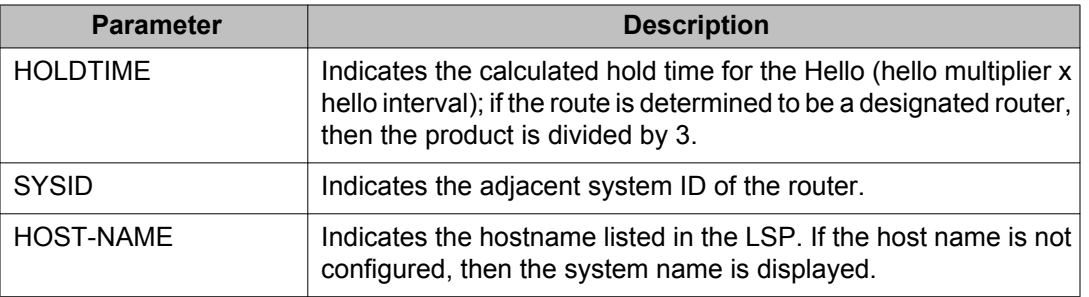

## **Displaying IS-IS statistics and counters**

Use the following procedure to display the IS-IS statistics and counters.

#### **Procedure**

- 1. Log on to ACLI to enter User EXEC mode.
- 2. Display IS-IS system statistics: show isis statistics
- 3. Display IS-IS interface counters: show isis int-counters
- 4. Display IS-IS level 1 control packet counters:

```
show isis int-l1-cntl-pkts
```
#### **Note:**

The current release uses level 1 IS-IS. The current release does not support level 2 IS-IS. The ACLI command **show isis int-l2-contl-pkts** is not supported in the current release because the IEEE 802.1aq standard currently only defines the use of one hierarchy, Level 1.

5. Clear IS-IS statistics:

```
clear isis stats [error-counters] [packet-counters]
```
#### **Example**

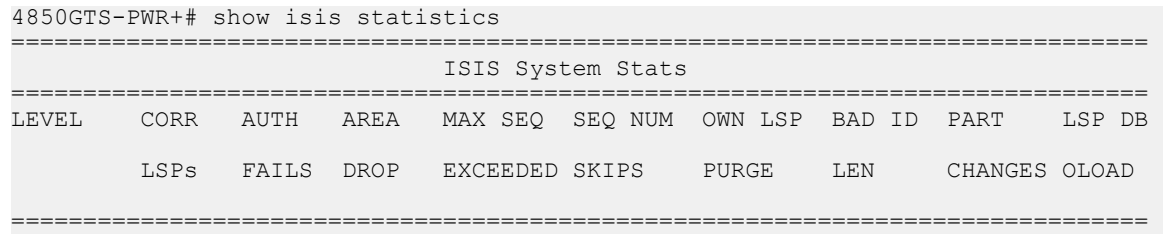

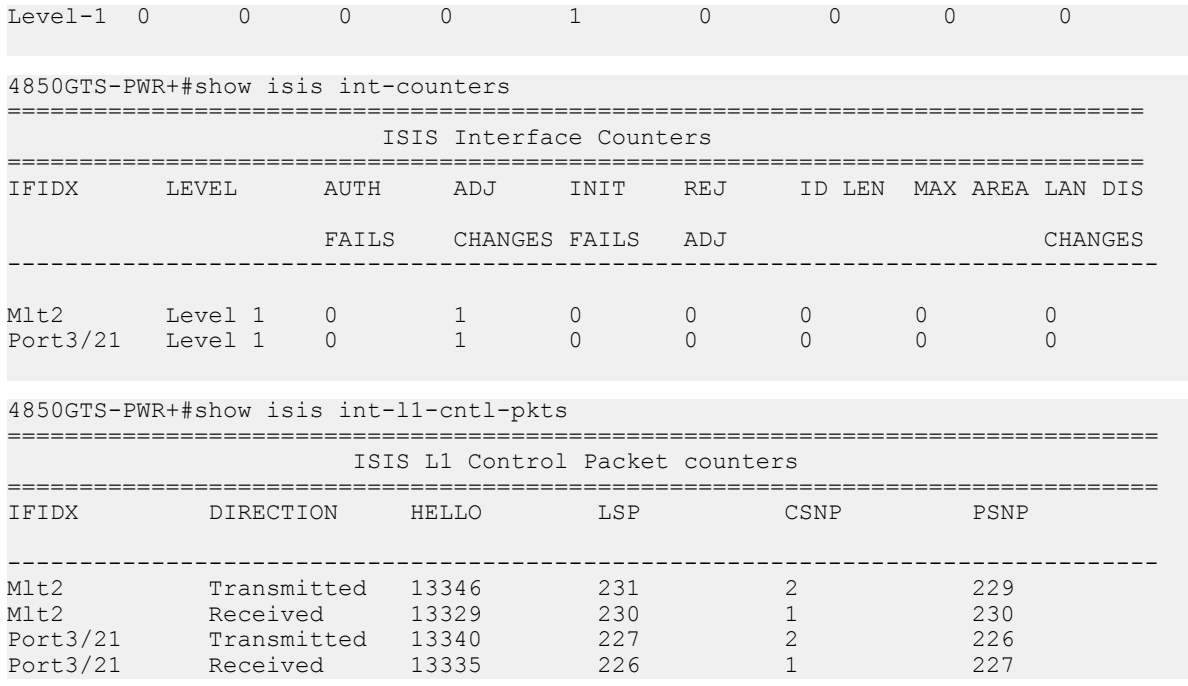

### **Variable definitions**

Use the data in the following table to use the **clear isis stats** command.

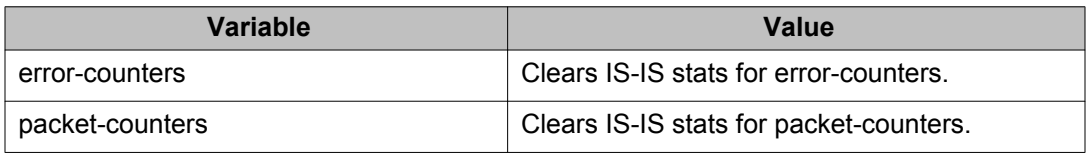

### **Job aid**

#### **show isis statistics**

The following table describes the fields in the output for the **show isis statistics** command.

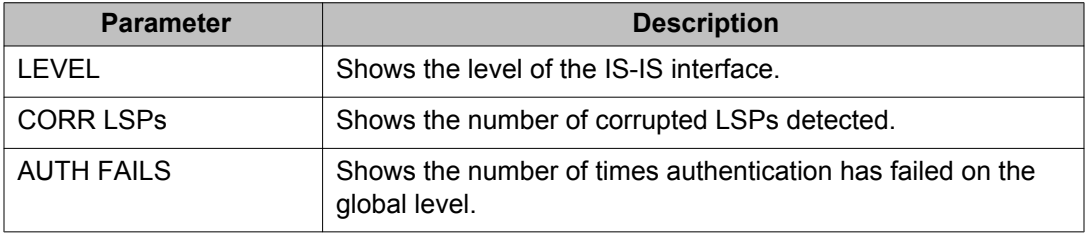

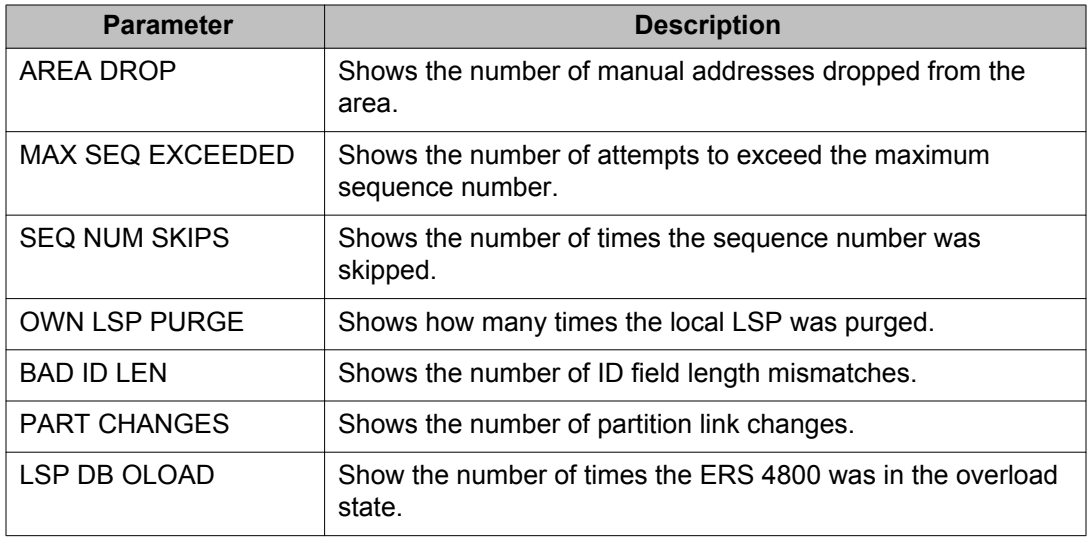

#### **show isis int-counters**

The following table describes the fields in the output for the **show isis int-counters** command.

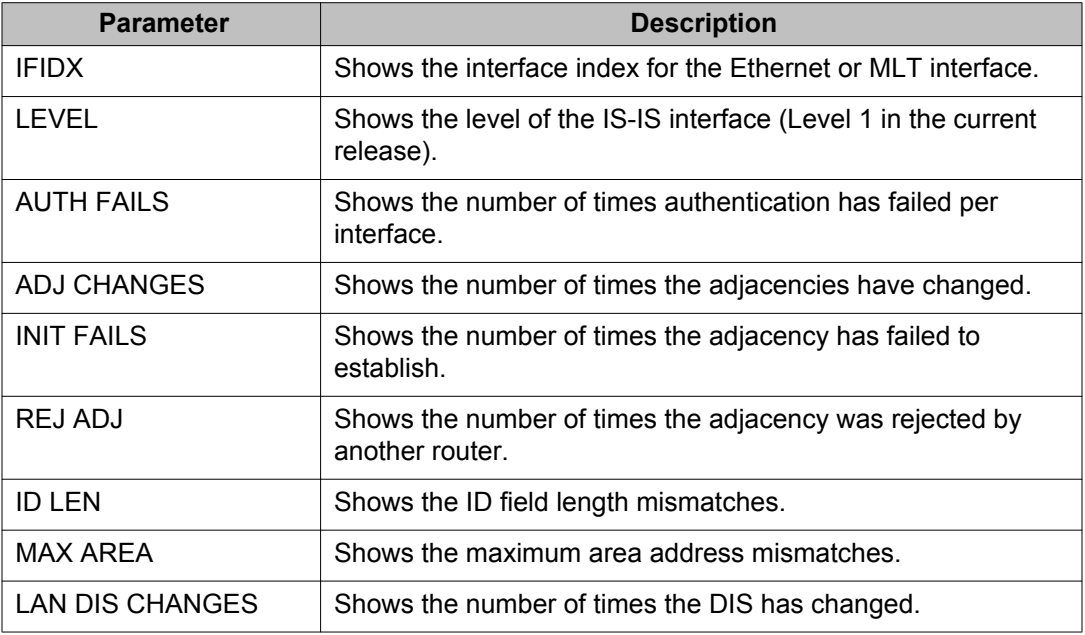

#### **show isis int-l1-cntl-pkts**

The following table describes the fields in the output for the **show isis int-l1-cntlpkts** command.

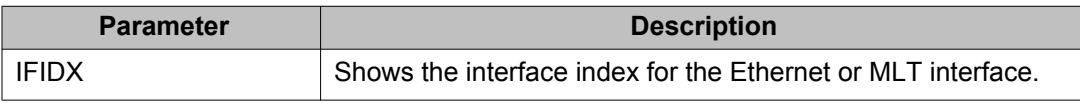

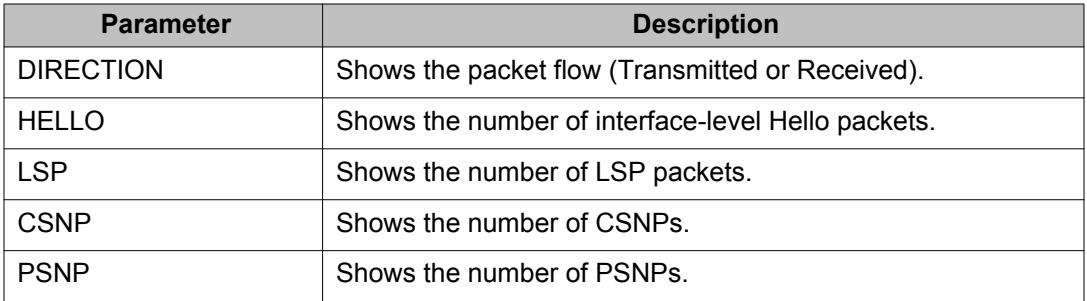

# **Chapter 5: SPBM and IS-IS infrastructure configuration using EDM**

This section provides procedures to configure basic SPBM and IS-IS infrastructure using Enterprise Device Manager (EDM).

## **Configuring required SPBM and IS-IS parameters**

Use the following procedure to configure the minimum required SPBM and IS-IS parameters to allow SPBM to operate on the switch. SPBM uses the Intermediate-System-to-Intermediate-System (IS-IS) link state routing protocol to provide a loop free Ethernet topology that creates a shortest path topology from every node to every other node in the network based on node MAC addresses.

#### **Procedure**

- 1. From the navigation tree, select **Configuration** > **VLAN** > **VLANs**.
- 2. Click the **Basic** tab.
- 3. Click **Insert**.
- 4. In the **Type** field, click **spbm-bvlan**.
- 5. Click **Insert** to create the primary B-VLAN.
- 6. Click **Insert**.
- 7. In the **Type** field, click **spbm-bvlan**.
- 8. Click **Insert** to create the secondary B-VLAN.
- 9. In the navigation tree, select **Configuration** > **IS-IS** > **SPBM**.
- 10. From the **Globals** tab, select **enable** to enable SPBM globally, and click **Apply**.
- 11. Click the **SPBM** tab.
- 12. Click **Insert** to create an SPBM instance (in this release, only one SPBM instance is supported).
- 13. In the **Id** field, specify the SPBM instance ID.
- 14. In the **NodeNickName** field, specify the node nickname (valid value is 2.5 bytes in the format <x.xx.xx>)
- 15. Click **Insert**.
- 16. In the **Vlans** field, specify the IDs of the SPBM B-VLANs to add to the SPBM instance.
- 17. In the **PrimaryVlan** field, specify which of the SPBM B-VLANs specified in the previous step is the primary B-VLAN.
- 18. Click **Apply**.
- 19. In the navigation tree, select **Configuration** > **IS-IS** > **IS-IS**.
- 20. Click the **Manual Area** tab.
- 21. In the Manual Area tab, click **Insert** to add a manual area (in this release, only one manual area is supported).
- 22. Specify the Manual Area Address (valid value is 1–13 bytes in the format <xx.xxxx.xxxx...xxxx>).
- 23. Click **Insert**.
- 24. Under the IS-IS tab, click the **Globals** tab.

#### **Note:**

Although it is not strictly required for SPBM operation, Avaya recommends that you change the IS-IS system ID from the default B-MAC value to a recognizable address to easily identify a switch (using the **SystemID** field under the IS-IS Globals tab) . This helps to recognize source and destination addresses for troubleshooting purposes.

- 25. In the AdminState field, click **on**, and click **Apply**.
- 26. Under the IS-IS tab, click the **Interfaces** tab.
- 27. Click **Insert** to create an IS-IS circuit.
- 28. In the **IfIndex** field, specify the port or MLT on which to create the IS-IS interface.
- 29. Click **Insert**.

#### **Note:**

By default, all ports are enabled in VLAN 1. You can remove the port for the IS-IS interface from VLAN 1 at the end of this procedure.

- 30. Select the newly created IS-IS circuit entry, and click **SPBM**.
- 31. In the **Interfaces SPBM** tab, click **Insert**.
- 32. In the **Spbmid** field, specify a SPBM identifier.
- 33. In the **State** field, select **enable**.
- 34. Click **Insert** to enable the SPBM instance on the IS-IS circuit.
- 35. Under the IS-IS tab, click the **Interfaces** tab.
- 36. In the **AdminState** field for the IS-IS circuity entry, select **on** to enable the IS-IS circuit.
- 37. Click **Apply**.
- 38. From the navigation tree, select **Configuration** > **VLAN** > **VLANs**.
- 39. Click the **Basic** tab.
- 40. Select the row for VLAN#1, and double-click the **PortMembers** cell.
- 41. Click the **port number** you specified for the IS-IS interface to remove it from the default VLAN, and click **Ok**.
- 42. In the toolbar, click **Apply**.

#### **Note:**

Ensure you remove the port specified for the IS-IS interface from all non-SPBM VLANs.

### **SPBM field descriptions**

#### **Note:**

The following tables list the minimum required SPBM and IS-IS parameters to allow SPBM to operate on the switch. For more detailed information on all of the parameters see the procedures that follow. For more information on how to configure VLANs, see *Configuring VLANs, Spanning Tree, and Multi-Link Trunking on Avaya Ethernet Routing Switch 4000 Series*, NN47205-501.

Use the data in the following table to use the **SPBM > Globals** tab.

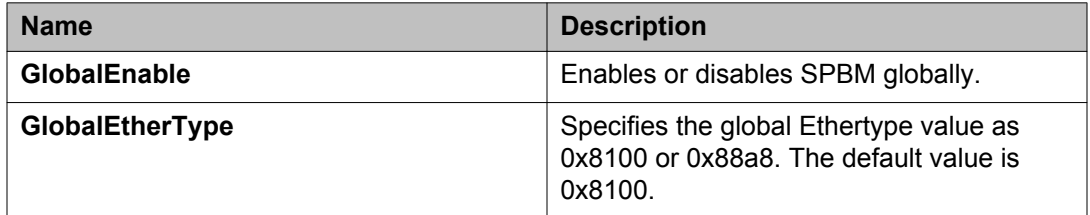

Use the data in the following table to use the **SPBM > SPBM** tab.

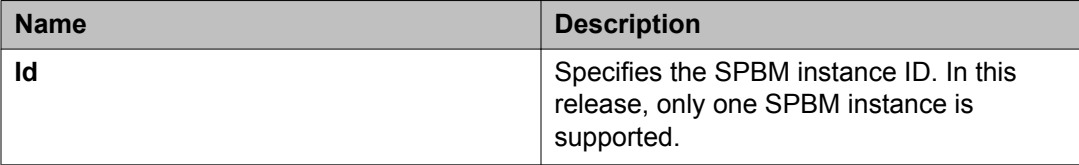

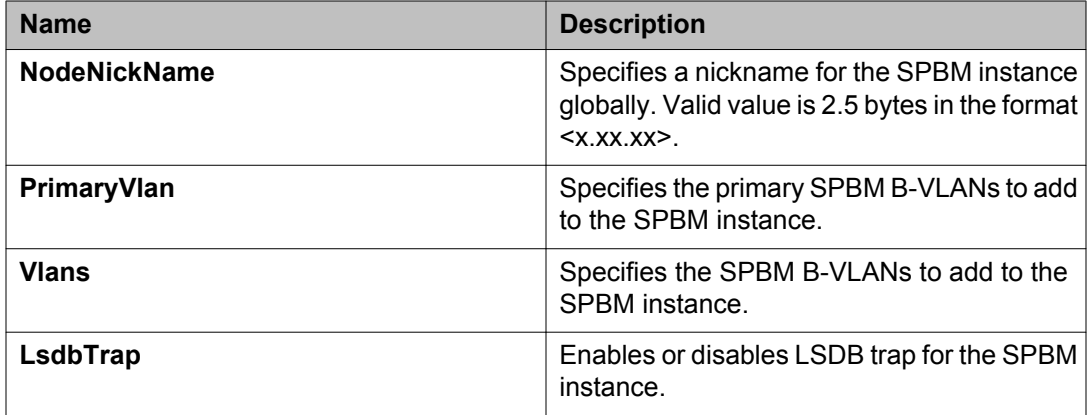

Use the data in the following table to use the **VLANs > Basic** tab.

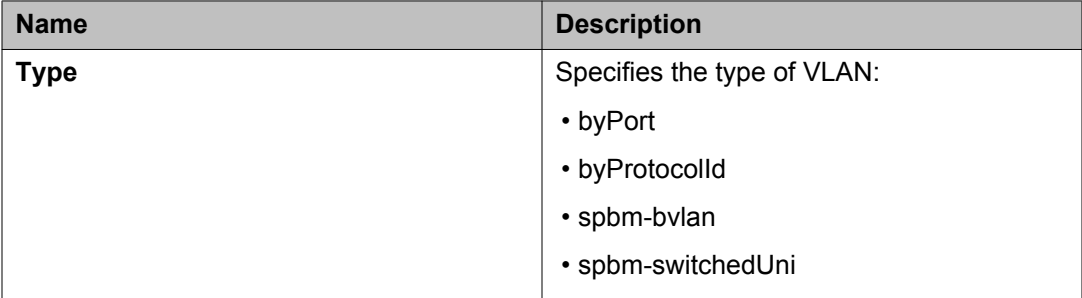

Use the data in the following table to use the **IS-IS > Manual Area** tab.

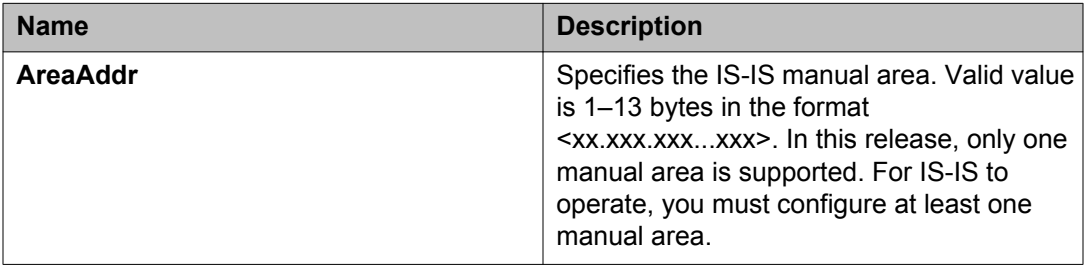

Use the data in the following table to use the **IS-IS > Globals** tab.

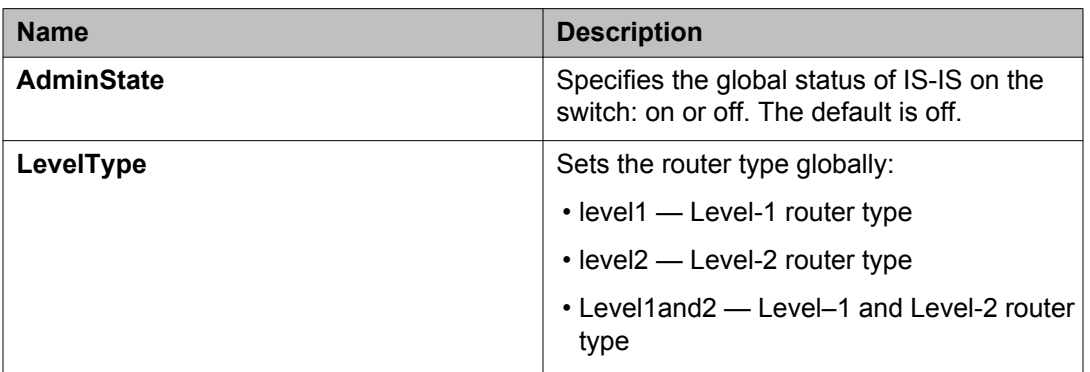

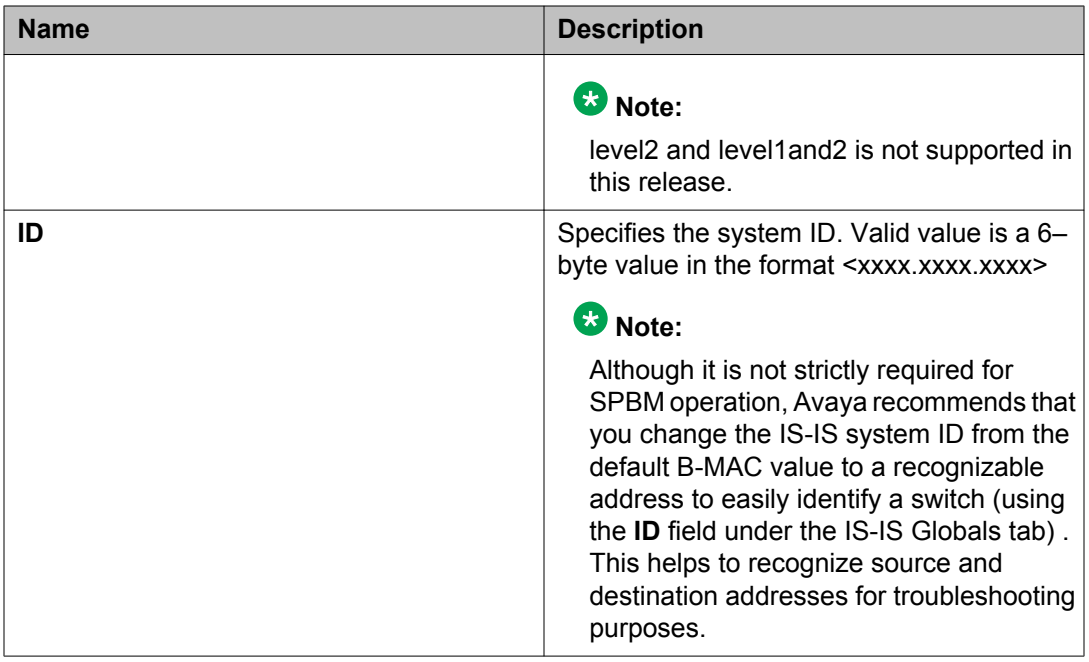

Use the data in the following table to use the **IS-IS > Interfaces** tab.

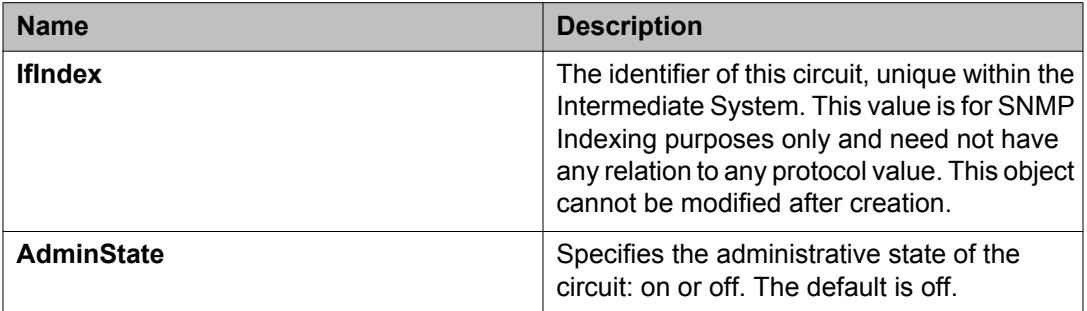

Use the data in the following table to use the **SPBM > Interface SPBM** tab.

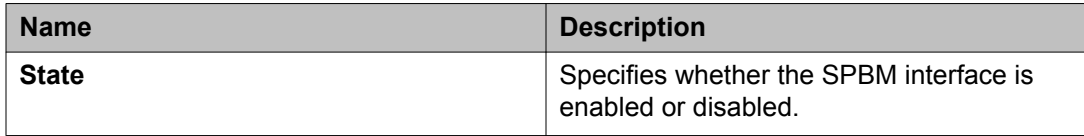

### **Job aid**

#### **Important:**

After you configure the SPBM nickname and enable IS-IS, if you require a change of the system ID, you must also change the nickname. However, for naming convention purposes or configuration purposes, you might not want to change the nickname. To maintain the same nickname with a different system ID, perform the following steps:

- 1. Disable IS-IS.
- 2. Change the system ID.
- 3. Change the nickname to a temporary one.
- 4. Enable IS-IS.
- 5. Disable IS-IS.
- 6. Change the nickname to the original nickname.
- 7. Enable IS-IS.

## **Displaying the SPBM I-SID information**

Use the following procedure to display the SPBM Service Instance Identifier (I-SID) information. The SPBM B-MAC header includes an I-SID with a length of 24 bits. This I-SID can be used to identify and transmit any virtualized traffic in an encapsulated SPBM frame.

#### **Procedure**

- 1. In the navigation tree, expand the following folders: **Configuration** > **IS-IS**.
- 2. Click **SPBM**.
- 3. Click the **I-SID** tab.

### **I-SID field descriptions**

Use the data in the following table to use the **I-SID** tab.

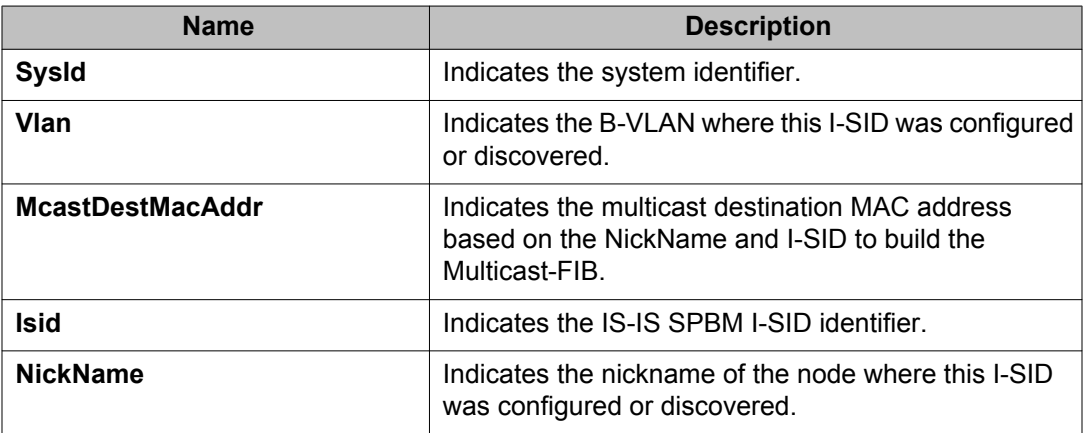

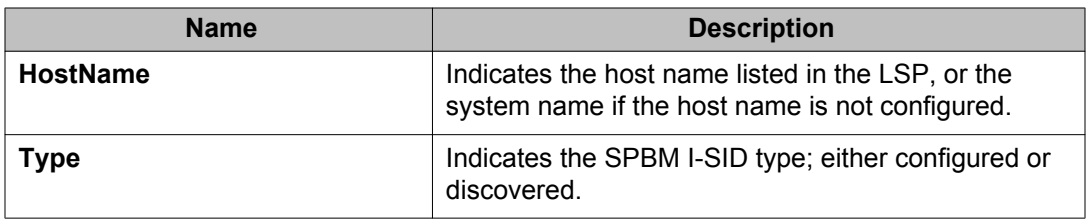

## **Displaying Level 1 Area information**

Use the following procedure to display Level 1 area information. IS-IS provides support for hierarchical routing, which enables you to partition large routing domains into smaller areas. IS-IS uses a two-level hierarchy, dividing the domain into multiple Level 1 areas and one Level 2 area. The Level 2 area serves as backbone of the domain, connecting to all the Level 1 areas.

### **Important:**

The IEEE 802.1aq standard currently only defines the use of one hierarchy, Level 1. Level 2 function is disabled in the current release.

#### **Procedure**

- 1. In the navigation tree, expand the following folders: **Configuration** > **IS-IS**.
- 2. Click **IS-IS**.
- 3. Click the **L1 Area** tab.

### **L1 Area field descriptions**

Use the data in the following table to use the **L1 Area** tab.

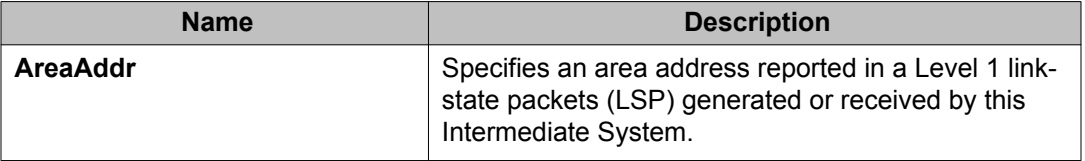

## **Enabling or disabling SPBM globally**

Use the following procedure to enable or disable SPBM at the global level. SPBM uses the Intermediate-System-to-Intermediate-System (IS-IS) link state routing protocol to provide a loop free Ethernet topology that creates a shortest path topology from every node to every other node in the network based on node MAC addresses.

#### **Procedure**

- 1. In the navigation tree, expand the following folders: **Configuration** > **IS-IS**.
- 2. Click **SPBM**.
- 3. Click the **Globals** tab.
- 4. To enable or disable SPBM, click **enable** or **disable** in the **GlobalEnable** field.
- 5. To configure the global ethertype value, click the desired option in the **GlobalEtherType** field.
- 6. Click **Apply**.

### **Globals field descriptions**

Use the data in the following table to use the **Globals** tab.

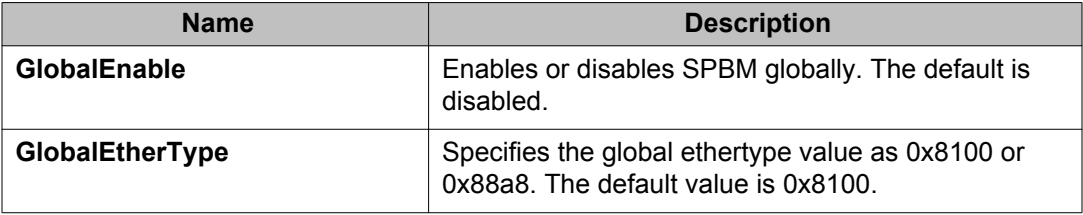

## **Configuring SPBM parameters**

Use the following procedure to configure SPBM global parameters. SPBM uses the Intermediate-System-to-Intermediate-System (IS-IS) link state routing protocol to provide a loop free Ethernet topology that creates a shortest path topology from every node to every other node in the network based on node MAC addresses.

#### **Procedure**

- 1. In the navigation tree, expand the following folders: **Configuration** > **IS-IS**.
- 2. Click **SPBM**.
- 3. Click the **SPBM** tab.
- 4. To create an SPBM instance, click **Insert**.
- 5. Configure the SPBM parameters.
- 6. Click **Apply**.

## **SPBM field descriptions**

Use the data in the following table to use the **SPBM** tab.

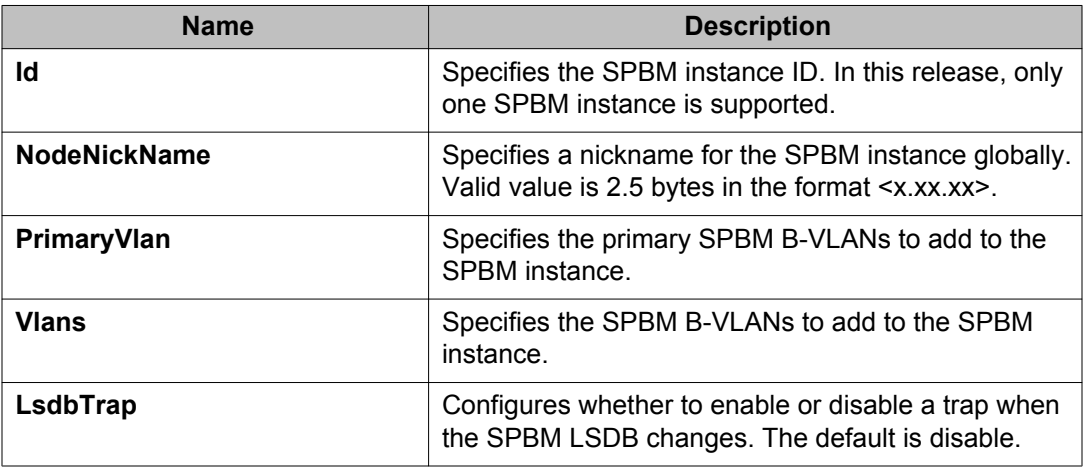

## **Displaying SPBM nicknames**

Use the following procedure to display SPBM nicknames.

#### **Procedure**

- 1. In the navigation tree, expand the following folders: **Configuration** > **IS-IS**.
- 2. Click **SPBM**.
- 3. Click the **Nick Names** tab.

### **Nickname field descriptions**

Use the data in the following table to use the **NickName** tab.

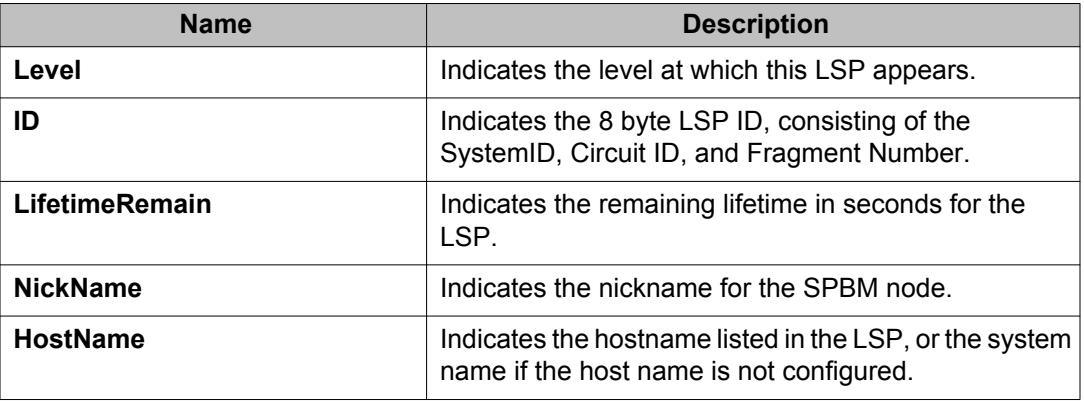

## **Configuring interface SPBM parameters**

Use the following procedure to configure SPBM interface parameters.

#### **Procedure**

- 1. In the navigation tree, expand the following folders:**Configuration** > **IS-IS**.
- 2. Click **SPBM**.
- 3. Click the **Interface SPBM** tab.
- 4. Configure the SPBM interface parameters.
- 5. Click **Apply**.

## **Interface SPBM field descriptions**

Use the data in the following table to use the **Interface SPBM** tab.

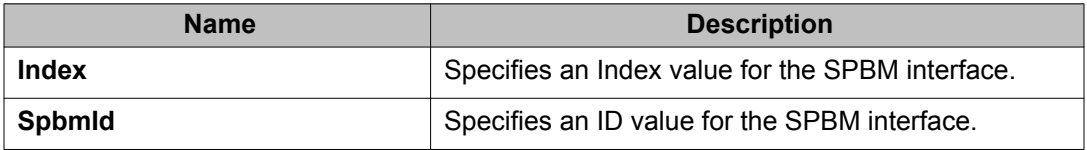
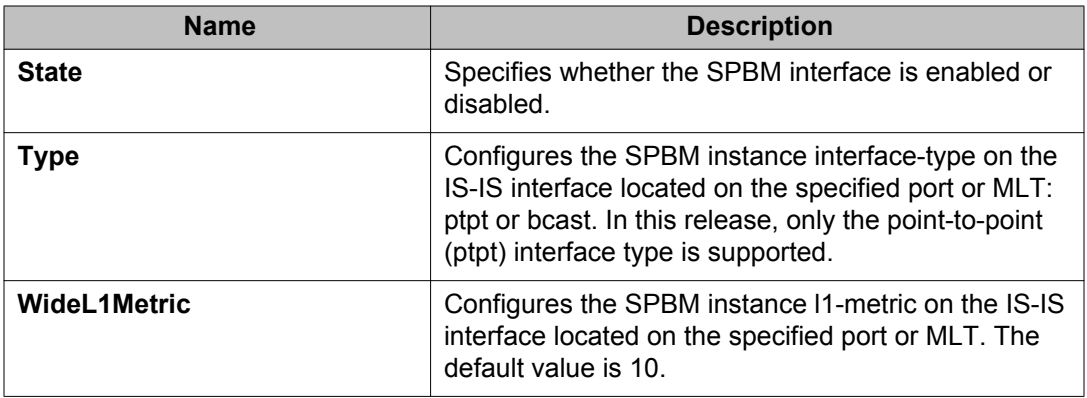

# **Configuring SPBM on an interface**

Use the following procedure to configure SPBM on an interface.

## **Procedure**

- 1. In the navigation tree, expand the following folders: **Configuration** > **IS-IS**.
- 2. Click **IS-IS**.
- 3. Click the **Interfaces** tab.
- 4. Click the **SPBM** button.
- 5. In the **Interfaces SPBM** tab, click **Insert**.
- 6. Click **Insert**.

# **Interface SPBM field descriptions**

Use the data in the following table to use the **Interfaces SPBM** tab.

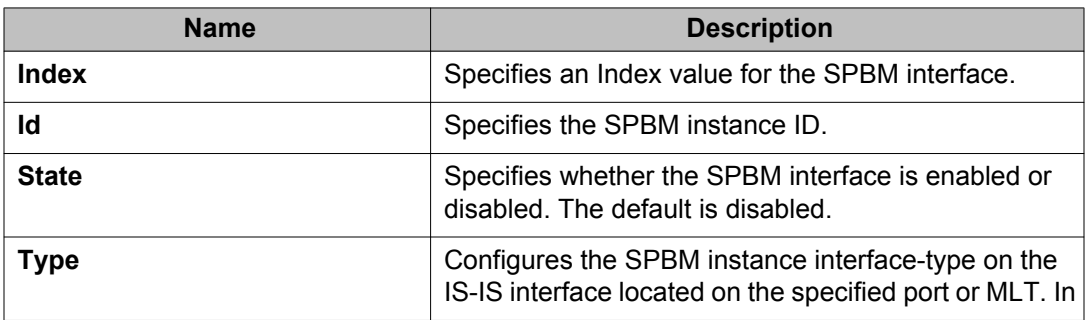

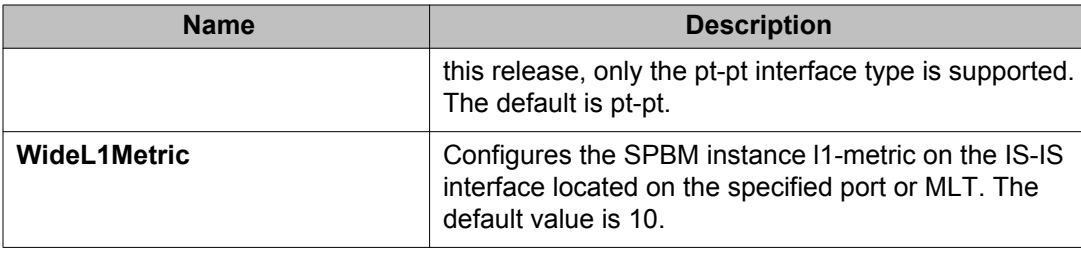

# **Displaying the unicast FIB**

Use the following procedure to display the unicast FIB.

In SPBM, B-MAC addresses are carried within the IS-IS link-state database. SPBM supports an IS-IS TLV that advertises the I-SID and B-MAC information across the network. Each node has a System ID, which also serves as Backbone MAC address (B-MAC) of the switch. The Backbone MAC addresses are populated into the SPBM VLAN Forwarding Information Base (FIB).

When the network topology is discovered and stored in the IS-IS link-state database, each node calculates shortest path trees for each source node. A unicast path now exists from every node to every other node. With this information, each node populates unicast information received from SPBM into the FIB for forwarding purposes.

## **Procedure**

- 1. In the navigation tree, expand the following folders: **Configuration** > **IS-IS**.
- 2. Click **SPBM**.
- 3. Click the **Unicast FIB** tab.

# **Unicast FIB field descriptions**

Use the data in the following table to use the **Unicast FIB** tab.

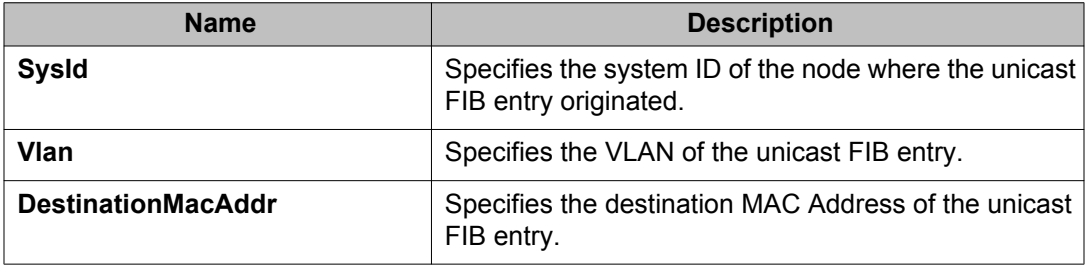

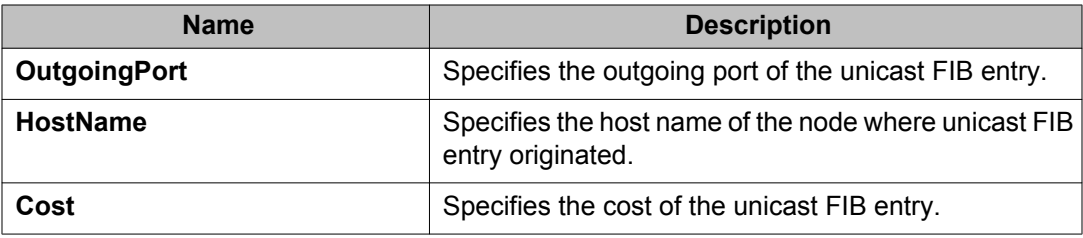

# **Displaying the multicast FIB**

Use the following procedure to display the multicast FIB.

In SPBM, B-MAC addresses are carried within the IS-IS link-state database. SPBM supports an IS-IS TLV that advertises the I-SID and B-MAC information across the network. Each node has a System ID, which also serves as Backbone MAC address (B-MAC) of the switch. The B-MAC addresses are populated into the SPBM VLAN Forwarding Information Base (FIB).

When the network topology is discovered and stored in the IS-IS link-state database, each node calculates shortest path trees for each source node. A unicast path now exists from every node to every other node. With this information, each node populates unicast information received from SPBM into the FIB for forwarding purposes.

The multicast FIB is not produced until virtual services are configured and learned.

## **Procedure**

- 1. In the navigation tree, expand the following folders: **Configuration** > **IS-IS**.
- 2. Click **SPBM**.
- 3. Click the **Multicast FIB** tab.

# **Multicast FIB field descriptions**

Use the data in the following table to use the **Multicast FIB** tab.

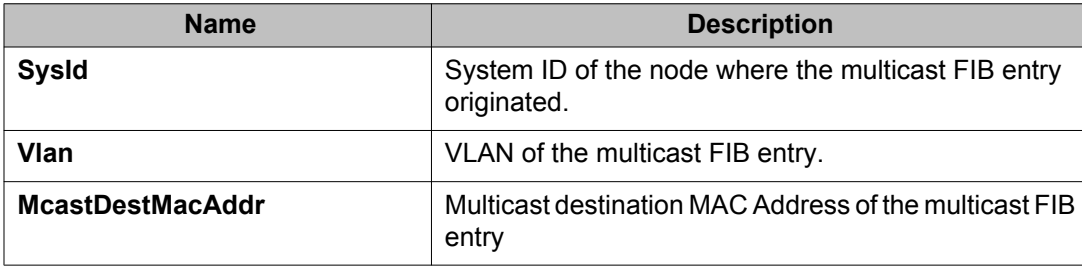

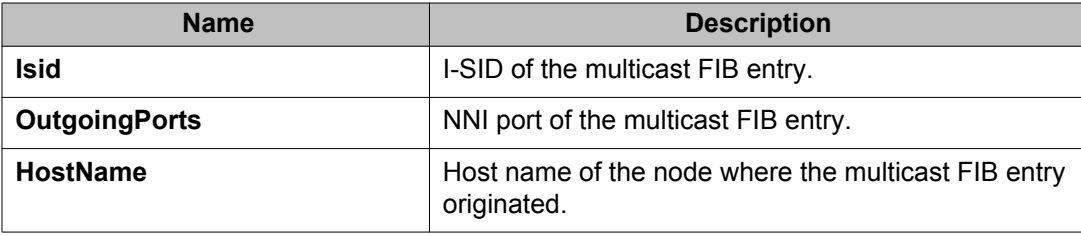

# **Displaying LSP summary information**

Use the following procedure to display link-state packet (LSP) summary information. Link State Packets (LSP) contain information about the state of adjacencies or defined and distributed static routes. Intermediate System to Intermediate System (IS-IS) exchanges this information with neighboring IS-IS routers at periodic intervals.

### **Procedure**

- 1. From the navigation tree, choose **Configuration** > **IS-IS**.
- 2. Click **IS-IS**.
- 3. Click the **LSP Summary** tab.

# **LSP Summary field descriptions**

Use the data in the following table to use the **LSP Summary** tab.

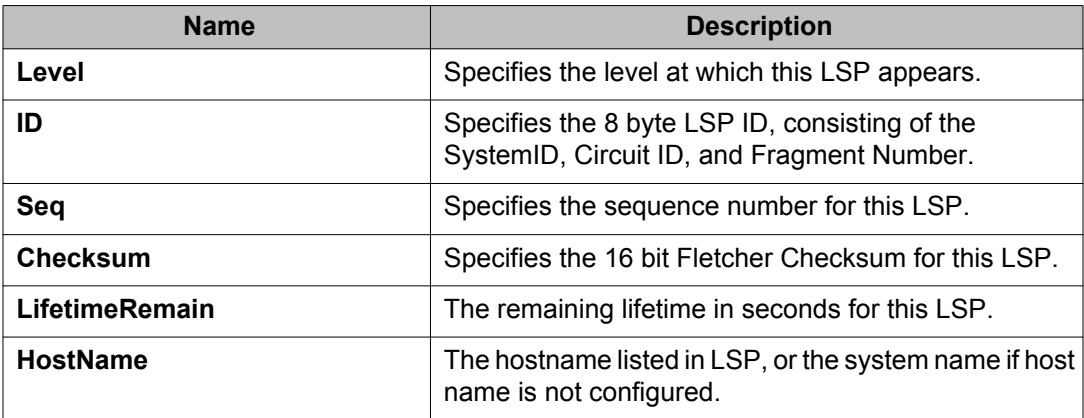

# **Displaying IS-IS adjacencies**

Use the following procedure to display IS-IS adjacency information. The platform sends IS-IS Hello (IIH) packets to discover IS-IS neighbors and establish and maintain IS-IS adjacencies. The platform continues to send IIH packets to maintain the established adjacencies. For two nodes to form an adjacency the B-VLAN pairs for the primary B-VLAN and secondary B-VLAN must match.

## **Procedure**

- 1. In the navigation tree, expand the following folders: **Configuration** > **IS-IS**.
- 2. Click **IS-IS**.
- 3. Click the **Adjacency** tab.

# **Adjacency field descriptions**

Use the data in the following table to use the **Adjacency** tab.

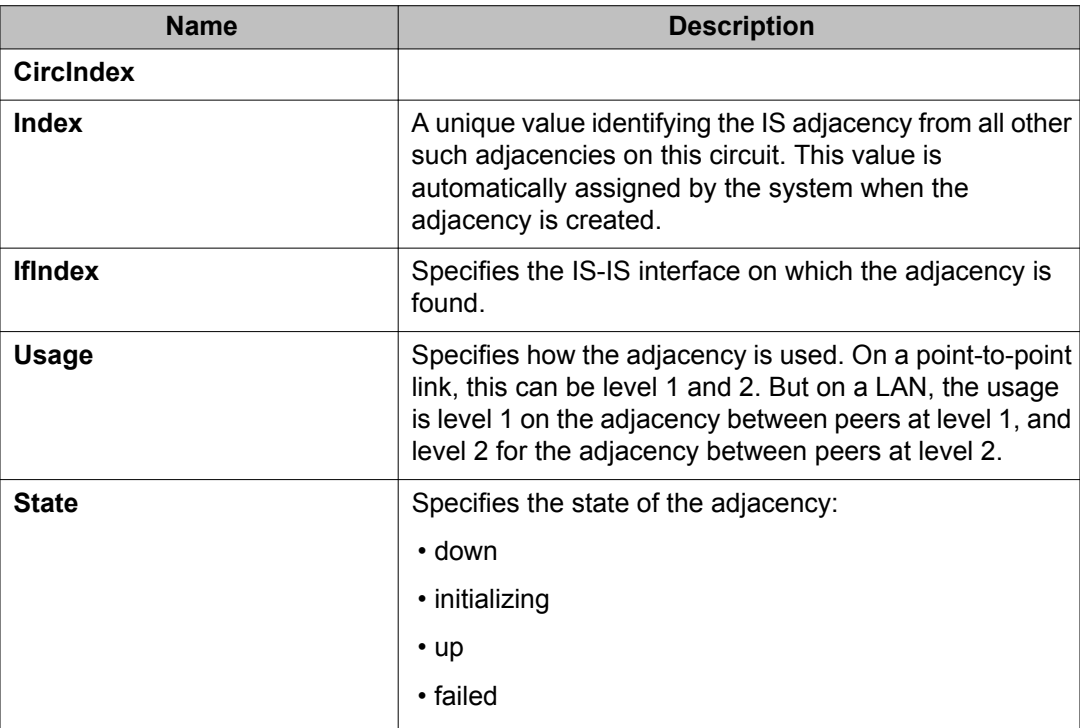

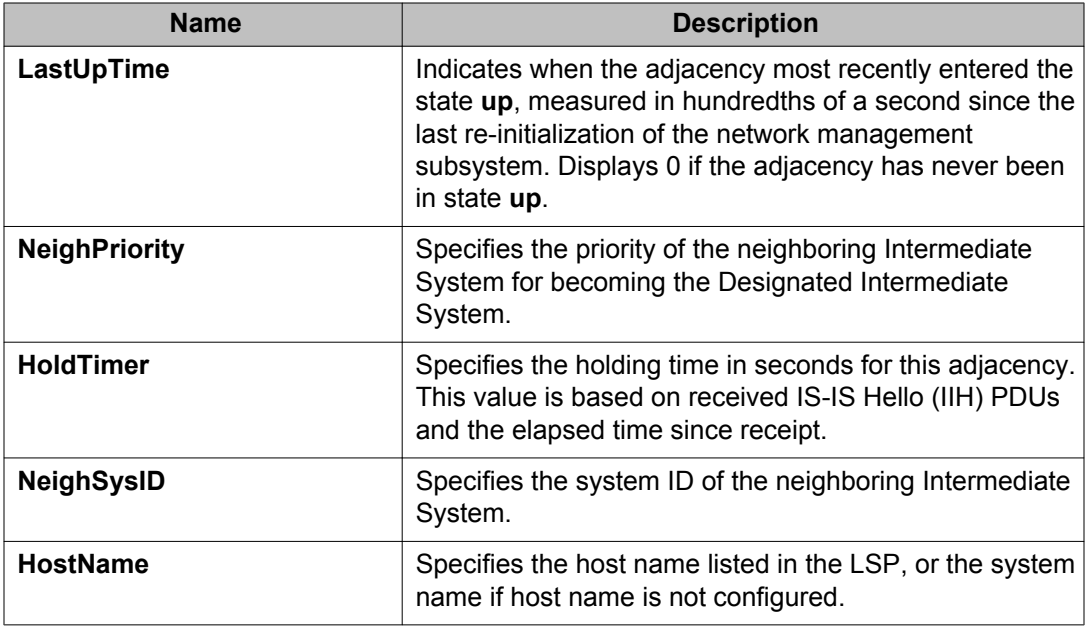

# **Configuring IS-IS globally**

Use the following procedure to configure IS-IS global parameters. SPBM uses IS-IS to discover network topology, build shortest path trees between network nodes, and communicate network information in the control plane.

## **Procedure**

- 1. In the navigation tree, expand the following folders:**Configuration** > **IS-IS**.
- 2. Click **IS-IS**.
- 3. From the **Globals** tab, configure the global IS-IS parameters.
- 4. Click **Apply**.

# **Globals field descriptions**

Use the data in the following table to use the **Globals** tab.

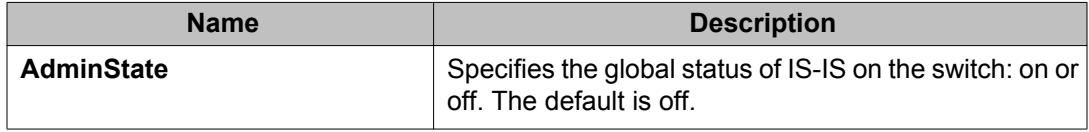

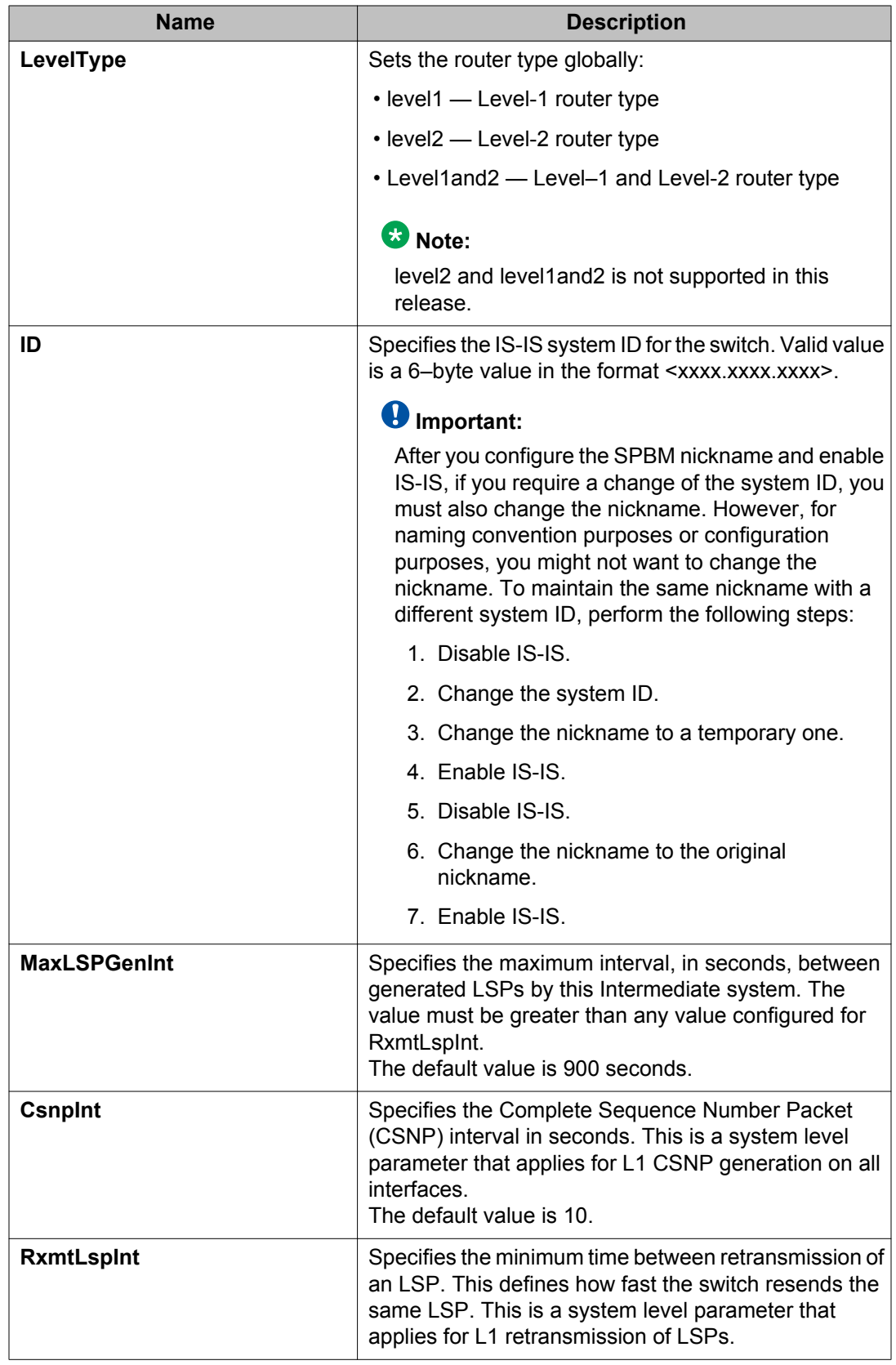

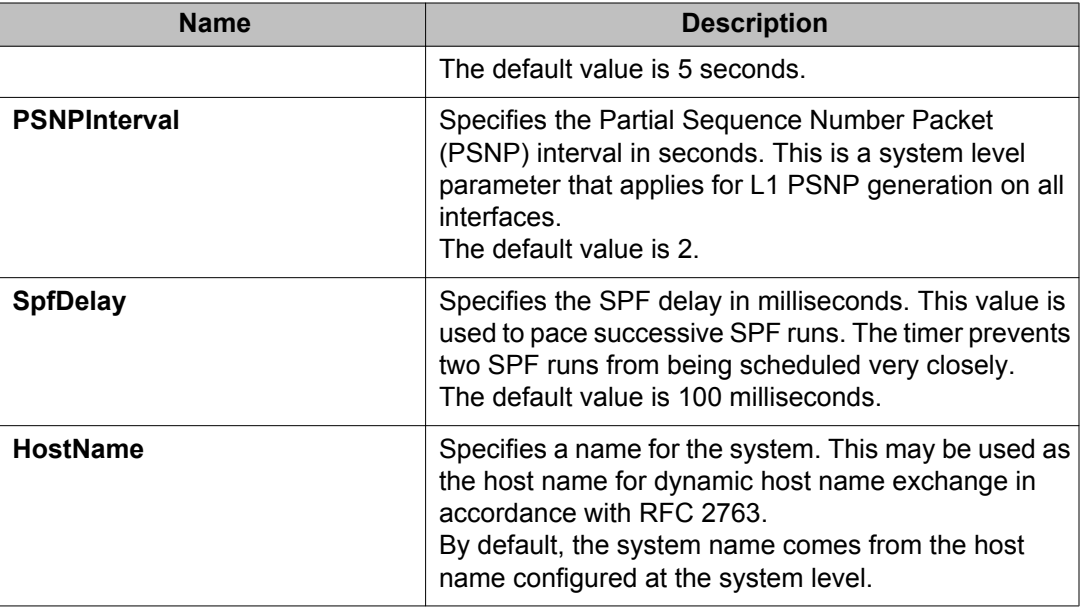

# **Configuring system level IS-IS parameters**

Use the following procedure to configure system-level IS-IS parameters.

## **Procedure**

- 1. In the navigation tree, expand the following folders: **Configuration** > **IS-IS** > **IS-IS**.
- 2. Click the **System Level** tab.
- 3. Configure the IS-IS system level parameters.
- 4. Click **Apply**.

# **System Level field descriptions**

Use the data in the following table to use the **System Level** tab.

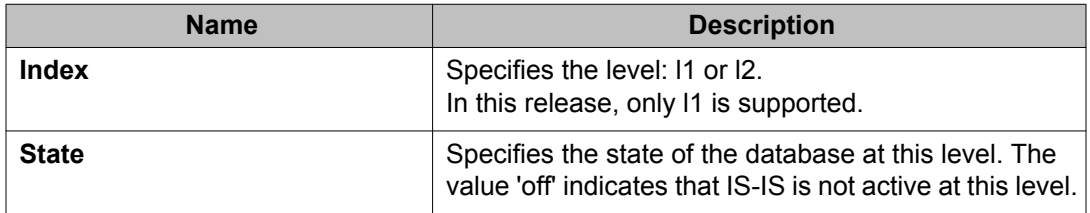

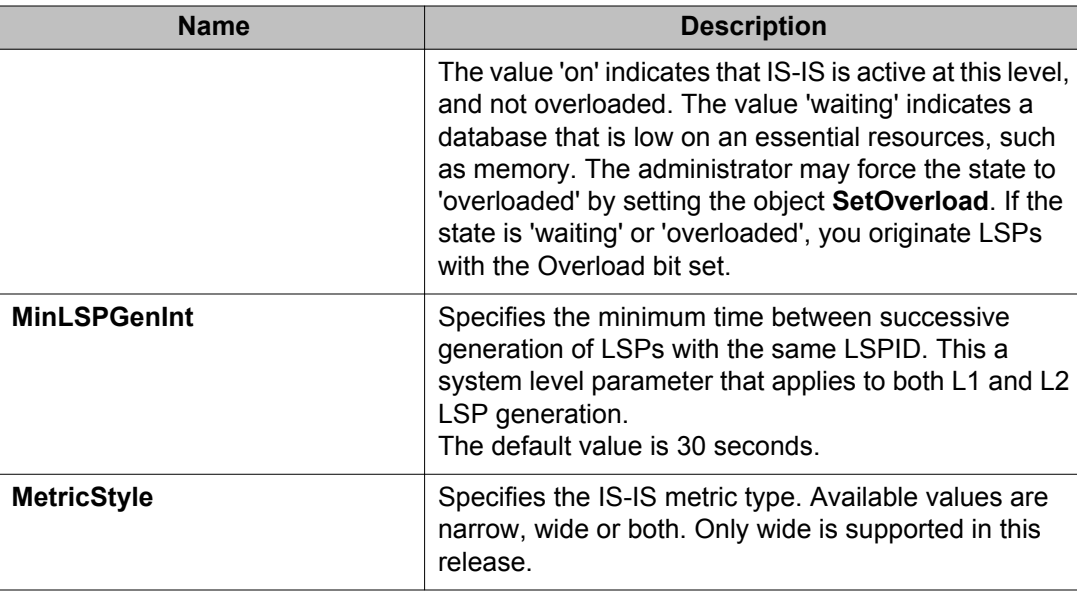

# **Configuring IS-IS interfaces**

Use the following procedure to configure IS-IS interfaces. SPBM uses IS-IS to discover network topology, build shortest path trees between network nodes, and communicate network information in the control plane.

## **Procedure**

- 1. In the navigation tree, expand the following folders: **Configuration** > **IS-IS**.
- 2. Click **IS-IS**.
- 3. Click the **Interfaces** tab.
- 4. Configure the IS-IS interface parameters.
- 5. Click **Apply**.

# **Interfaces field descriptions**

Use the data in the following table to use the **Interfaces** tab.

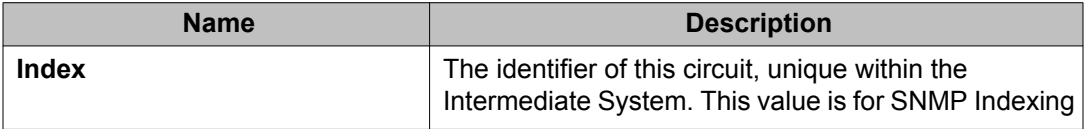

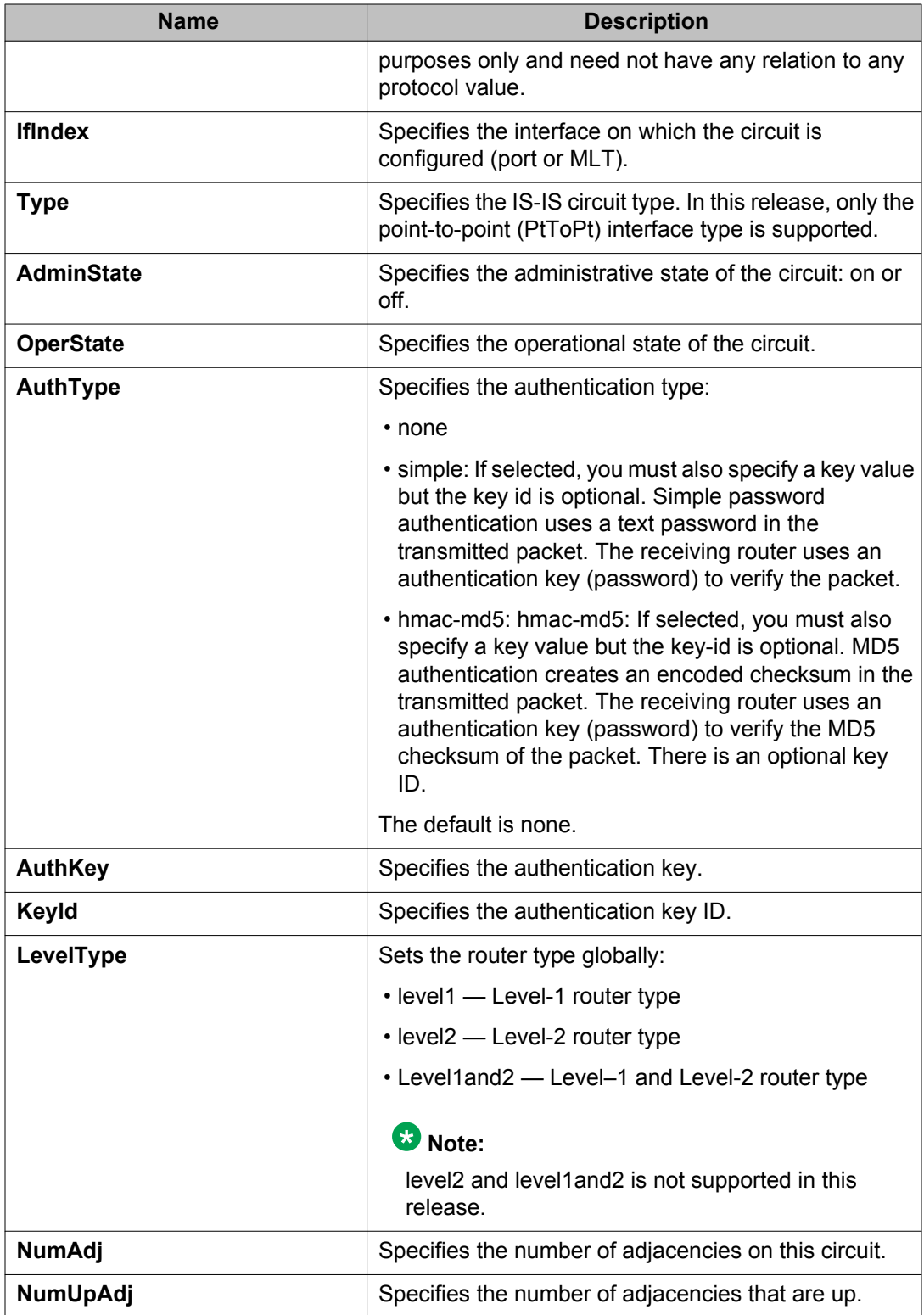

# **Configuring IS-IS interface level parameters**

Use the following procedure to configure IS-IS interface level parameters. SPBM uses IS-IS to discover network topology, build shortest path trees between network nodes, and communicate network information in the control plane.

### **Procedure**

- 1. From the navigation tree, choose **Configuration** > **IS-IS**.
- 2. Click **IS-IS**.
- 3. Click the **Interfaces Level** tab.
- 4. Configure the IS-IS interface level parameters.
- 5. Click **Apply**.

# **Interfaces Level field descriptions**

Use the data in the following table to use the **Interfaces Level** tab.

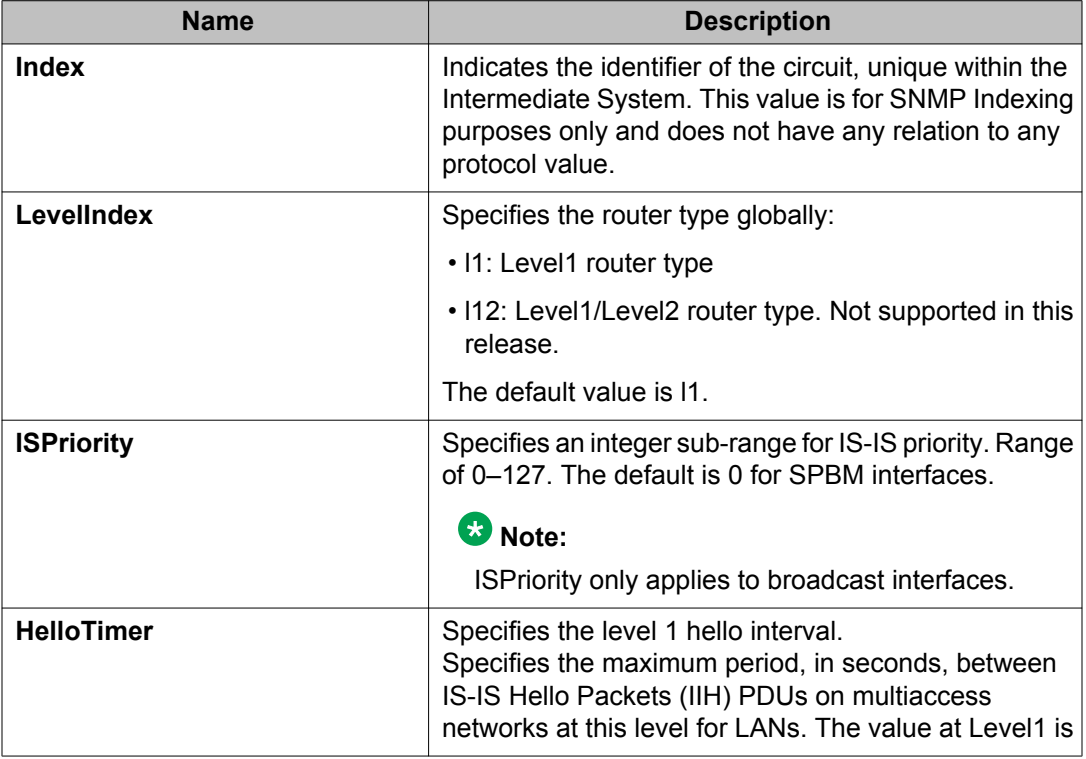

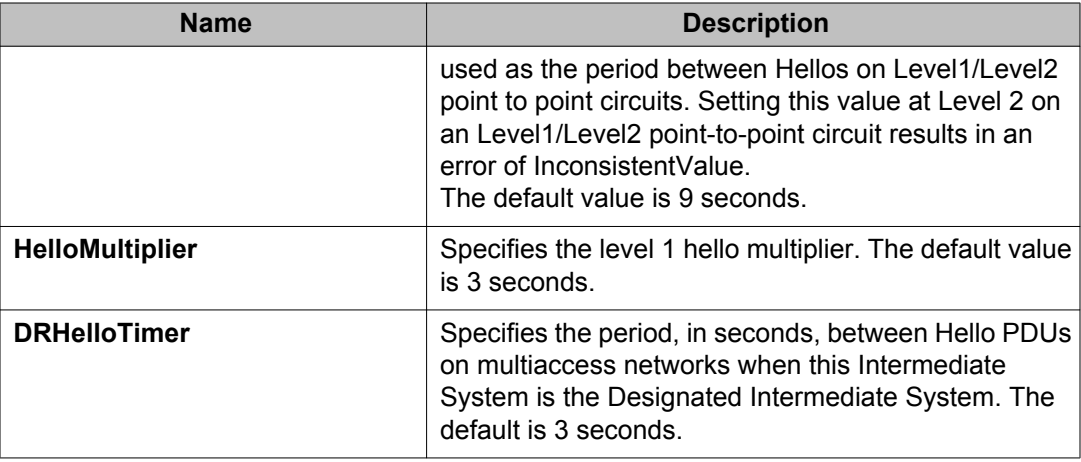

# **Configuring an IS-IS Manual Area**

Use the following procedure to configure an IS-IS manual area.

## **Procedure**

- 1. In the navigation tree, expand the following folders: **Configuration** > **IS-IS**.
- 2. Click **IS-IS**.
- 3. Click the **Manual Area** tab.
- 4. Click **Insert**.
- 5. Specify an Area Address in the **AreaAddr** field, and click **Insert**.

# **Manual Area field descriptions**

Use the data in the following table to use the **Manual Area** tab.

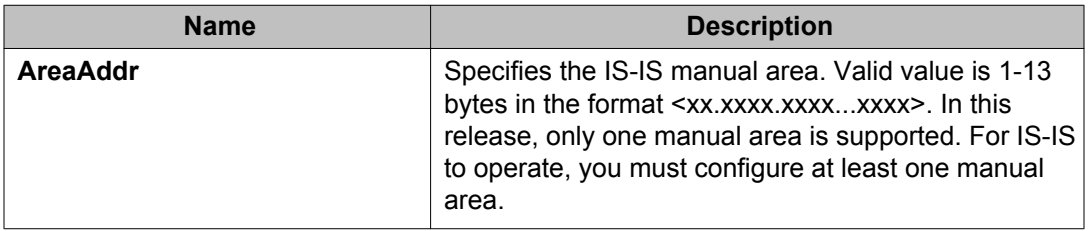

# **Displaying IS-IS system statistics**

Use the following procedure to display Intermediate-System-to-Intermediate-System (IS-IS) system statistics.

## **Procedure**

- 1. In the navigation tree, choose **Configuration** > **IS-IS**.
- 2. Click **Stats**.
- 3. Click the **System Stats** tab.

# **System Stats field descriptions**

Use the data in the following table to use the **System Stats** tab.

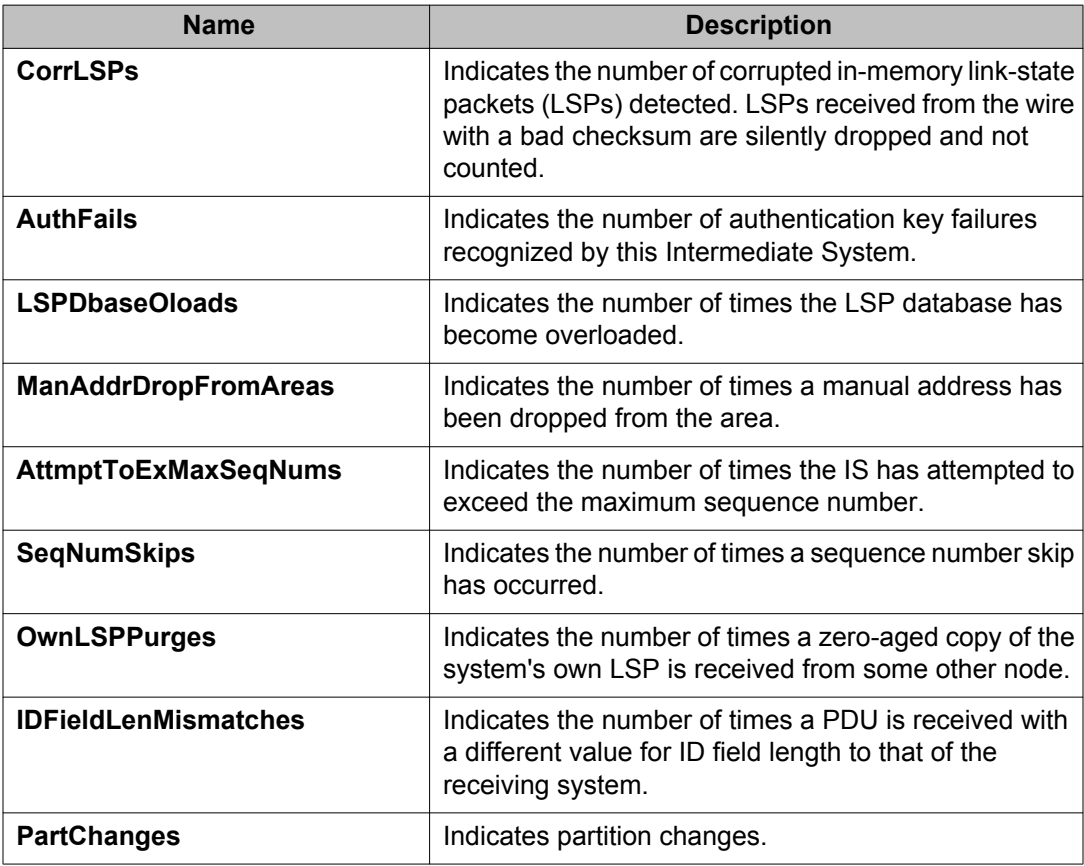

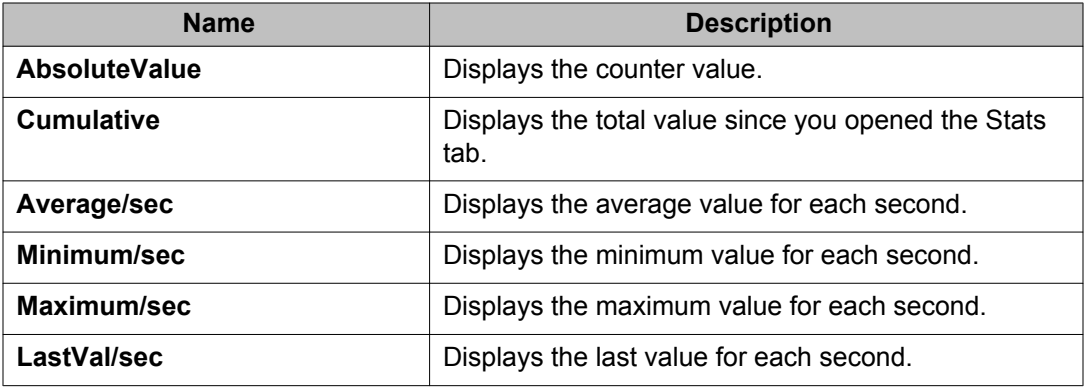

# **Displaying IS-IS interface counters**

Use the following procedure to display IS-IS interface counters.

## **Procedure**

- 1. From the navigation tree, choose **Configuration** > **IS-IS**.
- 2. Click **Stats**.
- 3. Click the **Interface Counters** tab.

# **Interface Counters field descriptions**

Use the data in the following table to use the **Interface Counters** tab.

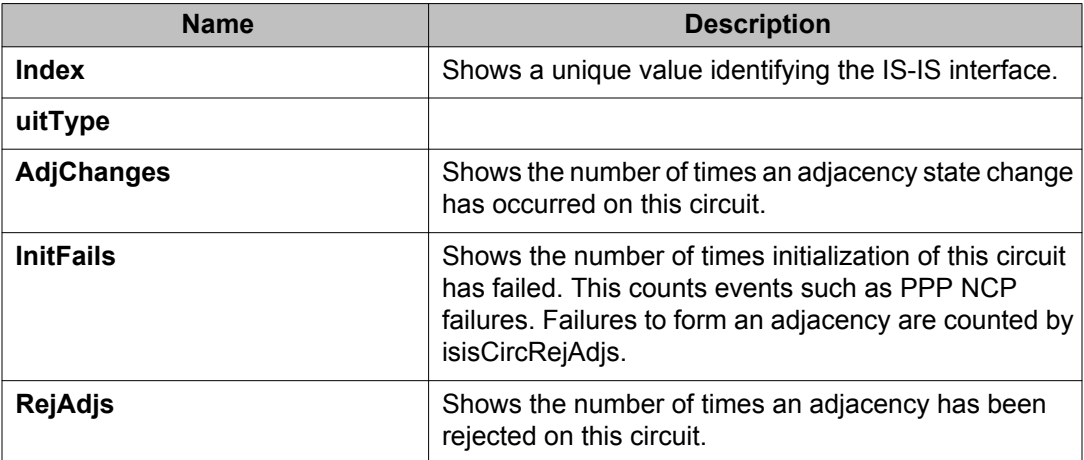

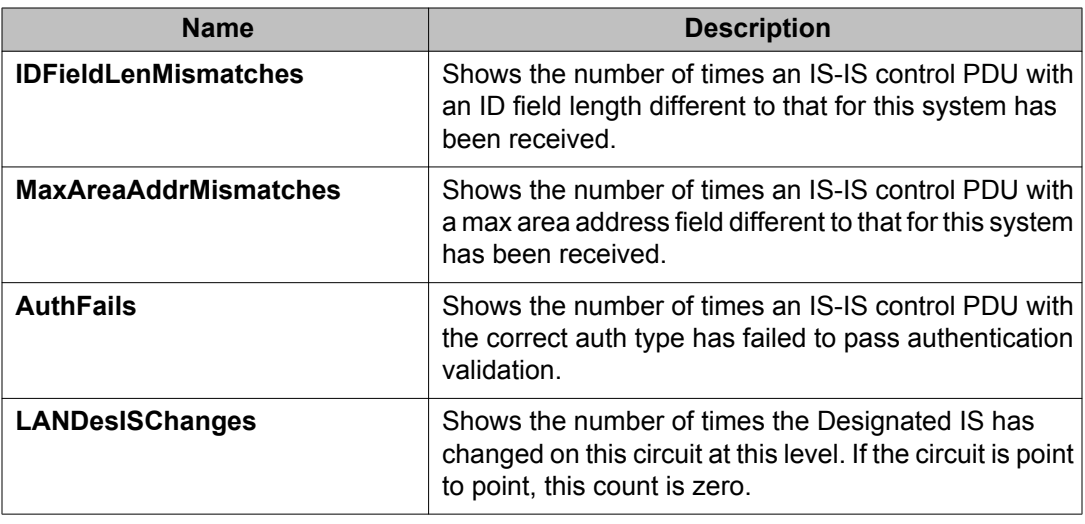

# **Displaying IS-IS interface control packets**

Use the following procedure to display IS-IS interface control packets.

## **Procedure**

- 1. In the navigation tree, expand the following folders: **Configuration** > **IS-IS**.
- 2. Click **Stats**.
- 3. Click the **Interface Control Packets** tab.

# **Interface Control Packets field descriptions**

Use the data in the following table to use the **Interface Control Packets** tab.

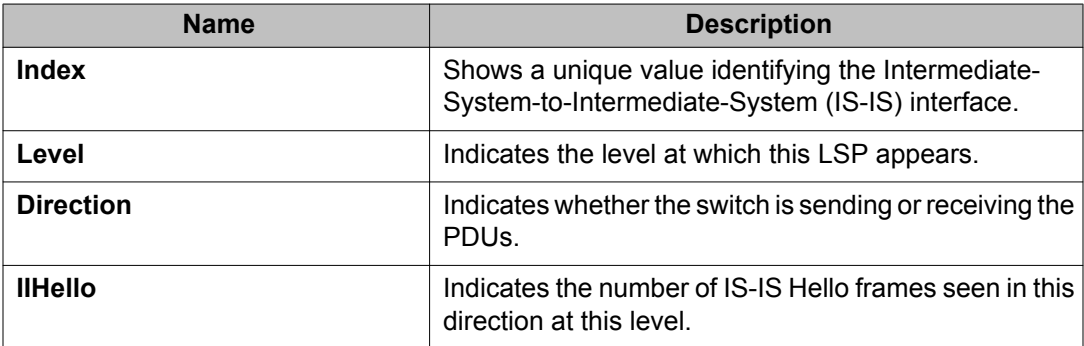

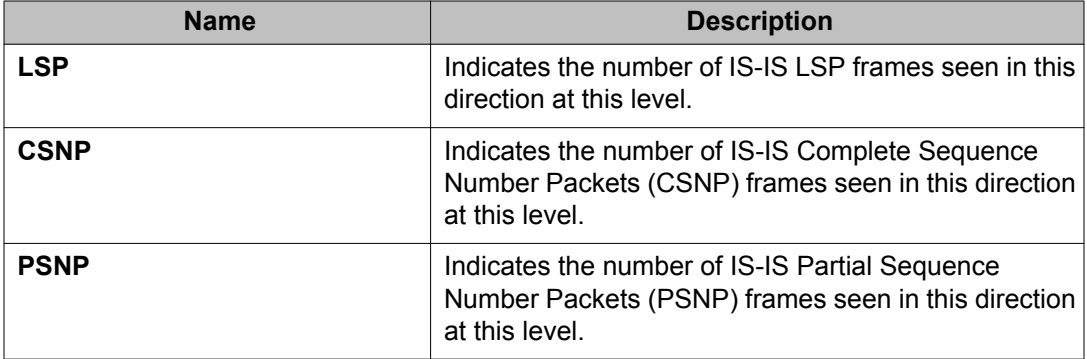

# **Chapter 6: Layer 2 VSN configuration fundamentals**

This section provides fundamentals concepts for Layer 2 Virtual Services Networks (VSN).

# **SPBM L2 VSN**

Shortest Path Bridging MAC (SPBM) supports Layer 2 VSN functionality where customer VLANs (C-VLANs) and Switched UNIs are bridged over the SPBM core infrastructure.

At the Backbone Edge Bridges (BEBs), customer VLANs (C-VLAN) and Switched UNIs are mapped to I-SIDs based on the local service provisioning. Outgoing frames are encapsulated in a MAC-in-MAC header, and then forwarded across the core to the far-end BEB, which strips off the encapsulation and forwards the frame to the destination network based on the I-SID to C-VLAN or I-SID to Switched UNI provisioning.

In the backbone VLAN (B-VLAN), Backbone Core Bridges (BCBs) forward the encapsulated traffic based on the BMAC-DA, using the shortest path topology learned using IS-IS.

The following figure shows a sample campus SPBM Layer 2 VSN network.

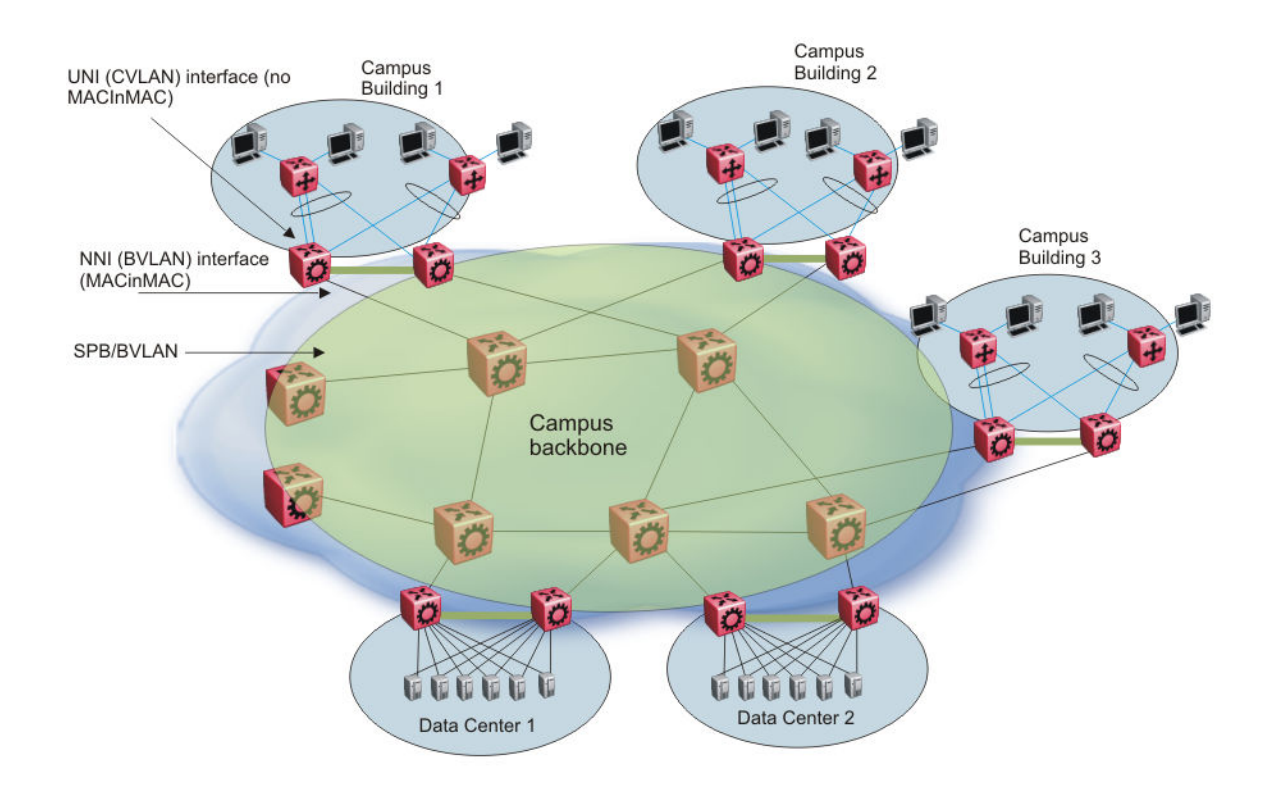

#### **Figure 3: SPBM L2 VSN in a campus**

One of the key advantages of the SPBM Layer 2 VSN is that you can achieve network virtualization provisioning by configuring only the edge of the network (BEBs). As a result, the intrusive core provisioning that other Layer 2 virtualization technologies require is not needed when you add connectivity services to the SPBM network. For example, when you create new virtual server instances that require their own VLAN instances, you can provision at the network edge only and do not need configure throughout the rest of the network infrastructure.

Based on its I-SID scalability, this solution can scale much higher than any 802.1Q tagging based solution. Also, due to the fact that there is no need for Spanning Tree in the core, this solution does not need any core link provisioning for normal operation.

## **C-VLAN UNI**

C-VLAN UNIs are created by the association of VLANs to I-SIDs. A VLAN with an I-SID configured becomes a C-VLAN. All ingress traffic of the VLAN from any member ports belong to the configured I-SID. C-MAC learning occurs inside the I-SID, on both UNI and NNI side (C-MAC + I-SID pointing to UNI port from the UNI side traffic, or C-MAC + I-SID pointing to a remote SPBM node - where the source C-MAC is connected).

Broadcast, unknown multicast and unknown unicast traffic in the I-SID is replicated to all local I-SID endpoints, including all C-VLAN member ports along with switched UNIs, and to all remote endpoints carried by the I-SID's multicast group. For UNI originated broadcast traffic, the originating endpoint is excluded from flooding, and the ingress port for broadcast traffic coming in on an NNI is excluded from flooding.

## **Switched UNI**

Switched UNI allows association of local endpoints to I-SIDs based on local port and VLAN together. With switched UNI, the same VLAN can be used on one port to create an endpoint to one I-SID, and on another port to create an endpoint to another I-SID.

## **Note:**

IP forwarding cannot be enabled on an ERS 4800 if SPB is enabled. The only way to manage the switch is via a Layer 2 VLAN.

If the ERS 4800 switch is connected to an SPB network that has IP Shortcuts or L3VSN enabled, you can create a management VLAN on the ERS 4800 with no port members, and assign it to an I-SID for L2 VSN terminated on an ERS 8800, VSP 9000 or VSP 4000 with the same I-SID and IP subnet.

To allow IP connectivity to the ERS 4800, on the ERS 8800, VSP 9000, or VSP 4000 where the L2 VSN is configured, add an IP address to the VLAN that terminates the L2VSN.

# **SPBM L2 VSN sample operation**

The following section shows how a SPBM network is established, in this case, a Layer 2 VSN.

1. *Discover network topology*

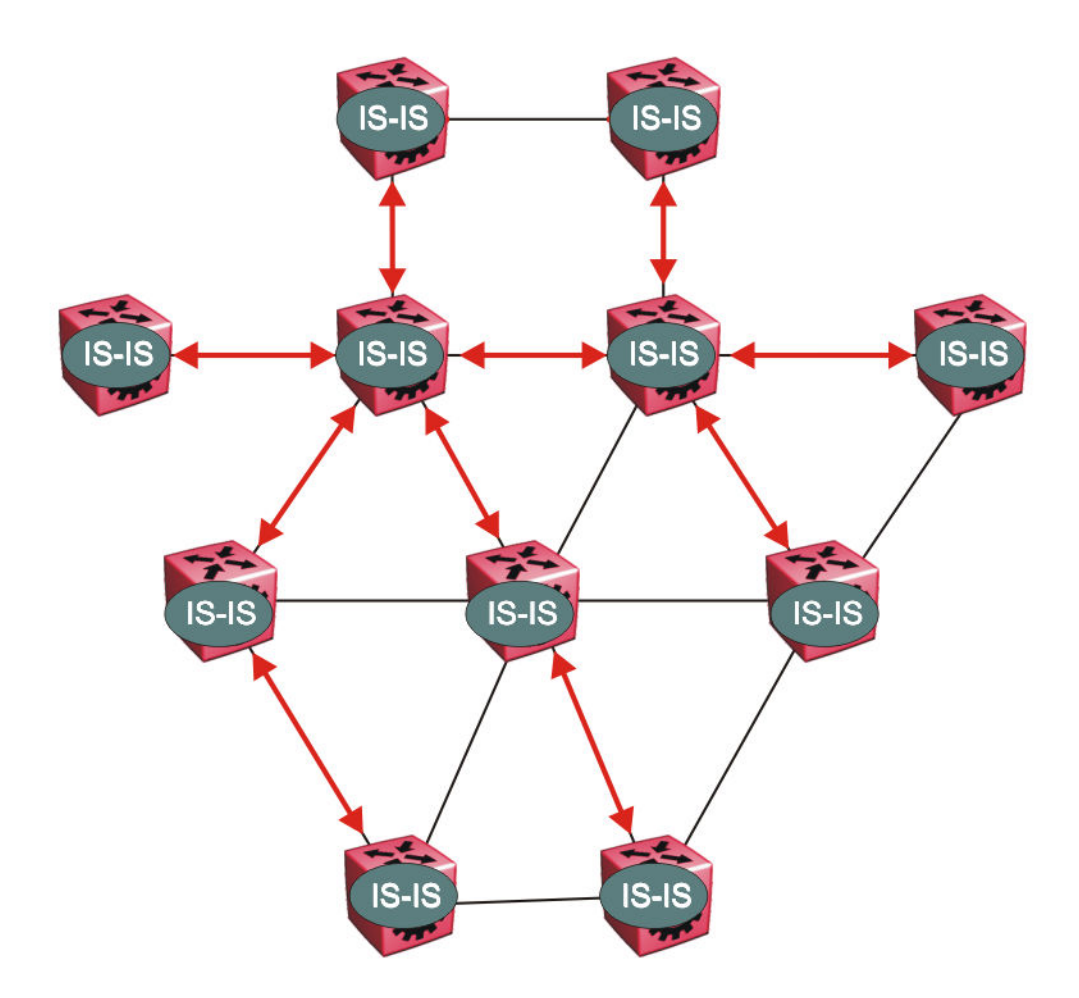

#### **Figure 4: SPBM topology discover**

IS-IS runs on all nodes of the SPBM domain. IS-IS is the basis of SPBM, the IS-IS adjacency must be formed first. After the neighboring nodes see hellos from each other, the nodes look for the same Level (Level 1) and the same area (for example, Area 2f.8700.0000.00). After the hellos are confirmed both nodes send Link State Protocol Data Units, which contain connectivity information for the SPBM node. These nodes also send copies of all other LSPs they have in their databases. This establishes a network of connectivity providing the necessary information for each node to find the best and proper path to all destinations in the network.

Each node has a system ID, which is used in the topology announcement. This system ID also serves as the switch Backbone MAC address (B-MAC), which is used as the source and destination MAC address in the SPBM network.

2. *Each IS-IS node automatically builds trees from itself to all other nodes*

When the network topology is discovered and stored in the IS-IS link state database (LSDB), each node calculates shortest path trees for each source node. A unicast path now exists from every node to every other node

With this information, each node populates unicast information received from SPBM into the FIB for forwarding purposes. Multicast FIB is not produced until Layer 2 VSN services are configured and learned.

3. *IS-IS advertises new service communities of interest*

When a new service is provisioned, its membership is flooded throughout the topology with an IS-IS advertisement.

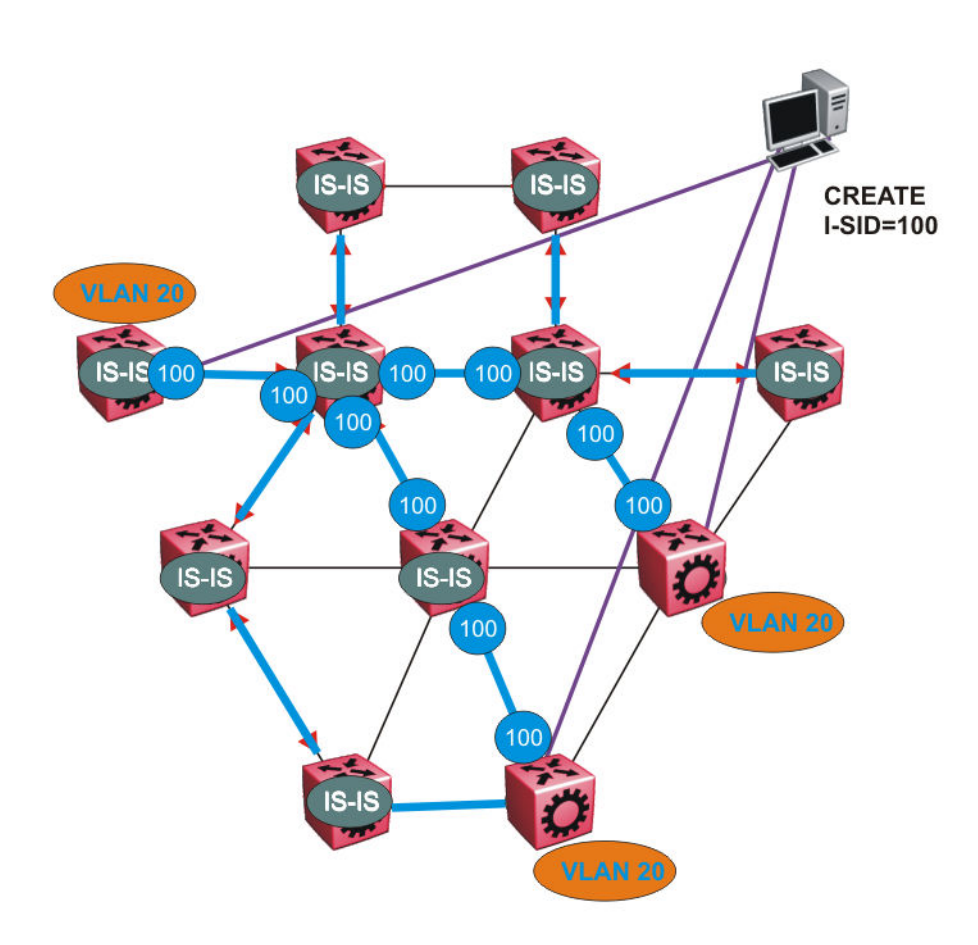

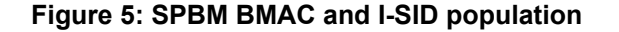

BMAC and I-SID information floods throughout the network to announce new I-SID memberships. In this case, VLAN 20 is mapped to I-SID 100.

## **Note:**

I-SIDs are only used for virtual services (Layer 2 VSNs and Layer 3 VSNs). If IP Shortcuts only is enabled on the BEBs, I-SIDs are never exchanged in the network as IP Shortcuts allow for IP networks to be transported across IS-IS.

Each node populates its FDB with the BMAC information derived from the IS-IS shortest path tree calculations. No traditional flooding and learning mechanism in place for the B-VLAN, but FDBs are programmed by the IS-IS protocol.

4. *When a node receives notice of a new service AND is on the shortest path, it updates the FDB*

In this scenario, where there are three source nodes having a membership on I-SID 100, three shortest path trees are calculated (not counting the Equal Cost Trees (ECTs).

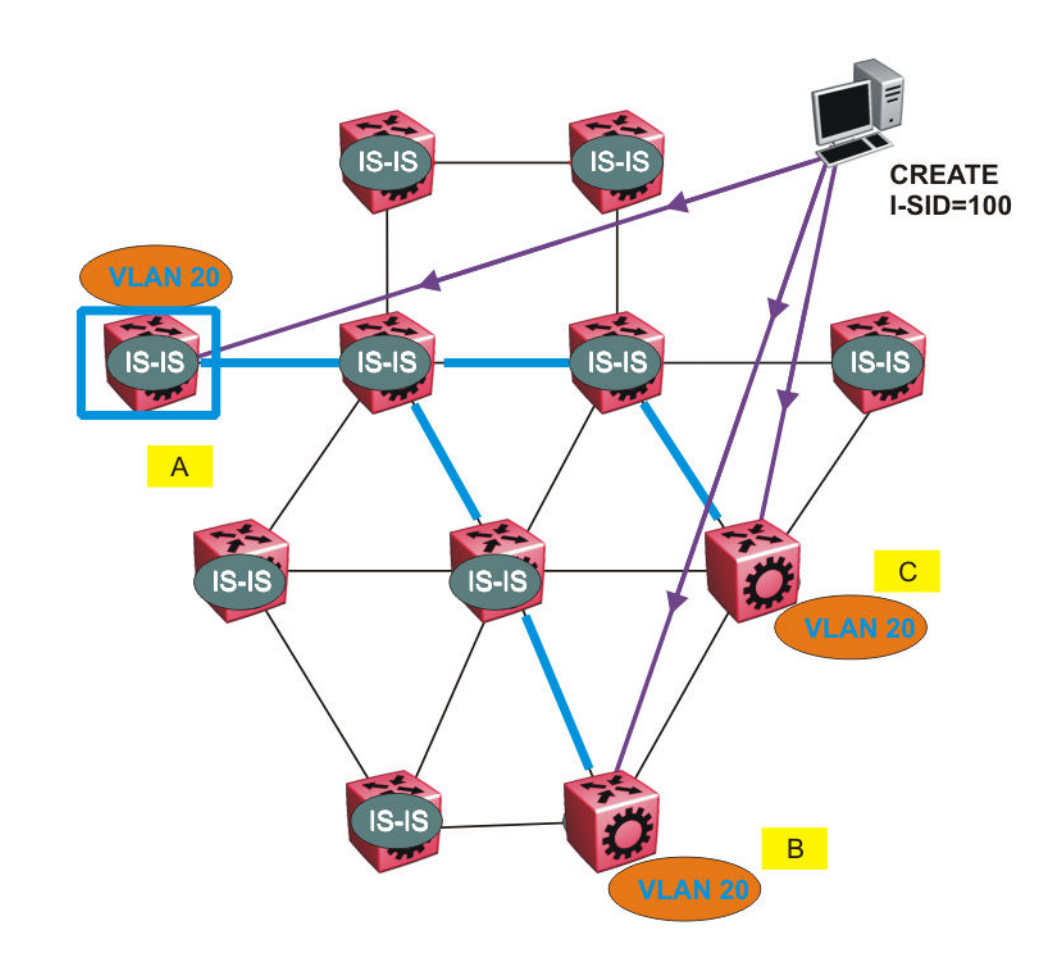

**Figure 6: Shortest path tree for source node A**

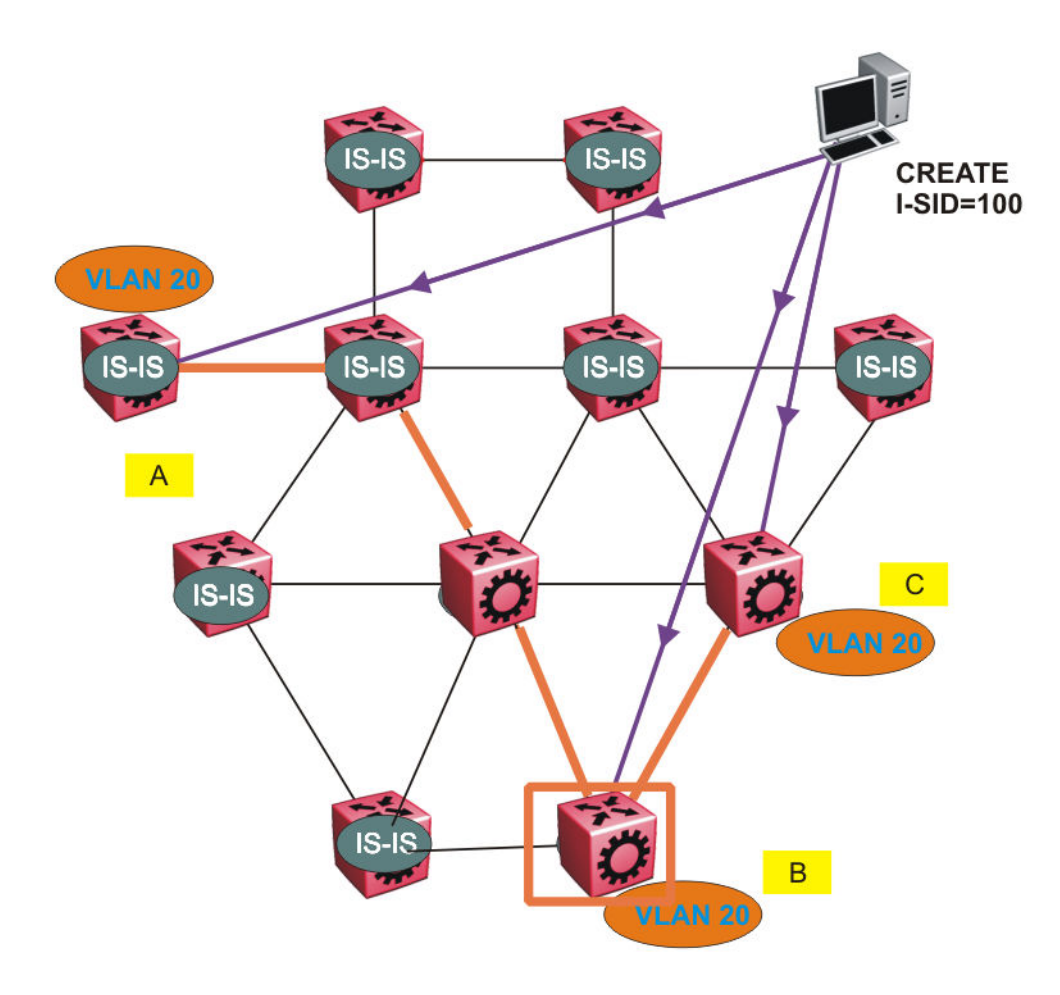

**Figure 7: Shortest path tree for source node B**

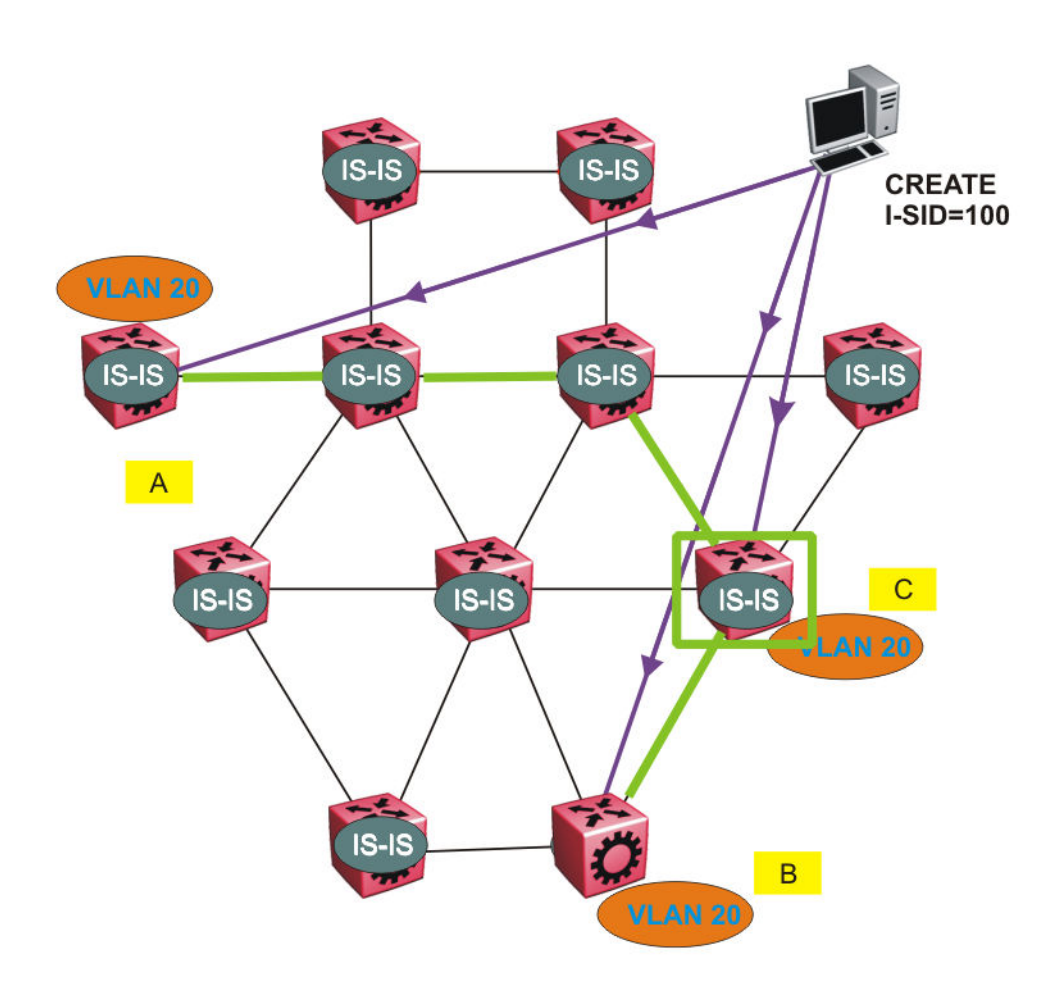

#### **Figure 8: Shortest path tree for source node C**

The paths between any two nodes are always the shortest paths. Also, the paths in either direction are congruent, therefore a bidirectional communication stream can be monitored easily by mirroring ingress and egress on a link to a network analyzer.

VLAN traffic arriving on switch A and VLAN 20 is forwarded following the blue path, traffic arriving on switch B and VLAN 20 the orange path and on switch C VLAN 20 traffic is following the green path.

If the destination CMAC is unknown at the SPBM ingress node or the traffic is of type broadcast or multicast, then the traffic is sent as a multicast destination frame, where the multicast MAC is created from the Nick-name of the source bridge and the I-SID. If the destination CMAC is already known, then the traffic is only forwarded as a unicast to the appropriate destination. In the SPBM domain, the traffic is switched on the BMAC header only. The bridge filtering database (FDB) at the VLAN to I-SID boundary (backbone edge bridge BEB), maintains a mapping between CMACs and corresponding BMACs.

For example, Switch B learns all CMACs which are on VLAN 20 connected to switch A with the BMAC of A in its FDB and the CMACs that are behind C are learned with the BMAC of C.

Layer 2 VSN configuration fundamentals

# **Chapter 7: Layer 2 VSN configuration using ACLI**

This section provides procedures to configure Layer 2 Virtual Services Networks (VSN) using Avaya Command Line Interface (ACLI).

# **Configuring a SPBM Layer 2 VSN C-VLAN**

Shortest Path Bridging MAC (SPBM) supports Layer 2 Virtual Service Network (VSN) functionality where customer VLANs (C-VLANs) are bridged over the SPBM core infrastructure.

At the BEBs, customer VLANs (C-VLAN) are mapped to I-SIDs based on the local service provisioning. Outgoing frames are encapsulated in a MAC-in-MAC header, and then forwarded across the core to the far-end BEB, which strips off the encapsulation and forwards the frame to the destination network based on the I-SID-to-C-VLAN provisioning.

#### **Before you begin**

- You must configure the required SPBM and IS-IS infrastructure, which includes the creation of SPBM BVLANs.
- You must create the customer VLANs (C-VLANs) and add slots/ports.

#### **Procedure**

1. Enter Global Configuration mode:

enable

configure terminal

- 2. Map a customer VLAN (C-VLAN) to a Service Instance Identifier (I-SID): i-sid <1–16777214> vlan <1–4094>
- 3. Display C-VLAN information: show i-sid <1–16777214>

#### **Example**

4850GTS-PWR+> enable

4850GTS-PWR+# configure terminal

4850GTS-PWR+(config)# i-sid 200 vlan 200 4850GTS-PWR+(config)# show i-sid 200 I-SID Vid UNI-type Ports --------- ---- ----------- ------------ 200 200 C-VLAN 7

# **Variable definitions**

Use the data in the following table to use the **i-sid vlan** command.

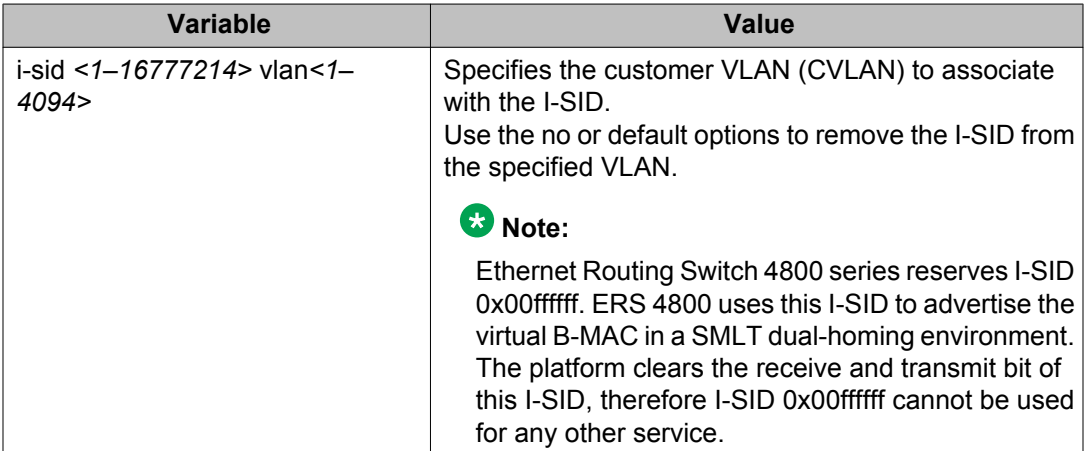

# **Configuring a SPBM Layer 2 VSN Switched UNI**

Shortest Path Bridging MAC (SPBM) supports Layer 2 Virtual Service Network (VSN) functionality where Switched UNIs are bridged over the SPBM core infrastructure.

At the BEBs, Switched UNIs are mapped to I-SIDs based on the local service provisioning. Outgoing frames are encapsulated in a MAC-in-MAC header, and then forwarded across the core to the far-end BEB, which strips off the encapsulation and forwards the frame to the destination network based on the I-SID-to-Switched UNI VLAN provisioning.

## **Before you begin**

• You must configure the required SPBM and IS-IS infrastructure, which includes the creation of SPBM BVLANs.

#### **About this task**

To configure a Switched UNI, you must create a Switched UNI VLAN, and map an I-SID to the Switched UNI VLAN and a port.

#### **Procedure**

1. Enter Global Configuration mode: enable

configure terminal

- 2. Create a Switched UNI VLAN: vlan create <2–4094> type spbm-switchedUni
- 3. Map a Switched UNI VLAN to a Service Instance Identifier (I-SID): i-sid <1–16777214> vlan <2–4094> port <portlist>

## **Note:**

You can run this command again to map a Switched UNI VLAN to multiple I-SIDs.

4. Display the Switched UNI information:

show i-sid <1–16777214>

#### **Note:**

You can verify the Switched UNI VLAN using **show i-sid** only. The **show vlan i-sid** command does not display Switched UNI details.

#### **Example**

4850GTS-PWR+> enable

4850GTS-PWR+# configure terminal

4850GTS-PWR+(config)# vlan create 100 type spbm-switchedUni

4850GTS-PWR+(config)# i-sid 100 vlan 100 port 1

4850GTS-PWR+(config)# show i-sid 100

I-SID Vid UNI-type Ports --------- ---- ----------- ------------ 100 100 switched 1

#### You can map a Switched VLAN UNI to multiple I-SIDs.

4850GTS-PWR+(config)# i-sid 101 vlan 100 port 2

4850GTS-PWR+(config)# show i-sid

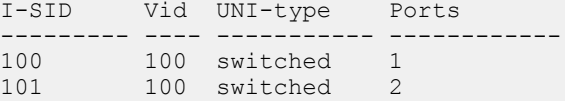

# **Variable definitions**

Use the data in the following table to use the **i-sid vlan** command to configure a Switched UNI.

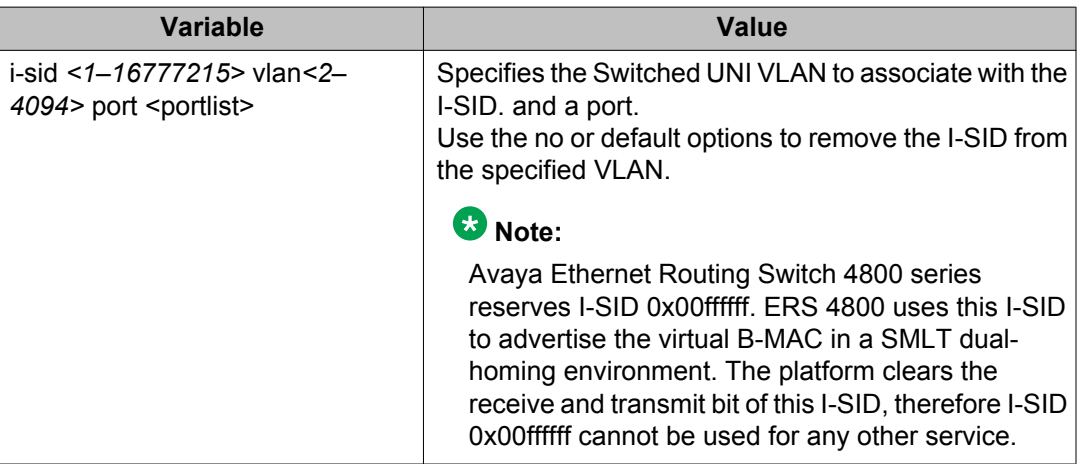

# **Displaying C-VLAN and Switched UNI I-SID information**

Use the following procedure to display C-VLAN I-SID information.

#### **Procedure**

- 1. Enter Privileged EXEC mode: enable
- 2. Display the C-VLAN to I-SID associations: show vlan i-sid <1–4094>
- 3. Display I-SID information and Switched UNI to I-SID associations: show i-sid <1–16777215>
- 4. Display the IS-IS SPBM multicast-FIB calculation results by I-SID: show isis spbm i-sid {all|config|discover} [vlan <1–4094>] [id <1-16777215>] [nick-name <x.xx.xx>]

#### **Example**

```
4850GTS-PWR+#show vlan i-sid
===============================================================================
                                Vlan I-SID
================================================================================
VLAN_ID I-SID
```
-------------------------------------------------------------------------------- 1  $\frac{2}{5}$ 5 5 10 20 4850GTS-PWR+#show i-sid I-SID Vid UNI-type Ports --------- ---- ----------- ------------ 5 5 CVLAN 4 100 100 switched 1 4850GTS-PWR+#show isis spbm i-sid all ================================================================================ SPBM ISID INFO ================================================================================ ISID SOURCENAME VLAN SYSID -------------------------------------------------------------------------------- 200 1.11.16 1000 0014.c7e1.33df config ERS-4000 300 1.11.16 1000 0014.c7e1.33df config ERS-4000 400 1.11.16 1000 0014.c7e1.33df config ERS-4000 200 1.11.16 2000 0014.c7e1.33df config ERS-4000 300 1.11.16 2000 0014.c7e1.33df config ERS-4000 400 1.11.16 2000 0014.c7e1.33df config ERS-4000 200 1.12.45 1000 0016.ca23.73df discover VSP-9001 300 1.12.45 1000 0016.ca23.73df discover VSP-9001 -------------------------------------------------------------------------------- Total number of SPBM ISID entries configed: 6 -------------------------------------------------------------------------------- Total number of SPBM ISID entries discovered: 2 -------------------------------------------------------------------------------- Total number of SPBM ISID entries: 8

## **Variable definitions**

Use the data in the following table to use the **show vlan i-sid** commands.

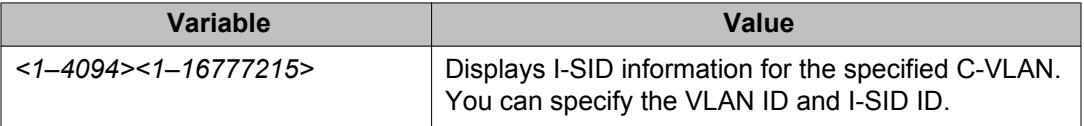

Use the data in the following table to use the **show i-sid** commands

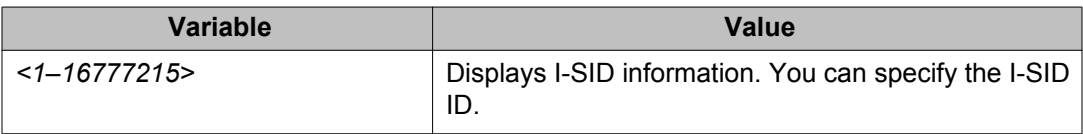

Use the data in the following table to use the **show isis** commands.

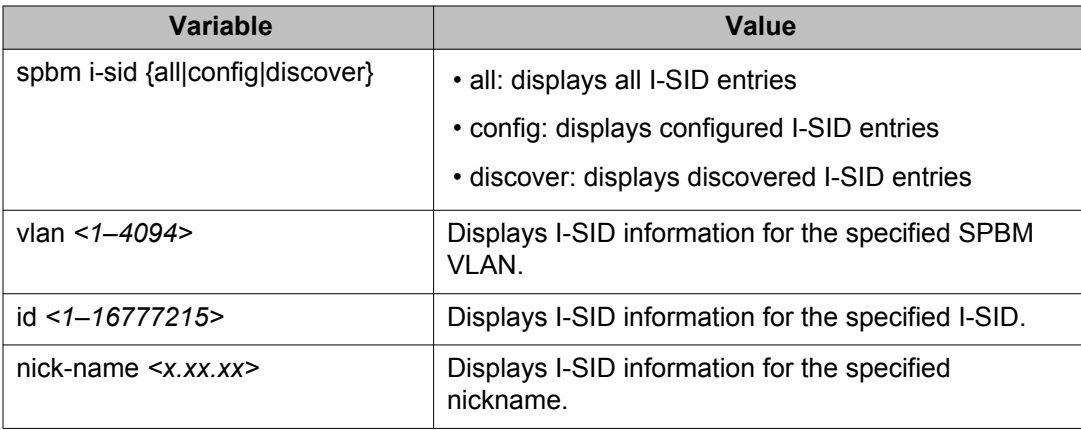

# **Job aid**

The following sections describe the fields in the outputs for the C-VLAN I-SID show commands.

### **show vlan i-sid**

The following table describes the fields in the output for the **show vlan i-sid** command.

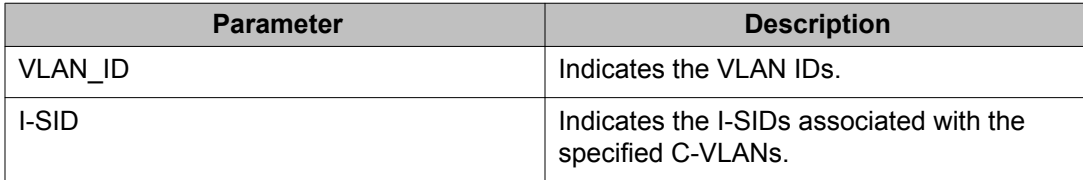

## **show i-sid**

The following table describes the fields in the output for the **show i-sid** command.

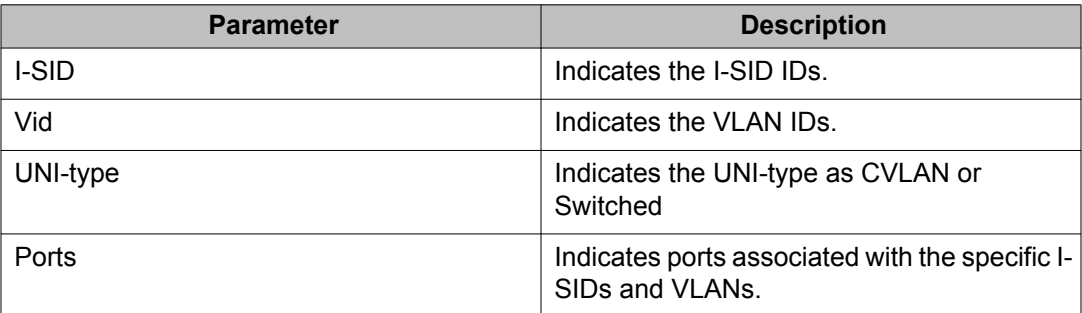

## **show isis spbm i-sid**

The following describes the fields in the output for the **show isis spbm i-sid** command.

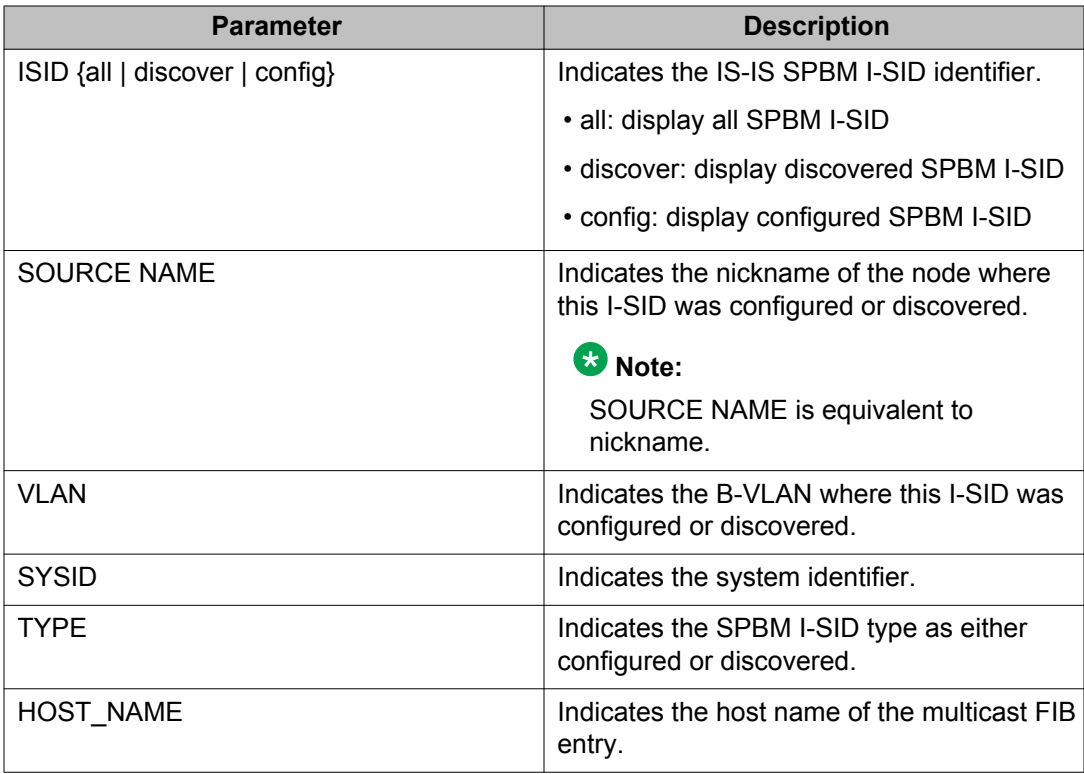

# **Managing the switch via Layer 2**

Use this procedure to manage the switch via Layer 2.

#### **About this task**

To manage the switch via Layer 2, create a management VLAN on the ERS 4800 with no port members, and assign it to an I-SID for L2 VSN terminated on an ERS 8800, VSP 9000 or VSP 4000 with the same I-SID and IP subnet.

To allow IP connectivity to the ERS 4800, on the ERS 8800, VSP 9000, or VSP 4000 where the L2 VSN is configured, add an IP address to the VLAN that terminates the L2VSN.

## **Procedure**

1. Enter Global Configuration Mode:

enable

configure terminal

2. To create a management VLAN, enter the following commands at the command prompt:

```
vlan create <vlan ID> type port
```
vlan mgmt <vlan ID>

3. To assign the management VLAN to an I-SID, enter the following command at the command prompt:

i-sid <1-16777214> vlan <vlan\_ID>

#### **Next steps**

On the ERS8800, VSP 9000, or VSP 4000, assign a VLAN to an I-SID with the same ID as the I-SID with which the management VLAN is associated on the ERS 4800, and add an IP address to this VLAN.

#### **Related topics:**

Variable definitions on page 106

## **Variable definitions**

.

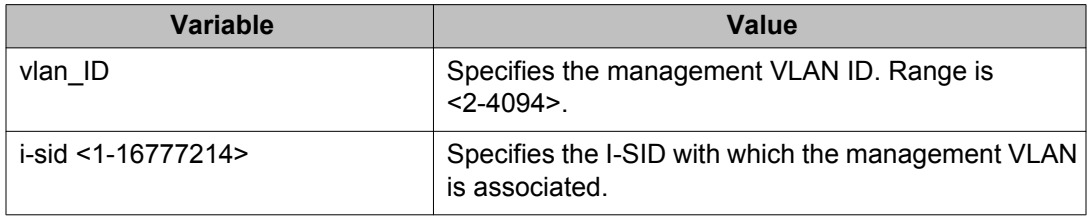

# **Chapter 8: Layer 2 VSN configuration using EDM**

This section provides procedures to configure Layer 2 Virtual Services Networks (VSNs) using Enterprise Device manager (EDM).

# **Configuring SPBM Layer 2 VSN C-VLANs**

After you configure the SPBM infrastructure, you can enable the SPBM Layer 2 Virtual Service Network (VSN) using the following procedure.

SPBM supports Layer 2 VSN functionality where customer VLANs (C-VLANs) are bridged over the SPBM core infrastructure.

At the BEBs, customer VLANs (C-VLAN) are mapped to I-SIDs based on the local service provisioning. Outgoing frames are encapsulated in a MAC-in-MAC header, and then forwarded across the core to the far-end BEB, which strips off the encapsulation and forwards the frame to the destination network based on the I-SID-to-C-VLAN provisioning.

#### **Before you begin**

- You must configure the required SPBM and IS-IS infrastructure, which includes the creation of SPBM B-VLANs.
- You must create the customer VLANs (C-VLANs) and add slots/ports.

#### **Procedure**

- 1. In the navigation tree, expand the following folders: **Configuration** > **VLAN**.
- 2. Click **VLANs**.
- 3. Click the **Basic** tab.
- 4. To map a C-VLAN to a Service instance identifier (I-SID), in the **I-sid** column, specify the I-SID to associate with the specified VLAN.
- 5. Click **Apply**.

## **Important:**

• When a protocol VLAN is created, all ports are added to the VLAN including SPBM ports. To configure a protocol-based VLAN as a C-VLAN, you must first remove the SPBM-enabled ports from the protocol based VLAN, and then configure the protocol-based VLAN as a C-VLAN.

# **Displaying the MAC address table for a C-VLAN**

Use the following procedure to view the MAC Address table for a C-VLAN.

#### **Procedure**

- 1. In the navigation tree, expand the following folders: **Configuration** > **IS-IS**.
- 2. Click **SPBM**.
- 3. In the work area, click the **MAC Addresses** tab.

# **MAC Addresses field descriptions**

Use the data in the following table to use the **MAC Addresses** tab.

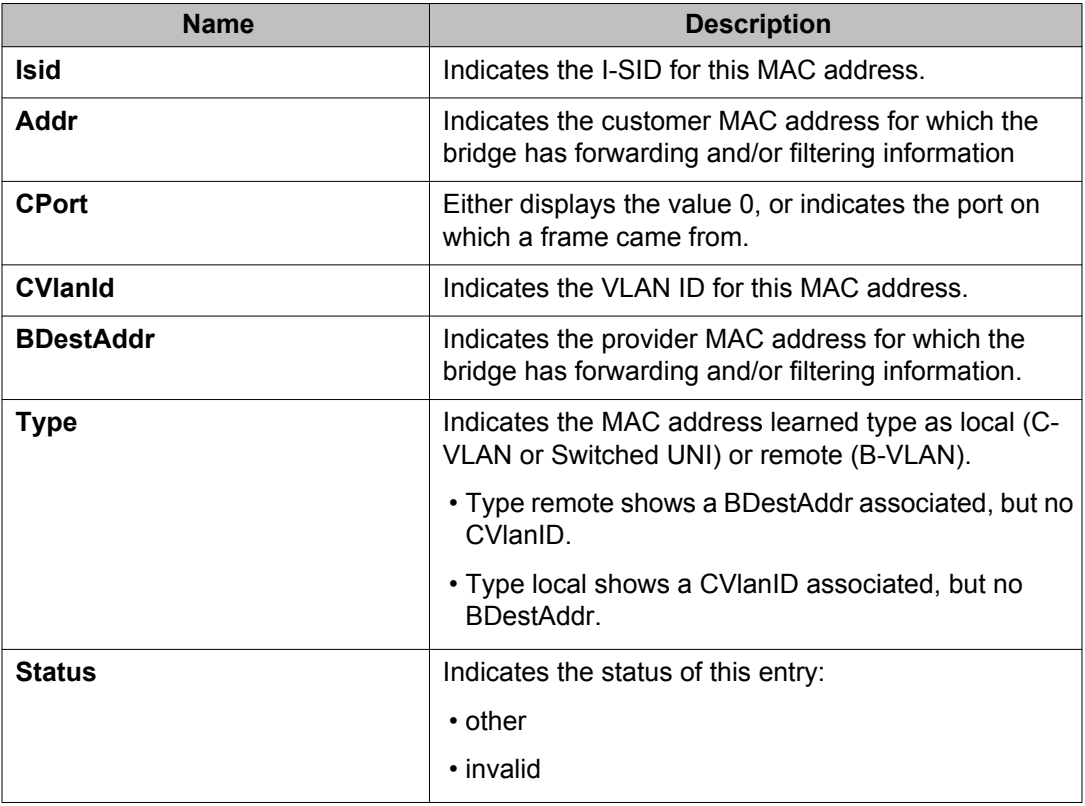
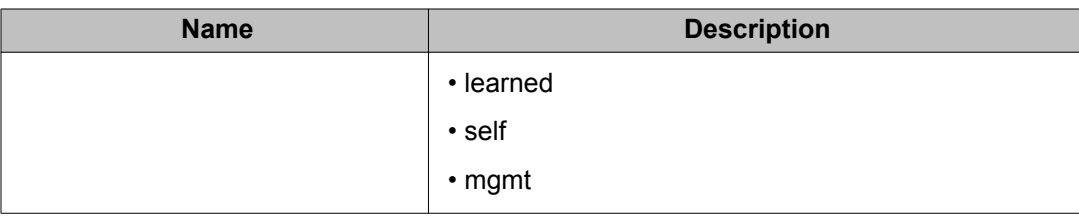

# **Configuring SPBM switched UNIs**

Use the following procedure to configure SPBM switched UNIs by mapping I-SIDs, VLANs, and ports.

#### **About this task**

The VLAN must be type spbm-switchedUni. The port does not need to be a member of the VLAN, it is automatically added to the associated VLAN when you create the Switched UNI.

#### **Procedure**

- 1. In the navigation tree, expand the following folders: **Configuration** > **IS-IS**.
- 2. Click **SPBM**.
- 3. Click the **Switched UNIs** tab.
- 4. To create a Switched UNI, click **Insert**.
- 5. Configure the Switched UNI parameters.
- 6. Click **Apply**.

### **Switched UNIs field descriptions**

Use the data in the following table to use the **Switched UNIs** tab.

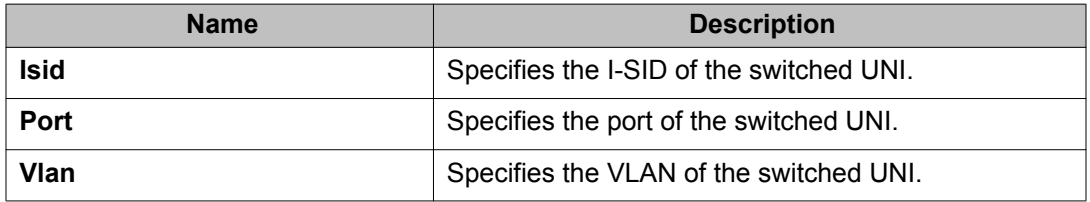

# **Managing the switch via Layer 2**

Use this procedure to manage the switch via Layer 2.

#### **Before you begin**

Create a management VLAN on the ERS 4800.

#### **About this task**

To manage the ERS 4800 via Layer 2, create a management VLAN on the ERS 4800 with no port members, and assign it to an I-SID for L2 VSN terminated on an ERS 8800, VSP 9000 or VSP 4000 with the same I-SID and IP subnet.

To allow IP connectivity to the ERS 4800, on the ERS 8800, VSP 9000, or VSP 4000 where the L2 VSN is configured, add an IP address to the VLAN that terminates the L2VSN.

#### **Procedure**

- 1. From the navigation tree, double-click **VLAN**.
- 2. In the VLAN tree, click **VLANs**.
- 3. Click the **Basic** tab.
- 4. To map the management VLAN to an I-SID, specify the I-SID to associate with the management VLAN in the **I-sid** column.
- 5. Click **Apply**.

#### **Next steps**

On the ERS8800, VSP 9000, or VSP 4000, assign a VLAN to an I-SID with the same ID as the I-SID with which the management VLAN is associated on the ERS 4800, and add an IP address to this VLAN.

#### **Related topics:**

Variable definitions on page 110

### **Variable definitions**

.

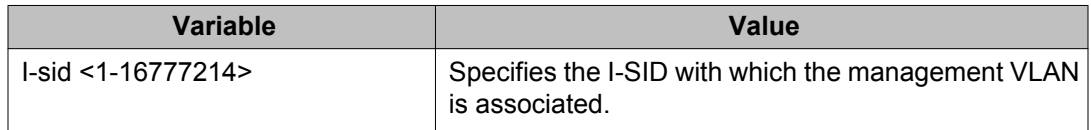

# **Chapter 9: CFM fundamentals**

The Shortest Path Bridging MAC (SPBM) network needs a mechanism to debug connectivity issues and to isolate faults. Connectivity Fault Management (CFM) operates at Layer 2 and provides an equivalent of ping and traceroute. To support troubleshooting of the SPBM cloud, Avaya Ethernet Routing switch 4800 Series supports a subset of CFM functionality.

CFM is based on the IEEE 802.1ag standard.

IEEE 802.1ag Connectivity Fault Management (CFM) provides OAM tools for the service layer, which allows you to monitor and troubleshoot an end-to-end Ethernet service instance. CFM is the standard for Layer 2 ping, Layer 2 traceroute, and the end-to-end connectivity check of the Ethernet network.

The 802.1ag feature divides or separates a network into administrative domains called Maintenance Domains (MD). Each MD is further subdivided into logical groupings called Maintenance Associations (MA). A single MD can contain several MAs.

Each MA is defined by a set of Maintenance Points (MP). An MP is a demarcation point on an interface that participates in CFM within an MD. Two types of MP exist:

- Maintenance End Point (MEP)
- Maintenance Intermediate Point (MIP)

CFM supports three kinds of standard CFM messages: Continuity Check Message (CCM), Loopback Message (LBM), and Link Trace Message (LTM). Messages are sent between Maintenance Points (MP) in the system.

On Avaya Ethernet Routing Switch 4800 Series, CFM is implemented using the LBM and LTM features only to debug SPBM. CCM messages are not required or supported in the current release.

### **MD**

A Maintenance Domain (MD) is the part of a network that is controlled by a single administrator. For example, a customer can engage the services of a service provider, who, in turn, can engage the services of several operators. In this scenario, there can be one MD associated with the customer, one MD associated with the service provider, and one MD associated with each of the operators.

You assign one of the following eight levels to the MD:

- 0–2 (operator levels)
- 3–4 (provider levels)
- 5–7 (customer levels)

The levels separate MDs from each other and provide different areas of functionality to different devices using the network. An MD is characterized by a level and an MD name (optional).

A single MD can contain several Maintenance Associations (MA).

#### **Note:**

Avaya ERS 4800 Series supports one global MD, named spbm. The spbm MD has a default maintenance level of 4.

# **MA**

A Maintenance Association (MA) represents a logical grouping of monitored entities within its Domain. It can therefore represent a set of Maintenance association End Points (MEPs), each configured with the same Maintenance Association ID (MAID) and MD Level, established to verify the integrity of a single service instance.

The following figure shows MD level assignment in accordance with the 802.1ag standard. As shown in the figure, MIPs can be associated with MEPs. However, MIPs can also function independently of MEPs.

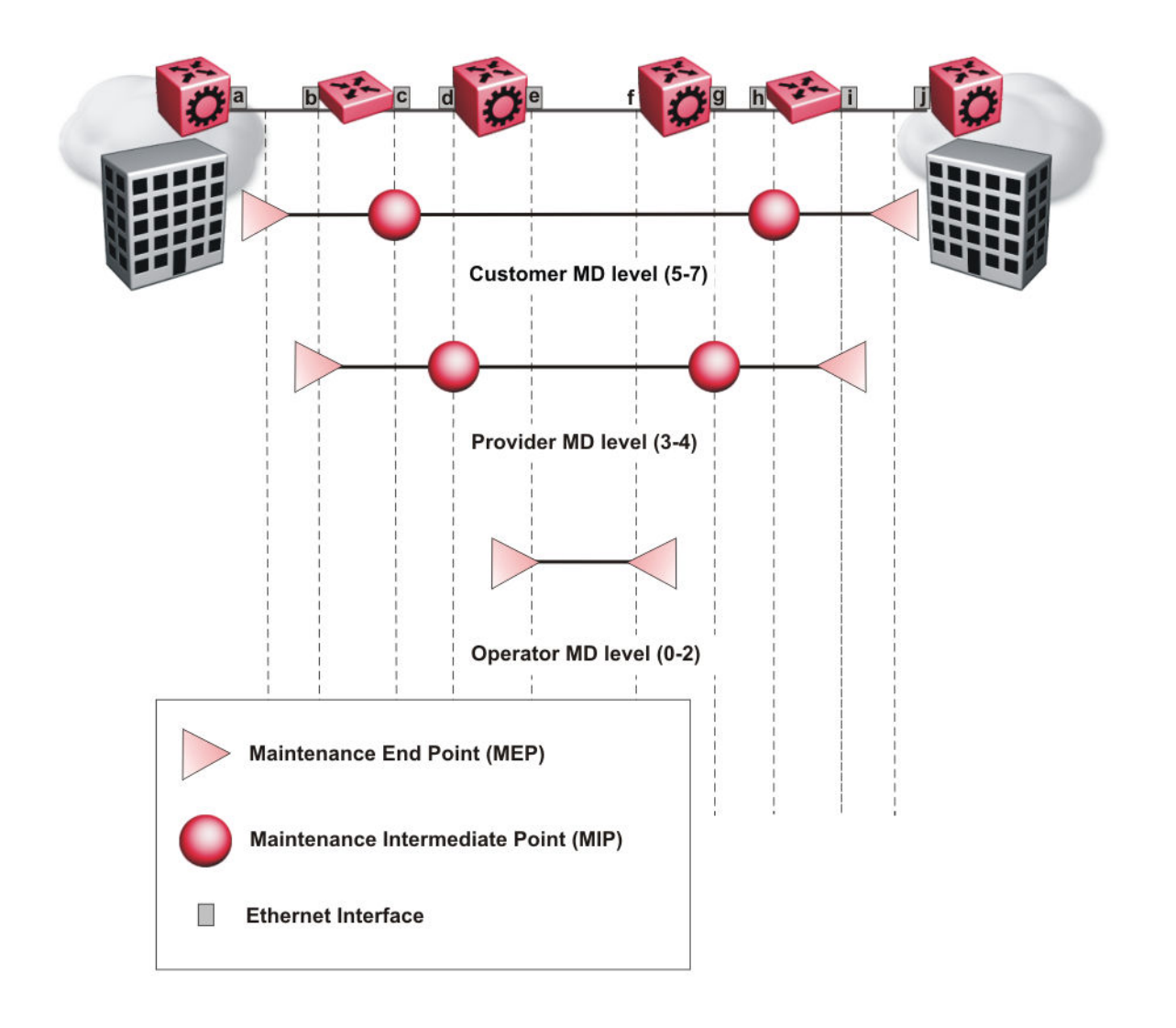

### **MEP**

A Maintenance Endpoint (MEP) represents a managed CFM entity, associated with a specific Domain Service Access Point (DoSAP) of a service instance, which can generate and receive CFM Protocol Data Units (PDU) and track any responses. A MEP is created by MEP ID under the context of an MA. MEP functionality can be divided into the following functions:

- Fault Detection
- Fault Verification
- Fault Isolation
- Fault Notification

Fault detection and notification are achieved through the use of Continuity Check Messages (CCM). CCM messages are not supported in the current release.

# **Fault verification**

Fault verification is achieved through the use of Loopback Messages (LBM). An LBM is a unicast message triggered by the operator issuing an operational command. LBM can be addressed to either a MEP or Maintenance Intermediate Point (MIP) but only a MEP can initiate an LBM. The destination MP can be addressed by its MAC address. The receiving MP responds with a Loopback Response (LBR). LBM can contain an arbitrary amount of data that can be used to diagnose faults as well as performance measurements. The receiving MP copies the data to the LBR.

# **LBM**

The Loopback Message (LBM) packet is often compared to a ping. A MEP transmits the LBM packet. This packet can be addressed to another MEP or to the MAC address of the MP; in the case of SPBM, this is the SPBM system ID. Only the MP for which the packet is addressed responds with an LBR message. You can trigger an LBM with the  $12\pi$ ing command.

- Provides "ICMP ping like" functionality natively at Layer 2.
- DA is the MAC address of the target.
- Includes a transaction identifier that allows the corresponding LBR to be identified when more than one LBM request is waiting for a response.
- Only the target (MIP or MEP) responds.
- Initiator can choose the size and content of the data portion of the LBM frame.
- Can be used to check the ability of the network to forward different sized frames.

# **Layer 2 ping**

The **l2ping** command is a proprietary command that allows a user to trigger an LBM message.

For B-VLANs, specify either the destination MAC address or node name.

The **l2ping** command provides a ping equivalent at Layer 2 for use with nodes on the SPBM B-VLAN in the customer domain.

#### **Note:**

Layer 2 ping supports B-VLANs only.

### **Fault isolation**

Fault isolation is achieved through the use of Linktrace Messages (LTM). LTM is intercepted by all the MPs on the way to the destination MP. ERS 4800 supports two types of LTM.

The first type, the unicast LTM, can be addressed to either MEP or MIP MAC address. Each MP on the way decrements the TTL field in the LTM frame, sends Linktrace Reply (LTR), and forwards the original LTM to the destination. The LTM forwards until it reaches the destination or the TTL value is decremented to zero. LTR is a unicast message addressed to the originating MEP.

The second type, the proprietary LTM, is used to map the MAC addresses of the SPBM network; in this case the target MAC is a service instance identifier (I-SID), not an MP.

### **LTM**

CFM offers Linktrace message (LTM) for fault isolation. LTM allow operators, service providers and customers to verify the connectivity that they provide or use and to debug systems.

#### **Link trace message — unicast**

The LTM is often compared to traceroute. A MEP transmits the LTM packet. This packet specifies the target MAC address of an MP, which is the SPBM system ID. MPs on the path to the target address respond with an Linktrace reply (LTR). You can trigger an LTM with the l2traceroute command.

- LTM trace the path to any given MAC address or System Name.
- DA is unicast
- LTM contains:
	- Time to live (TTL)
	- Transaction Identifier
	- Originator MAC address
	- Target MAC address
- CFM forward the frame like any other data frame.
- MIP or MEP that is not on the path to the target discards the LTM and does not reply.
- MIP that is on the path to the target
	- Forwards the LTM after decrementing the TTL and replacing the SA with its own address.
	- Sends an LTR to the originator.
	- Identifies itself in the forwarded LTM and LTR by modifying TLV information.
- If the MIP or MEP is a target
	- Sends an LTR to the originator.
	- Identifies itself in the forwarded LTM and LTR by modifying TLV information.
- A MEP that is not the target but is on the path to the target
	- Generates a reply as described above.
	- It also sets one of the flags fields in the reply to indicate that it is the terminal MEP.

#### **Link trace message — multicast**

The multicast LTM can be used to trace the multicast tree from any node on any I- SID using the nickname MAC address and the I-SID multicast address.

Specifying a multicast target address for an LTM allows for the tracing of the multicast tree corresponding to that destination address (DA). With a multicast target every node that is in the active topology for that multicast address responds with a LTR and also forwards the LTM frame along the multicast path. Missing LTRs from the nodes in the path indicate the point of first failure.

This functionality allows you to better troubleshoot I-SID multicast paths in a SPBM network. You can use the command l2tracetree to trace the I-SID tree root.

# **Layer 2 traceroute**

The **l2traceroute** command is a proprietary command that allows a user to trigger an LTM message.

For B-VLANs, specify either the destination MAC address or node name.

The **l2 traceroute** command provides a trace equivalent at Layer 2 for use with nodes on the SPBM B-VLAN in the customer domain.

#### **Note:**

Layer 2 traceroute supports B-VLANs only.

### **Layer 2 tracetree**

The **l2tracetree** command is a proprietary command that allows you to trigger a multicast LTM by specifying the B-VLAN and I-SID. Layer 2 tracetree allows you to view a multicast tree on the SPBM B-VLAN from the source node to the destination nodes for a particular I-SID.

### **MIP**

Maintenance domain intermediate points (MIPs) do not initialize any CFM messages. MIPs passively receive CFM messages, process the messages received and respond back to the originating MEP. By responding to received CFM messages, MIPs can support discovery of hop-by-hop path among MEPs, allow connection failures to be isolated to smaller segments of the network to help discover location of faults along the paths. MIP functionality can be summarized as:

- Respond to Loopback (ping) messages at the same level as itself and addressed to it.
- Respond to Linktrace (traceroute) messages.
- Forward Linktrace messages after decrementing the TTL.

# **Nodal MPs**

Nodal MPs provide both MEP and MIP functionality for SPBM deployments. Nodal MPs are associated with a B-VLAN and are VLAN encapsulated packets. The Nodal MEP provides traceability and troubleshooting at the system level for a given B-VLAN. Each switch has a given MAC address and communicates with other switches. The SPBM instance MAC address is used as the MAC address of the Nodal MP. The Nodal B-VLAN MPs supports eight levels of CFM.

# **Configuration considerations**

When you configure CFM, be aware of the following configuration considerations:

- The Maintenance level for MEPs and MIPs on a given B-VID (in a network) must be configured to the same level for them to respond to a given CFM command.
- CFM is supported only on B-VLANs.

# **Chapter 10: CFM configuration using ACLI**

This section provides procedures to configure and use Connectivity Fault Management (CFM) using Avaya Command Line Interface (ACLI). The Shortest Path Bridging MAC (SPBM) network needs a mechanism to debug connectivity issues and to isolate faults. This is performed at Layer 2, not Layer 3. To support troubleshooting of the SPBM cloud, Ethernet Routing Switch 4800 Series supports a subset of CFM functionality

#### **Note:**

When you enable CFM in an SBPM network, Avaya recommends that you enable CFM on the Backbone Edge Bridges (BEB) and on all Backbone Core Bridges (BCB). If you do not enable CFM on a particular node, you cannot obtain CFM debug information from that node.

# **Configuring CFM**

Use this procedure to configure auto-generated CFM Maintenance End Points (MEPs) and Maintenance Intermediate Point (MIP) level for every SPBM B-VLAN on the ERS 4800. This procedure automatically configures a Maintenance Domain (MD) , Maintenance Associations (MAs), MEP ID, and also associates the MEPs and MIP level to the SPBM VLANs.

#### **About this task**

When you enable CFM, you create a global MD (named spbm) for all the SPBM Nodal MEPs. The spbm MD has a default maintenance level of 4, which you can change with the level attribute. All the MEPs created use the MEP ID configured under the global context, which has a default value of 1. You can only modify the global context when CFM is disabled. The Nodal MEPs automatically associate with SPBM VLANs and associate to any SPBM VLAN added later. The MIP level maps to the global level. The MIP level automatically associates with the SPBM VLANs when CFM is enabled, and associate to any SPBM VLAN added later.

#### **Procedure**

1. Enter Global Configuration mode:

enable

configure terminal

2. Configure the maintenance level for every CFM MEP and MIP level on all SPBM VLANs:

### **Note:**

You can change the level before or after CFM is enabled. The default level is 4.

```
cfm spbm [level <0–7>]
```
3. Assign a global CFM MEP ID for all CFM SPBM MEPs:

#### **Note:**

You can change the MEP ID only when CFM is disabled.

```
cfm spbm mepid <1–8191>
```
4. Enable the CFM:

cfm spbm enable

- 5. Display the global CFM SPBM configuration: show cfm spbm
- 6. If you want to default the CFM MD level, use the following command: default cfm spbm level
- 7. If you want to default the MEP identifier, use the following command: default cfm spbm mepid
- 8. If you want to disable CFM, use one of the following commands: no cfm spbm enable default cfm spbm enable

#### **Example**

4850GTS-PWR+> enable

4850GTS-PWR+# configure terminal

4850GTS-PWR+(config)# cfm spbm level 4

4850GTS-PWR+(config)# cfm spbm mepid 200

4850GTS-PWR+(config)# cfm spbm enable

4850GTS-PWR+(config)# show cfm spbm

```
CFM Admin State: Enabled
CFM Spbm Level: 4
CFM Mep Id: 200
```
### **Variable definitions**

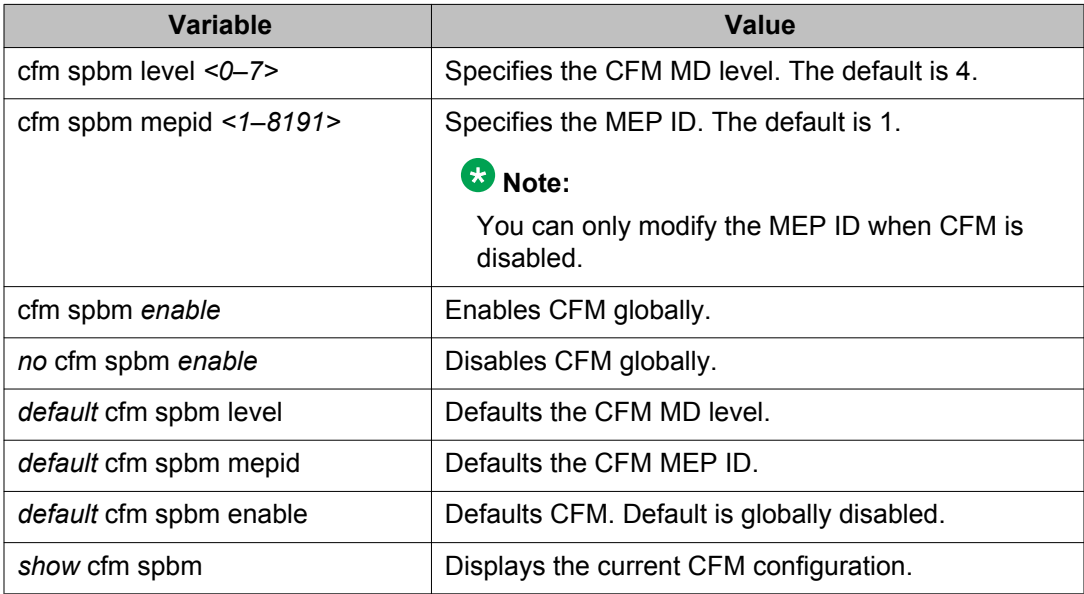

Use the data in the following table to use the **cfm spbm** commands.

# **Triggering an LBM Layer 2 ping**

Use this procedure to trigger a Layer 2 ping, which acts like native ping. This feature enables CFM to debug Layer 2.

#### **Before you begin**

CFM SPBM must be enabled.

#### **About this task**

The LBM packet is often compared to ping. An MEP transmits the loopback message to an intermediate or endpoint within a domain for the purpose of fault verification. This can be used to check the ability of the network to forward different sized frames.

#### **Procedure**

1. Enter Privileged EXEC mode:

enable

2. Trigger a Layer 2 ping:

```
l2ping {vlan <1–4094> routernodename WORD<0–255> | vlan <1–
4094> mac <0x00:0x00:0x00:0x00:0x00:0x00>} [burst-count <1–
200>] [data-tlv-size <0–400>] [frame-size <64–1500>]
```
[priority <0-7>] [testfill-pattern <all-zero|all-zero-crc| pseudo-random-bit-sequence|pseudo-random-bit-sequence-crc>] [time-out <1–10>]

#### **Example**

4850GTS-PWR+# l2ping vlan 500 mac 00.14.0d.bf.a3.df

Please wait for l2ping to complete or press any key to abort ----00:14:0d:bf:a3:df L2 PING Statistics---- 0(68) bytes of data 1 packets transmitted, 0 packets received, 100.00% packet loss

4850GTS-PWR+# l2ping vlan 500 routernodename ERS-MONTI0

Please wait for l2ping to complete or press any key to abort

```
----00:14:0d:a2:b3:df L2 PING Statistics---- 0(68) bytes of data 
1 packets transmitted, 1 packets received, 0.00% packet loss
 round-trip (us) min/max/ave/stdv = 26895/26895/26895.00/ 0.00
```
### **Variable definitions**

Use the data in the following table to configure the **l2ping** parameters.

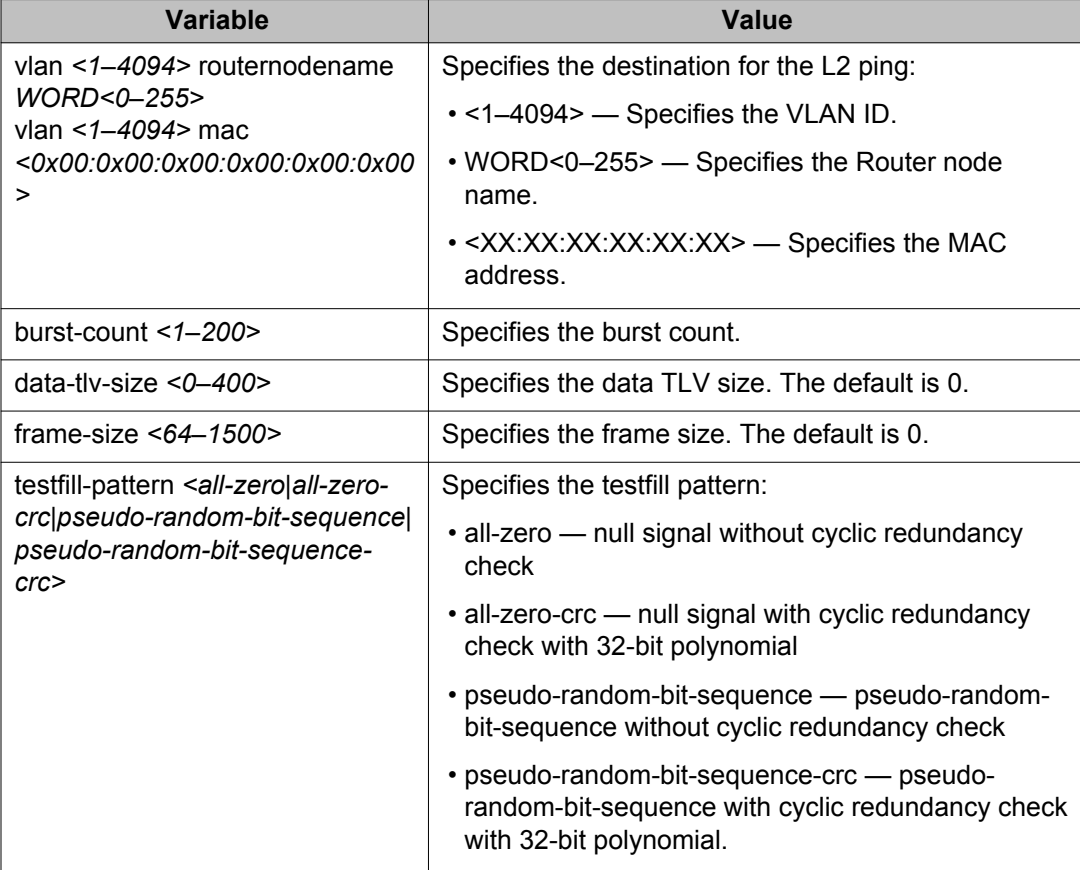

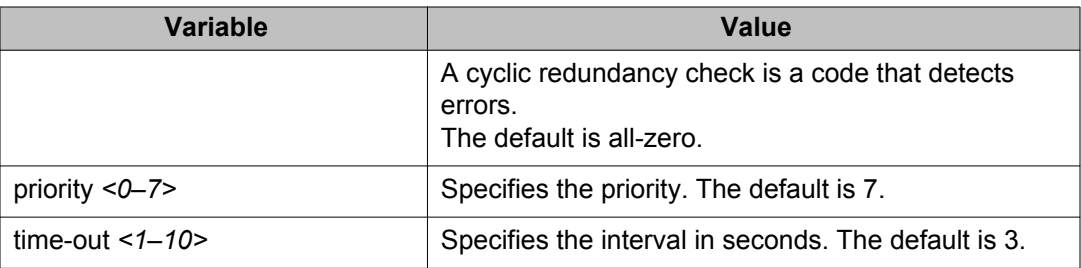

# **Triggering an LTM Layer 2 traceroute**

Use this procedure to trigger a Layer 2 traceroute, which acts like native traceroute. This feature enables CFM to debug Layer 2.

#### **Important:**

The MAC address must be learned before you can trace a route to a MAC address. For B-VLANs, IS-IS learns the MAC addresses and populates the FDB table.

**linktrace** traces the path up to the closest device to that MAC address that supports CFM.

#### **Before you begin**

CFM SPBM must be enabled.

#### **About this task**

The link trace message is often compared to traceroute. An MEP transmits the Linktrace Message packet to a maintenance endpoint with intermediate points responding to indicate the path of the traffic within a domain for the purpose of fault isolation. The packet specifies the target MAC address of an MP, which is the SPBM system ID. MPs on the path to the target address respond with an LTR.

#### **Procedure**

1. Enter Privileged EXEC mode:

enable

2. Trigger a Layer 2 traceroute:

```
l2traceroute {<vlan <1–4094> routernodename WORD<0–255> |
<vlan <1–4094> mac <0x00:0x00:0x00:0x00:0x00:0x00>}
[priority <0–7>] [ttl <1–255>]
```
#### **Example**

4850GTS-PWR+# l2traceroute vlan 500 routernodename ERS-MONTIO

Please wait for l2traceroute to complete or press any key to abort

```
l2traceroute to VSP-MONTI0 (00:14:0d:a2:b3:df), vlan 500 
0 ERS-PETER4 (00:15:9b:11:33:df)<br>1 ERS-MONTIO (00:14:0d:a2:b3:df)
                                 (00:14:0d:a2:b3:df)
```
### **Variable definitions**

Use the data in the following table to use the **l2traceroute** command.

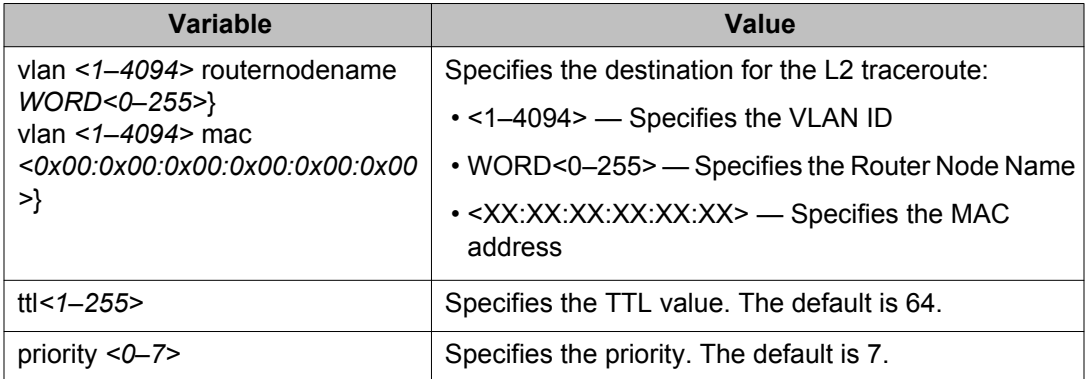

## **Triggering an LTM Layer 2 tracetree**

Use this procedure to trigger a Layer 2 tracetree. Layer 2 tracetree allows a user to trigger a multicast LTM message by specifying the B-VLAN and I-SID. The command allows the user to view a multicast tree on the SPBM B-VLAN from the source node to the destination nodes for a particular I-SID.

#### **Before you begin**

CFM SPBM must be enabled.

#### **Procedure**

1. Enter Privileged EXEC mode:

enable

2. Trigger a Layer 2 tracetree:

```
l2tracetree vlan <1–4094> isid <1–16777215> [routernodename
WORD<0–255> | mac <0x00:0x00:0x00:0x00:0x00:0x00>] [priority
<0–7>] [ttl <1–255>]
```
#### **Example**

```
4850GTS-PWR+# l2tracetree vlan 2 isid 1 mac 53:55:10:00:00:01
```
Please wait for l2tracetree to complete or press any key to abort

l2tracetree to 53:55:10:00:00:01, vlan 2 i-sid 1 nickname 5.55.10 hops 64 1 ERS-PETER4 00:15:9b:11:33:df -> ERS-MONTI0 00:14:0d:a2:b3:df 2 ERS-MONTI0 00:14:0d:a2:b3:df -> ERS-LEE2 00:15:e8:b8:a3:df

### **Variable definitions**

Use the data in the following table to use the **l2tracetree** command.

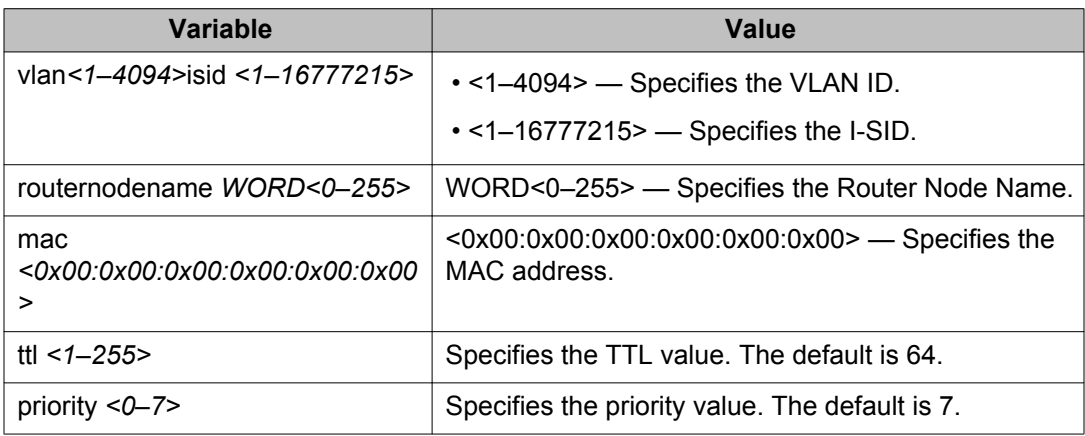

CFM configuration using ACLI

# **Chapter 11: CFM configuration using EDM**

This section provides procedures to configure Connectivity Fault management (CFM) using Enterprise Device Manager (EDM).

#### **Note:**

When you enable CFM in an SBPM network, Avaya recommends that you enable CFM on the Backbone Edge Bridges (BEB) and on all Backbone Core Bridges (BCB). If you do not enable CFM on a particular node, you cannot obtain CFM debug information from that node.

# **Configuring CFM**

Use this procedure to configure auto-generated CFM Maintenance End Points (MEPs) and Maintenance Intermediate Point (MIP) level for every SPBM B-VLAN on the ERS 4800. This procedure automatically configures a Maintenance Domain (MD), Maintenance Associations (MAs), MEP ID, and also associates the MEPs and MIP level to the SPBM VLANs.

#### **About this task**

When you enable CFM, you create a global MD (named spbm) for all the SPBM Nodal MEPs. The spbm MD has a default maintenance level of 4, which you can change with the level attribute. All the MEPs created use the MEP ID configured under the global context, which has a default value of 1. You can only modify the global context when CFM is disabled. The Nodal MEPs automatically associate with SPBM VLANs and associate to any SPBM VLAN added later. The MIP level maps to the global level. The MIP level automatically associates with the SPBM VLANs when CFM is enabled, and associate to any SPBM VLAN added later.

#### **Procedure**

- 1. From the navigation tree, expand the following folders: **Configuration** > **Edit** > **Diagnostics**.
- 2. Click **CFM**.
- 3. Click the **Globals** tab.
- 4. In the **SpbmAdminState** field, click a radio button to enable or disable CFM. specify an index value, name, and level for the MD.
- 5. In the **SpbmLevel** field, configure the maintenance level for every CFM MEP and MIP level on all the SPBM VLANs.
- 6. In the **SpbmMepId** field, assign a global CFM MEP ID for all CFM SPBM MEPs.

7. On the toolbar, click **Apply**.

### **Globals field descriptions**

Use the data in the following table to use the **Globals** tab.

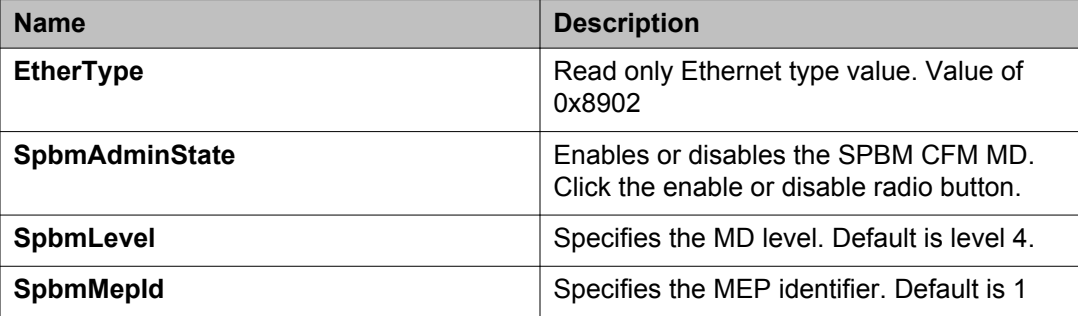

# **Displaying CFM MD**

Use this procedure to display the Connectivity Fault Management (CFM) Maintenance Domain (MD). An MD is the part of a network that is controlled by a single administrator. A single MD can contain several Maintenance Associations (MA).

#### **Procedure**

- 1. From the navigation tree, expand the following folders: **Configuration** > **Edit** > **Diagnostics**.
- 2. Click **CFM**.
- 3. Click the **MD** tab.
- 4. On the toolbar, click **Refresh** to display the current MD configuration.

### **MD field descriptions**

Use the data in the following table to use the **MD** tab.

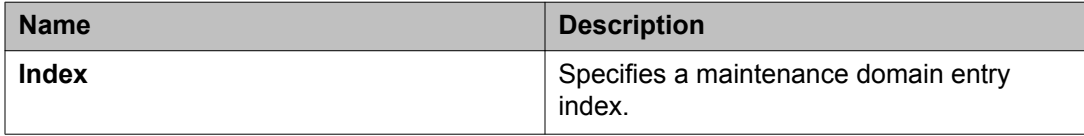

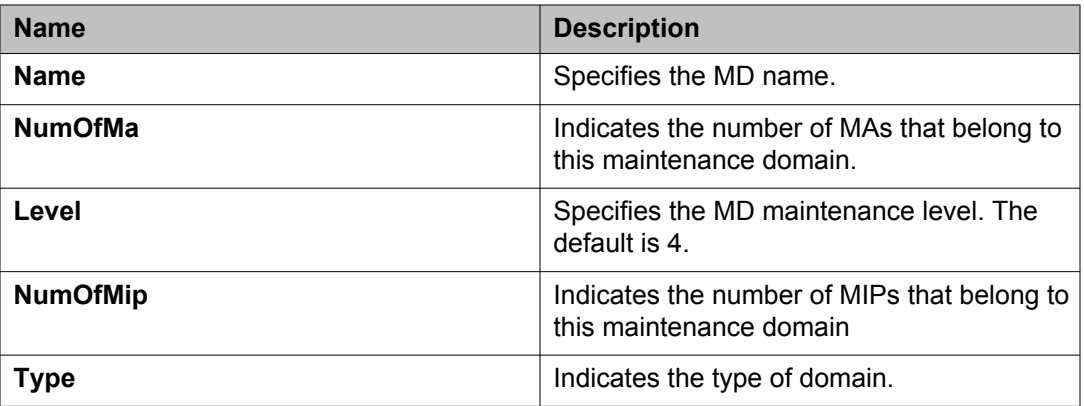

# **Displaying CFM MA**

Use this procedure to display a CFM Maintenance Association (MA). An MA represents a logical grouping of monitored entities within its Domain. It can therefore represent a set of Maintenance Endpoints (MEPs), each configured with the same Maintenance Association ID (MAID) and MD Level, established to verify the integrity of a single service instance.

#### **Before you begin**

You must configure a CFM MD.

#### **Procedure**

- 1. In the navigation tree, expand the following folders: **Configuration** > **Edit** > **Diagnostics**.
- 2. Click **CFM**.
- 3. Click the **MD** tab.
- 4. Select an existing MD.
- 5. On the toolbar, click **MaintenanceAssociation**.

### **MA field descriptions**

Use the data in the following table to use the **MA** tab.

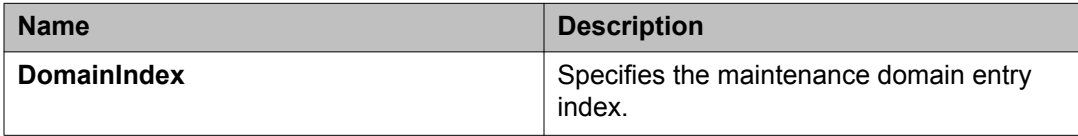

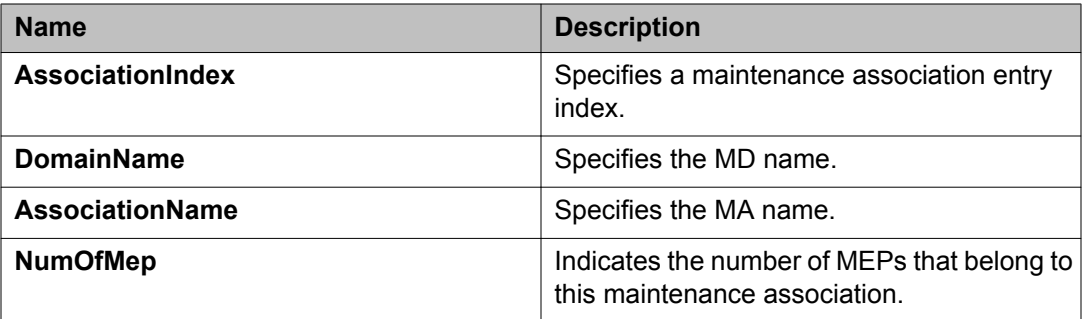

# **Displaying CFM MEP**

Use this procedure to display the CFM Maintenance Endpoint (MEP). A MEP represents a managed CFM entity, associated with a specific Domain Service Access Point (DoSAP) of a service instance, which can generate and receive CFM Protocol Data Units (PDU) and track any responses. A MEP is created by MEP ID under the context of an MA.

#### **Procedure**

- 1. In the navigation tree, expand the following folders: **Configuration** > **Edit** > **Diagnostics**.
- 2. Click **CFM**.
- 3. Click the **MD** tab.
- 4. Select an existing MD, and then click **MaintenanceAssociation**.
- 5. In the **MA** tab, select an existing MA, and then click **MaintenanceEndpoint**.

### **MEP field descriptions**

Use the data in the following table to use the **MEP** tab.

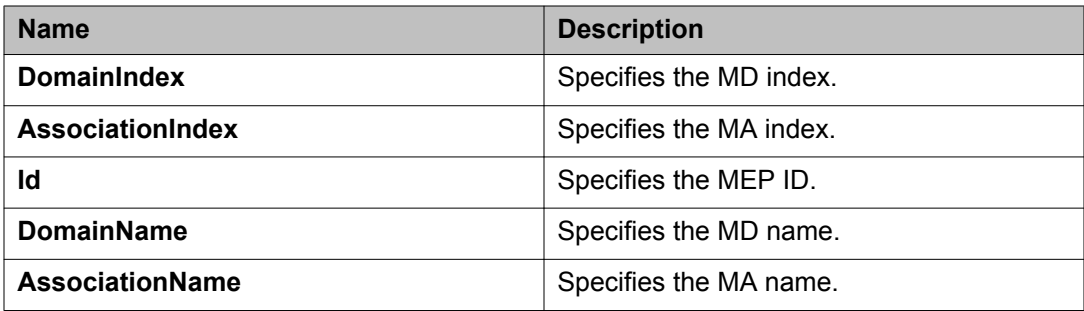

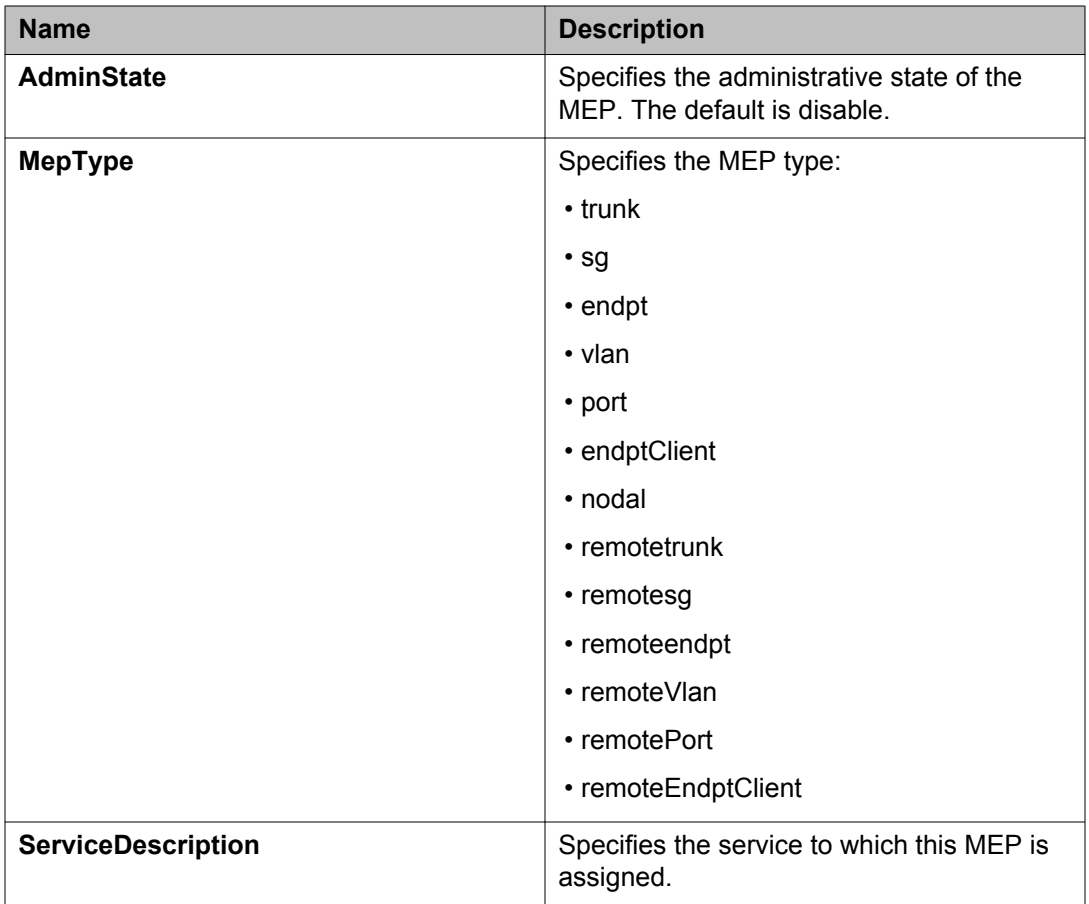

# **Configuring Layer 2 ping**

Use this procedure to configure a Layer 2 ping. This feature enables CFM to debug Layer 2. It can also help you debug ARP problems by providing the ability to troubleshoot next hop ARP records.

#### **Before you begin**

CFM SPBM must be enabled.

#### **Procedure**

- 1. In the navigation tree, expand the following folders: **Configuration** > **Edit** > **Diagnostics**.
- 2. Click **L2Ping/L2Trace Route**.
- 3. From the **L2Ping** tab, configure the Layer 2 ping properties.
- 4. To initiate a Layer 2 ping, highlight an entry and click the **Start** button.
- 5. To update a Layer 2 ping, click the **Refresh** button.
- 6. To stop the Layer 2 ping, click the **Stop** button.

# **L2Ping field descriptions**

Use the data in the following table to use the **L2Ping** tab.

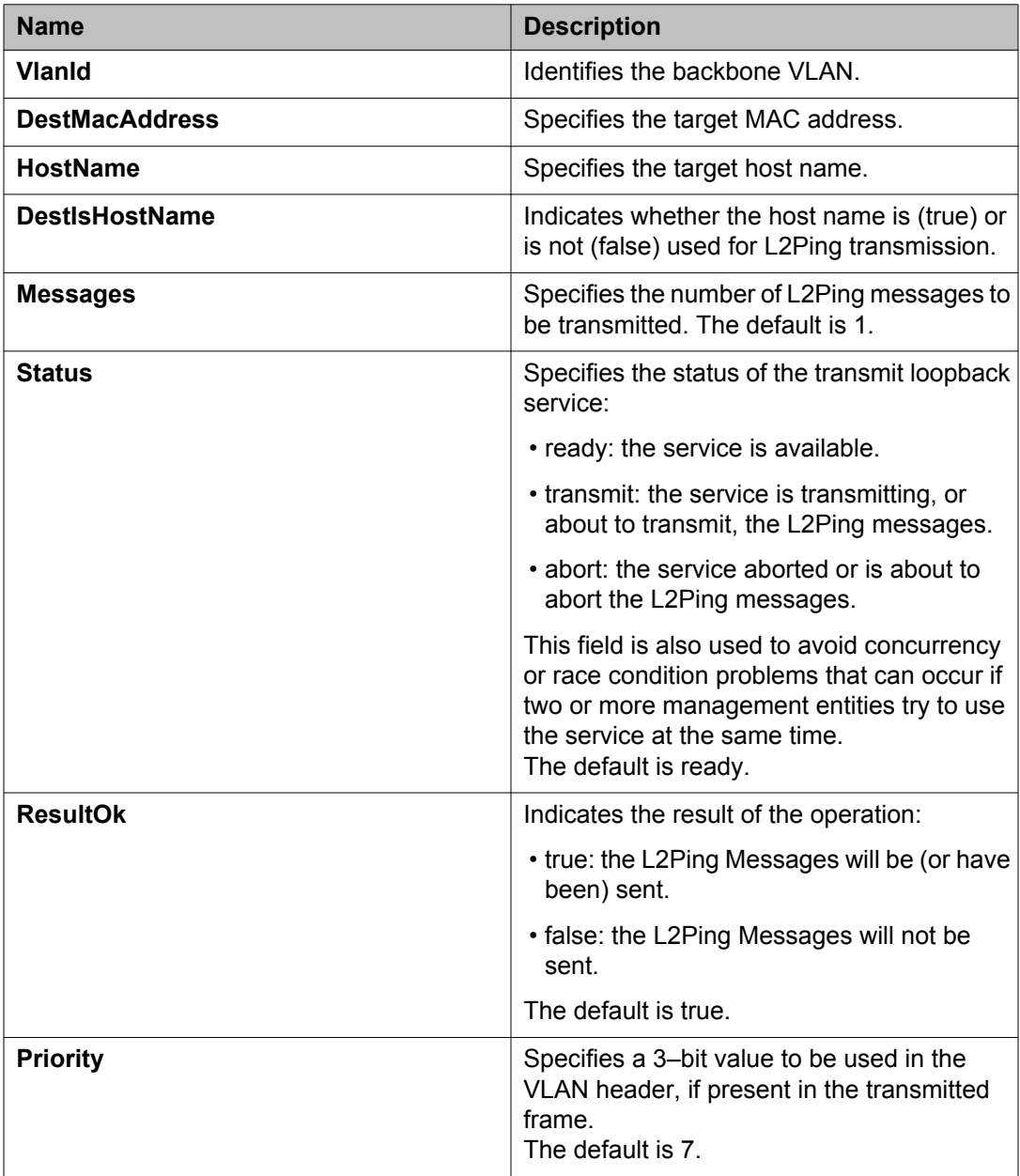

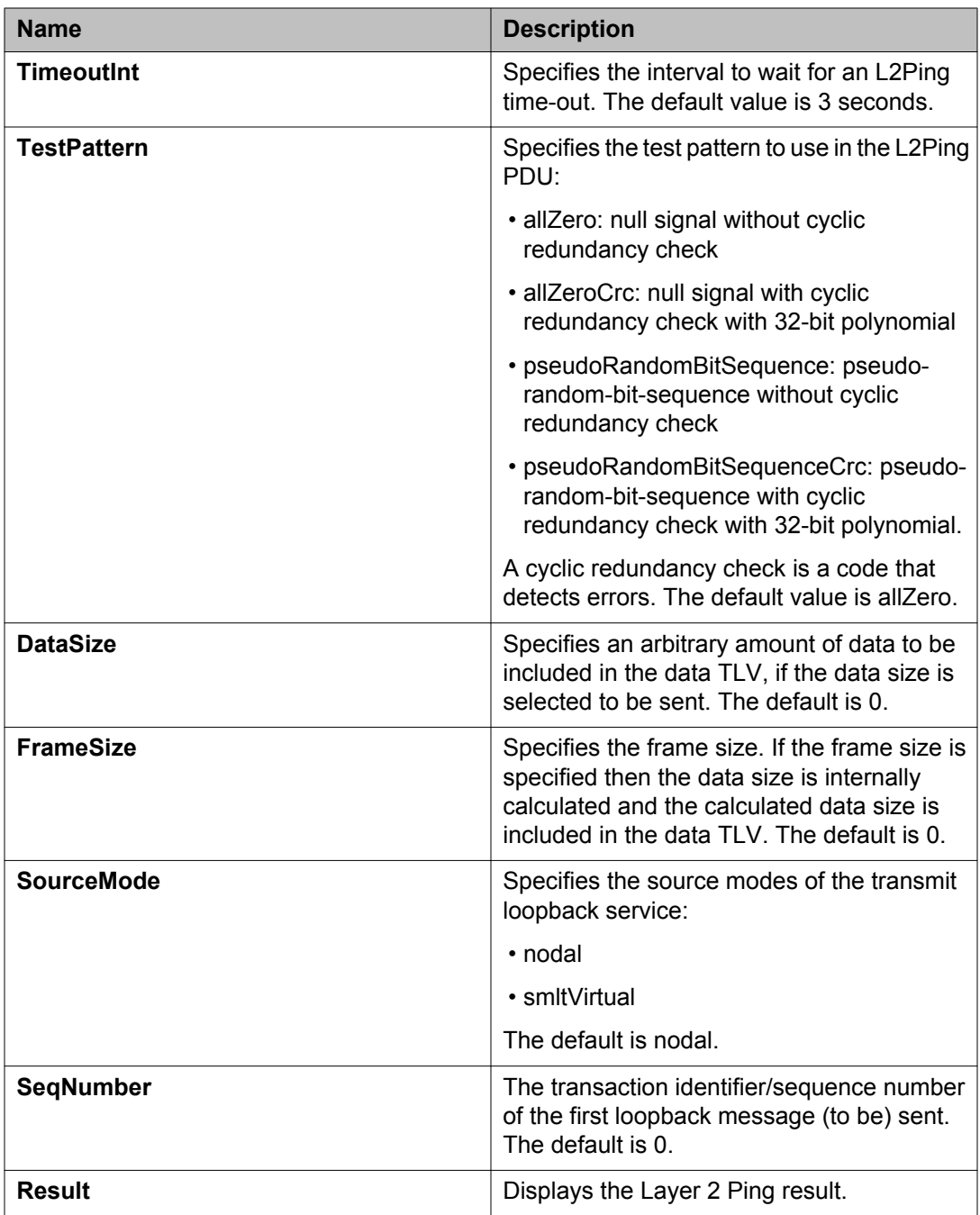

# **Initiating a Layer 2 traceroute**

Use this procedure to trigger a Layer 2 traceroute. This feature enables CFM to debug Layer 2.

If you configure **IsTraceTree** to false then EDM performs Traceroute on the unicast path. If you configure **IsTraceTree** to true then EDM performs TraceTree on the multicast tree.

#### **Important:**

The MAC address must be learned before you can trace a route to a MAC address.

For B-VLANs, IS-IS learns the MAC address and populates the FDB table.

Linktrace traces the path up to the closest device to that MAC address that supports CFM.

#### **Before you begin**

CFM SPBM must be enabled.

#### **Procedure**

- 1. In the navigation tree, expand the following folders: **Configuration** > **Edit** > **Diagnostics**.
- 2. Click **L2Ping/L2Trace Route**.
- 3. Click the **L2 Traceroute/TraceTree** tab.
- 4. To configure the traceroute or tracetree, highlight an entry and populate the required column fields.
- 5. To start the traceroute, click the **Start** button.
- 6. To update the traceroute, click the **Refresh** button.
- 7. To stop the traceroute, click the **Stop** button.

### **L2Traceroute field descriptions**

Use the data in the following table to use the **L2Traceroute** tab.

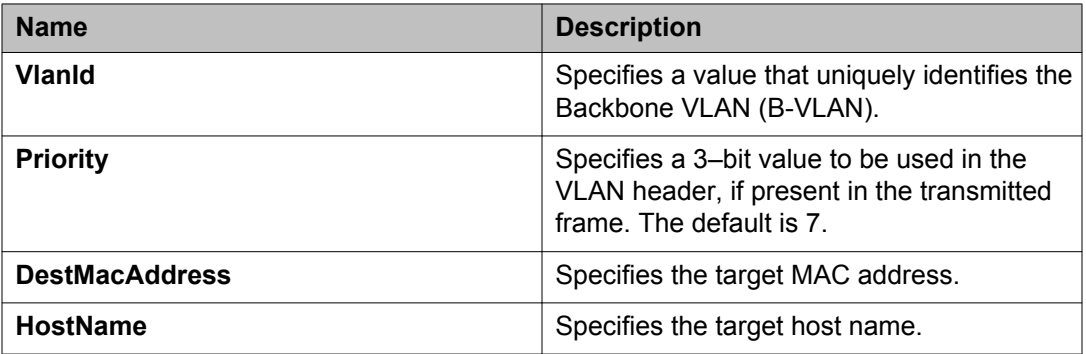

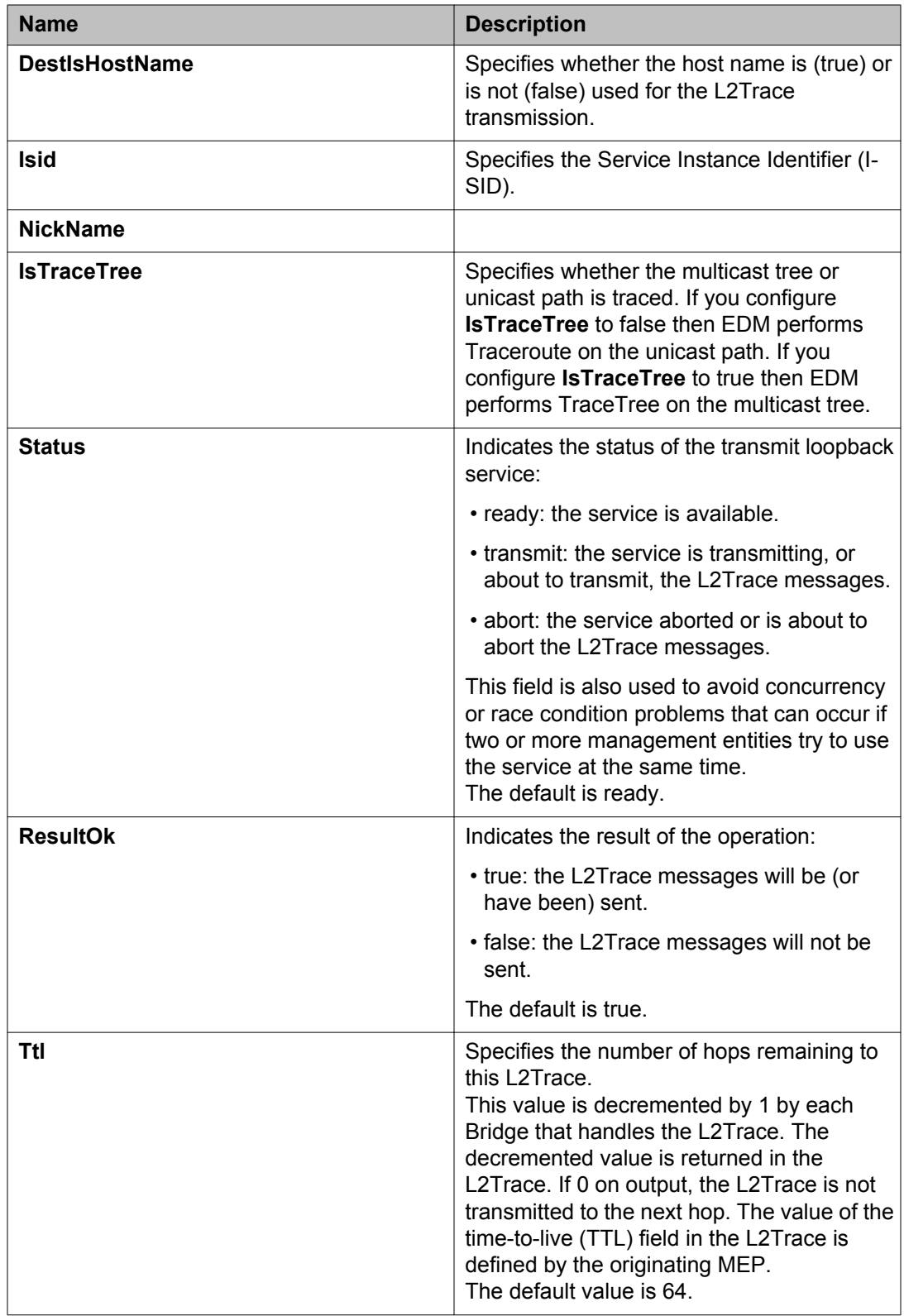

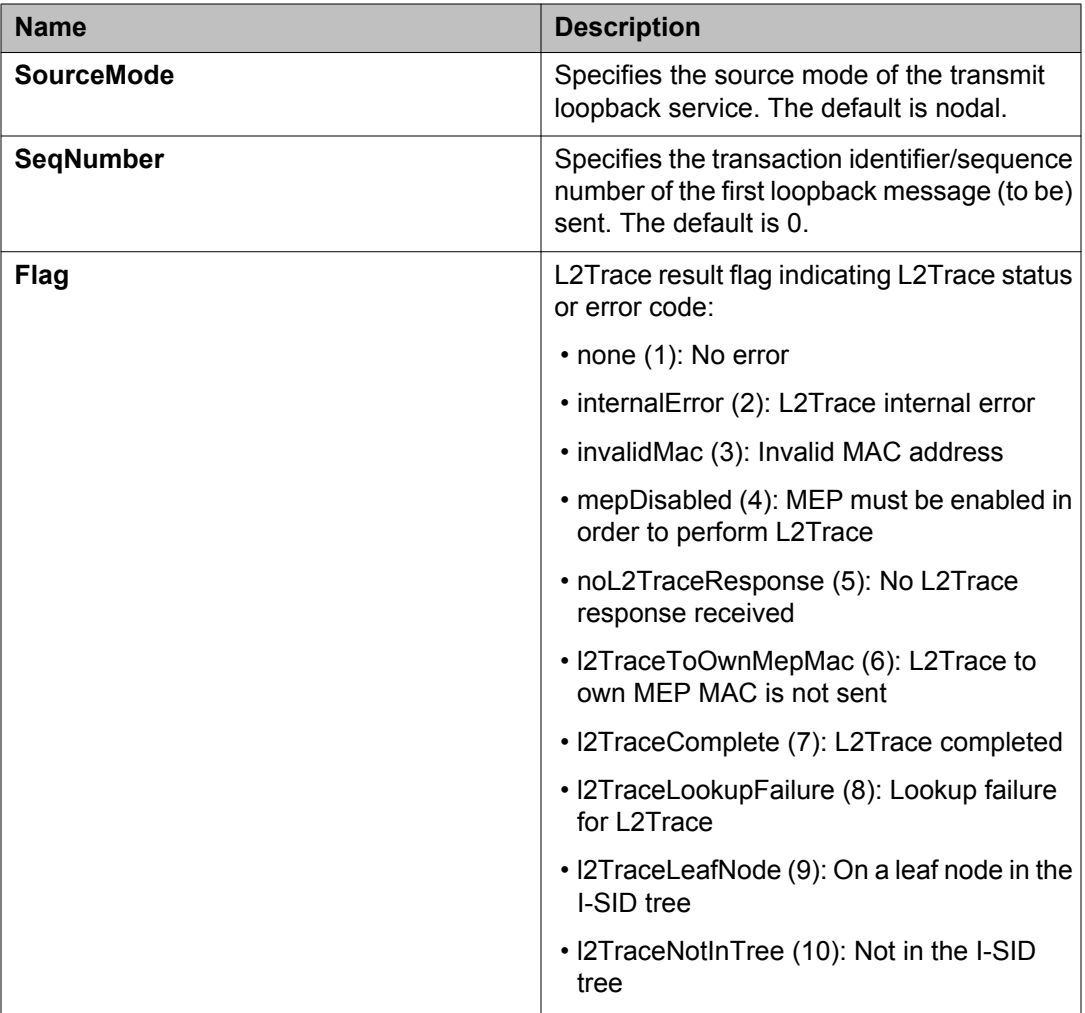

# **Viewing Layer 2 traceroute results**

Use this procedure to view Layer 2 traceroute results. This feature enables CFM to debug Layer 2. You can use Layer 2 traceroute to debug ARP problems by troubleshooting next hop ARP records.

#### **About this task**

You can display Layer 2 tracetree results to view a multicast tree on the SPBM B-VLAN from the source node to the destination nodes for a particular I-SID.

#### **Procedure**

1. In the navigation tree, expand the following folders: **Configuration** > **Edit** > **Diagnostics**.

- 2. Click **L2Ping/L2Trace Route**.
- 3. Click the **L2Traceroute/TraceTree** tab.
- 4. Click the **Refresh** button to update the results.
- 5. To view the traceroute results, highlight an entry, and then click **Result**.

## **L2 Traceroute Result field descriptions**

Use the data in the following table to use the **L2 Traceroute Result** tab.

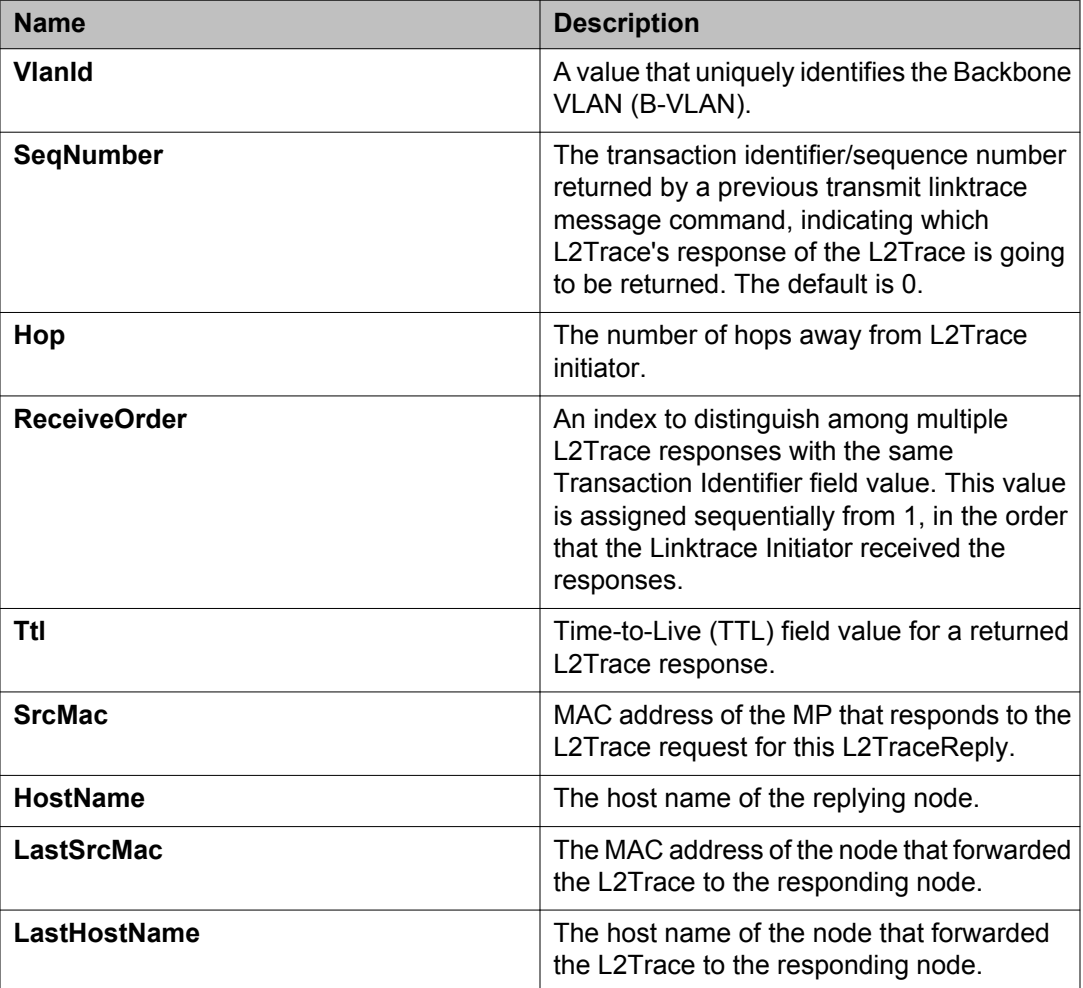

CFM configuration using EDM

### **Glossary**

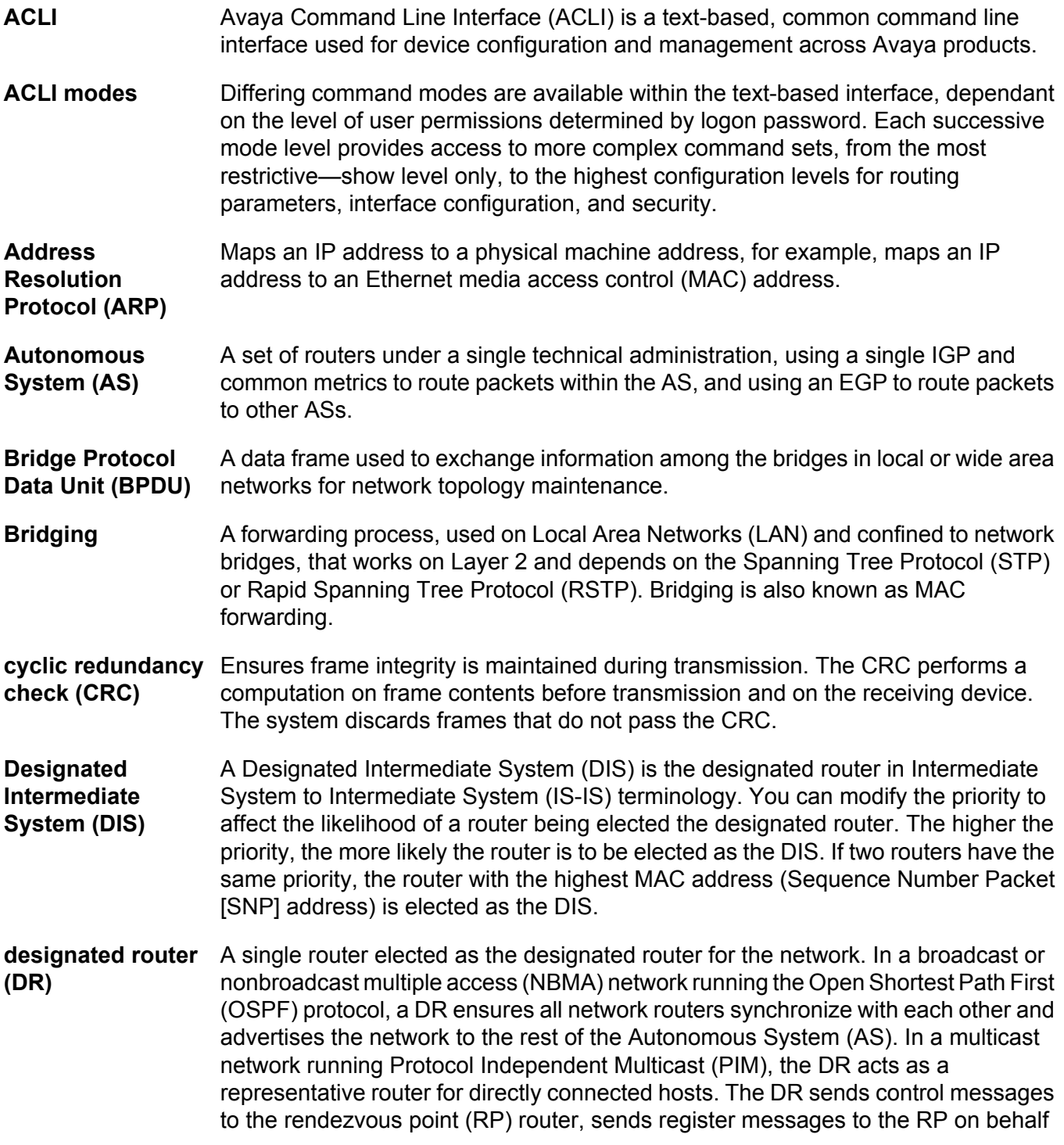

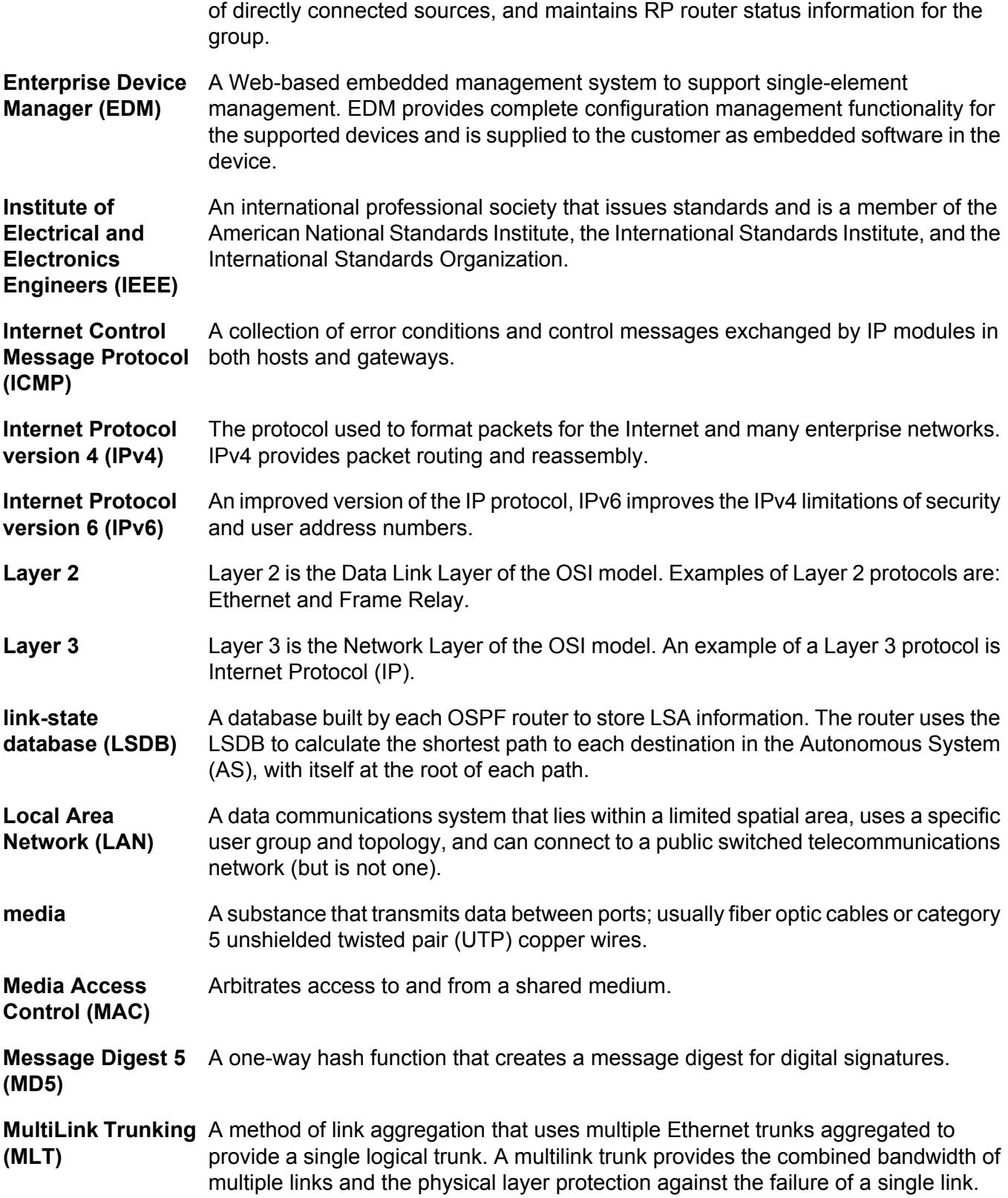

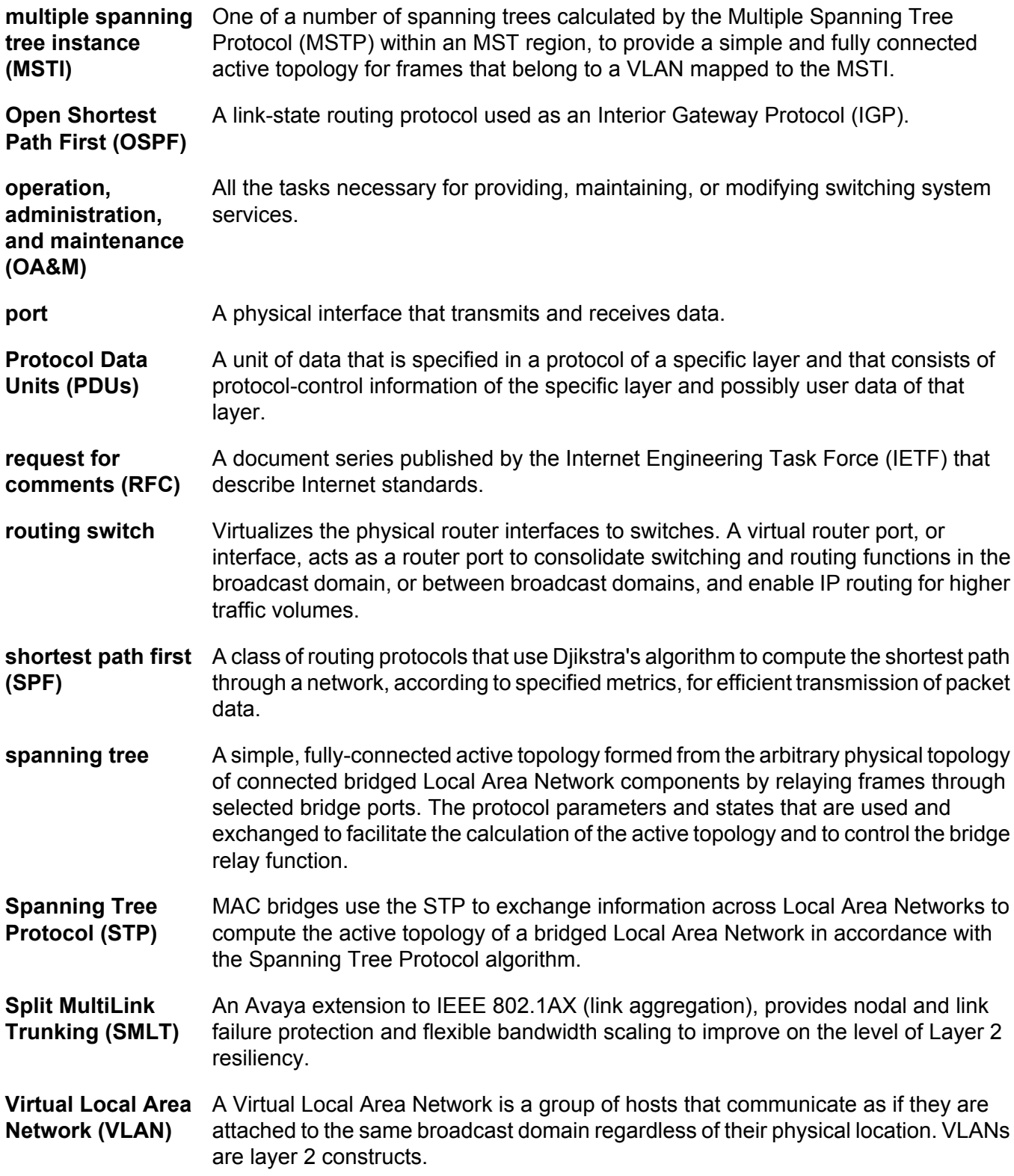

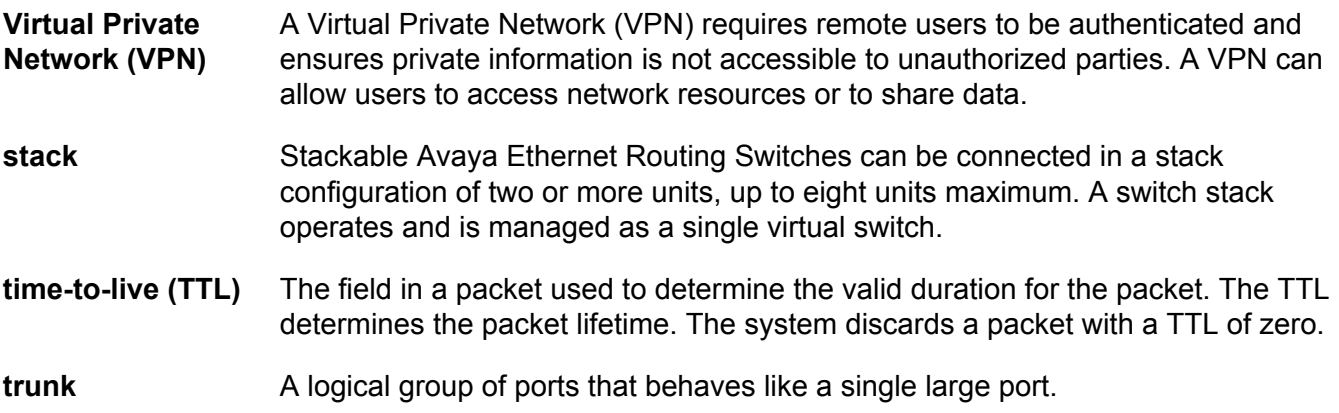